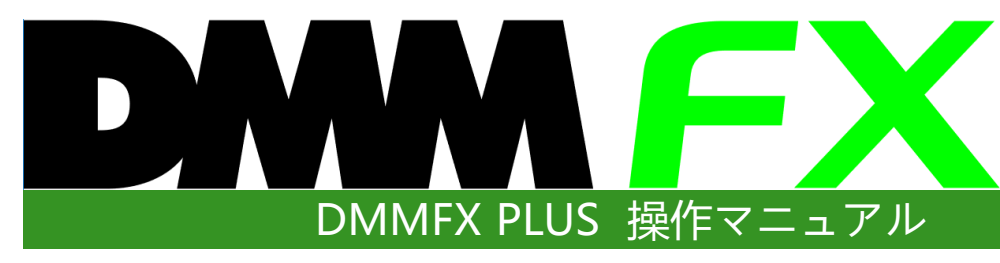

株式会社 DMM.com証券 **Copyright(C) DMM.com Securities Co.,Ltd. All Rights Reserved**

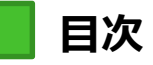

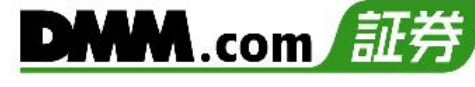

### 1.ログイン

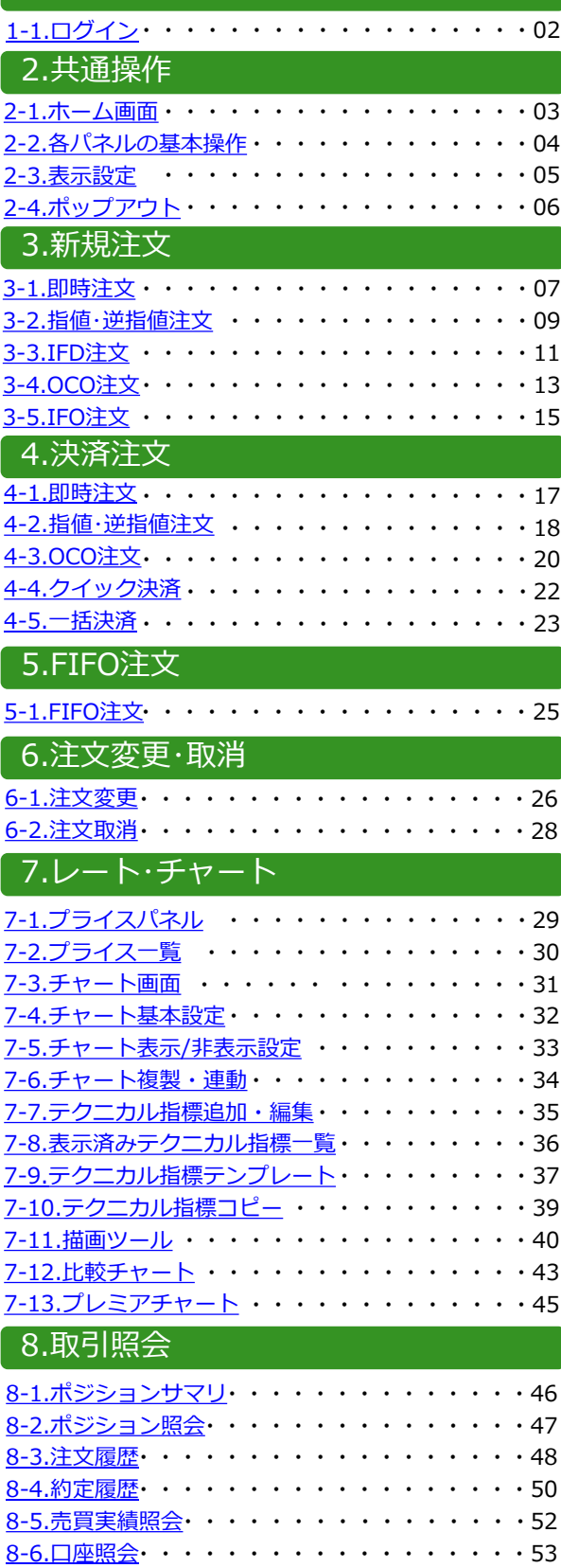

<u>8-7.[報告書](#page-54-0)</u>・・・・・・・・・・・・・・・・・・・54

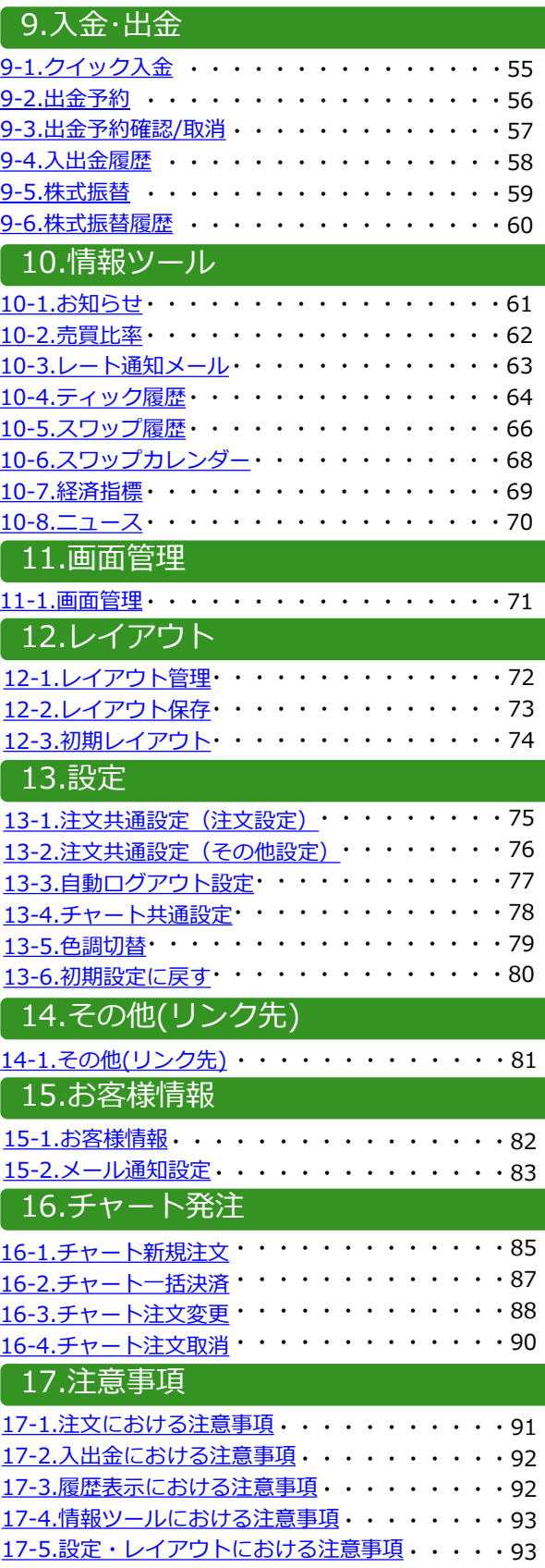

<u>17-6.[お問い合わせ先](#page-94-0)</u>・・・・・・・・・・・・・・94

# **1.ログイン**

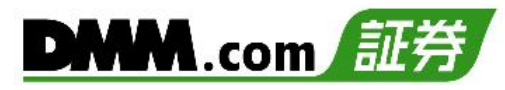

# <span id="page-2-0"></span>**1-1 ログイン**

ログインをすることにより、注文・口座照会が利用可能なほか、経済指標・ニュース等も確認で きます。

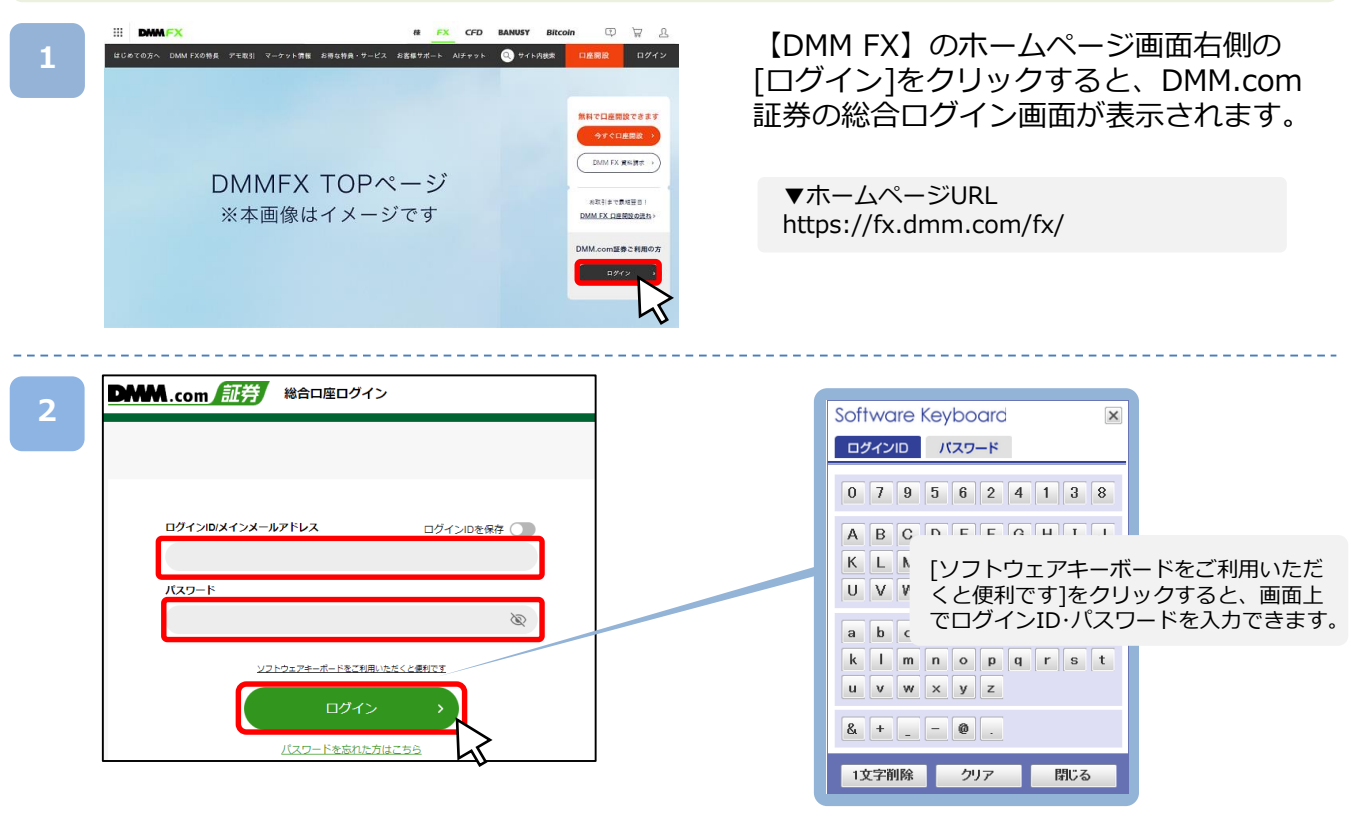

「メインメールアドレスまたはログインID」 および 「パスワード」 をご入力いただき、[ログイン] をクリックすると「マイページ」が表示されます。 ※複数回ログインに失敗するとロックがかかります。一定時間経過後ロックが解除されますの で、しばらくお待ちいただいてからログインをお試しください。 ※パスワードは、マイベージ上の「総合口座照会」より変更できます。

▼DMM.com証券総合ログイン画面URL https://trade.fx.dmm.com/comportal/Login.do

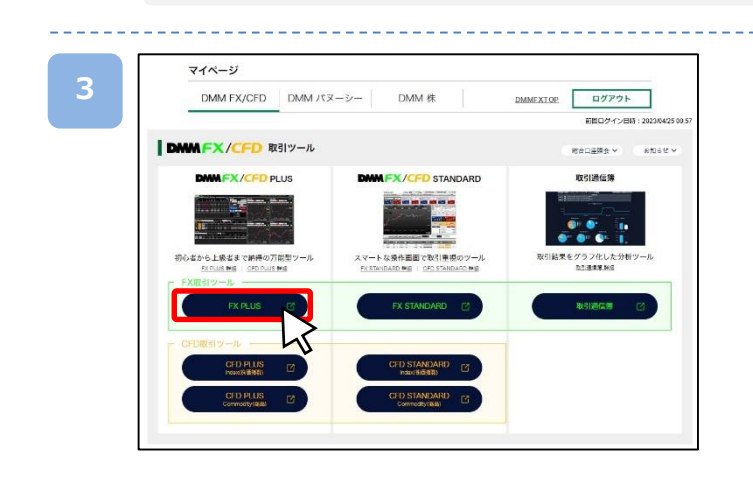

[FX PLUS]をクリックすると、 『DMMFX PLUS』が起動します。

# <span id="page-3-0"></span>**2-1 ホーム画面**

取引スタイルに合わせて自由にカスタマイズすることが可能です。[メニュー]より表示させる パネルを選択し、ワークスペースに自由に配置することができます。 作成したレイアウトを保存することも可能です。

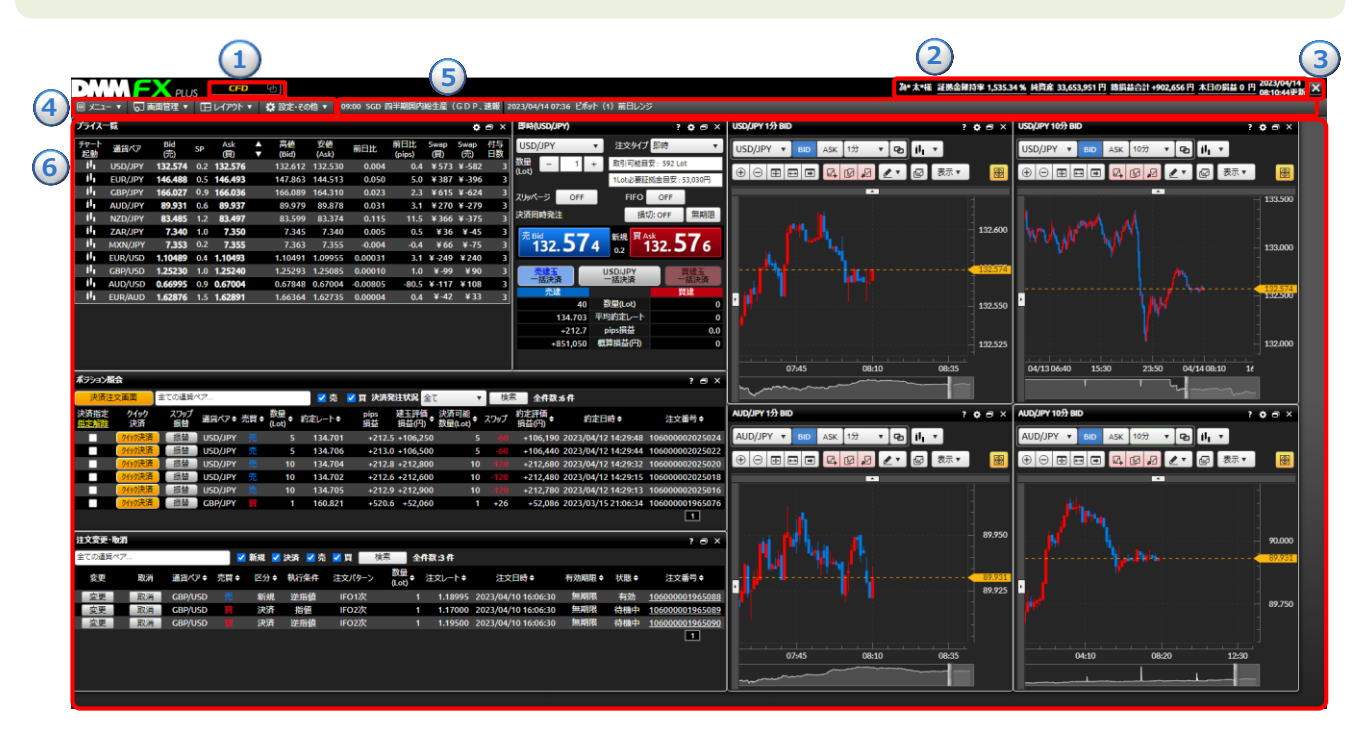

**① CFD切替:**

『CFD PLUS Index(株価指数)』が起動します。

**②口座状況:**

「証拠金維持率」「純資産」「総損益合計」「本日の損益」が表示されます。

**③ログアウト:**

画面を閉じ、ログアウトします。

**④メニューバー:**

操作メニューを選択します。

**⑤ニュースバー:**

経済指標やニュースを確認でき、クリックすると詳細画面が表示されます。

**⑥ワークスペース:**

[メニュー]にて選択したパネルを自由に配置することができるスペースです。 操作中のパネルの外枠が緑色に光ります。

# <span id="page-4-0"></span>**2-2 各パネルの基本操作**

各パネル右上のアイコンより、ヘルプの表示、各種設定、ポップアウト等をおこなえます。

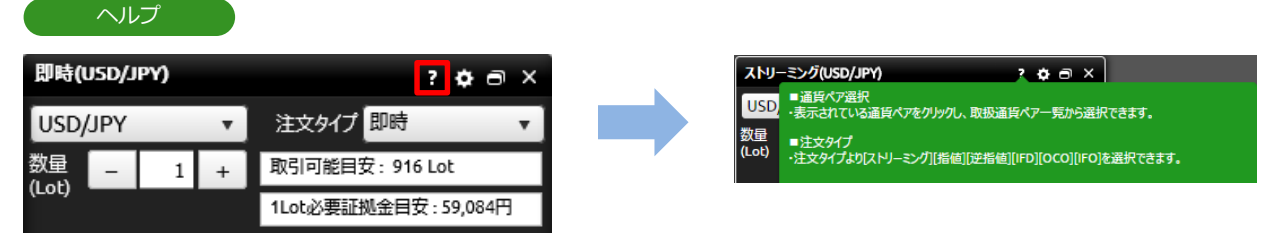

### [ヘルプ]

表示パネルの操作方法や注意点が表示されます。

#### 設定 即時(USD/JPY)  $2 \times 7 \times 7$ 注文タイプ 即時 USD/JPY 数量 取引可能目安: 916 Lot  $\mathbf{1}$  $\overline{+}$  $($ Lot $)$ 1Lot必要証拠金目安: 59,084円

#### 注文共通設定 その他設定 注文設定 决済同時発注設定 ■ 利食 100 x 0.1 pips

### [設定]

表示パネルの設定画面が表示されます。

### ポップアウト

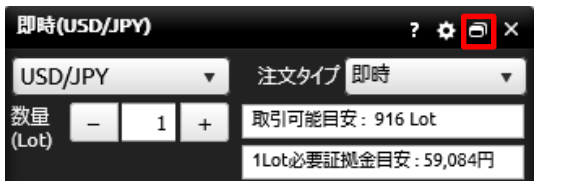

[ポップアウト]⇔[ポップアウト] 表示パネルを別のウィンドウで起動します。

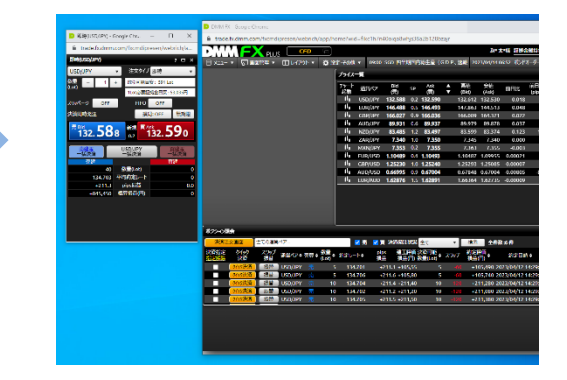

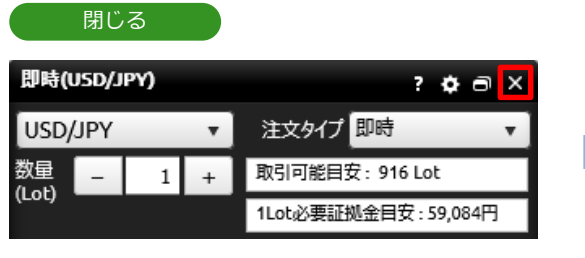

[閉じる] 各パネルを閉じます。

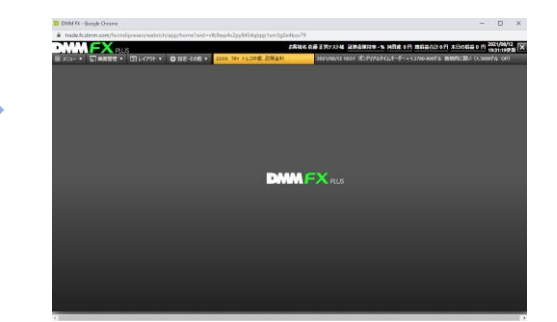

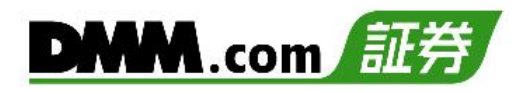

## <span id="page-5-0"></span>**2-3 表示設定**

各パネルの表示サイズや並び替え、表示/非表示を設定できます。

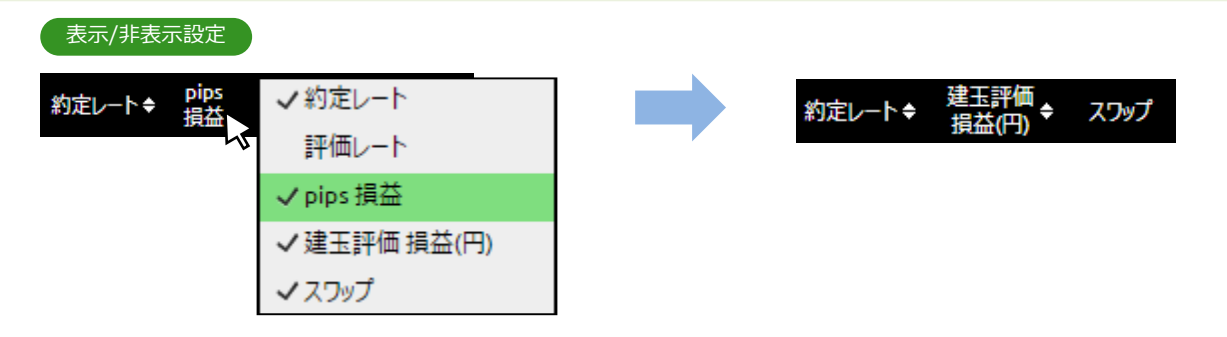

各項目にカーソルをあてた状態で右クリックをすると、表示項目一覧が表示され、「√]を入れ ると表示、 [✓]を外すと非表示となります。

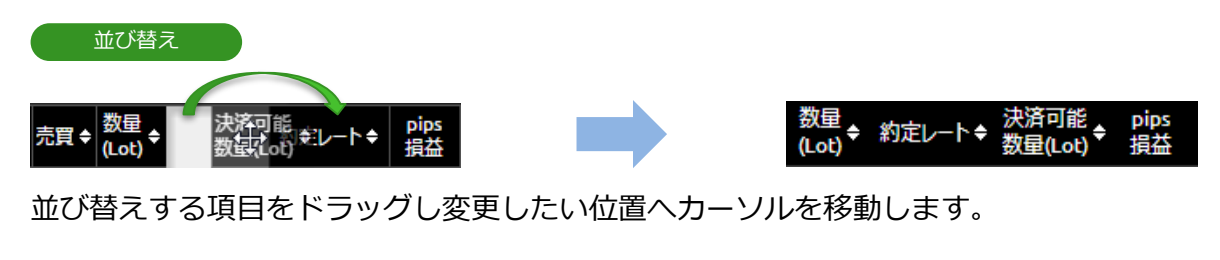

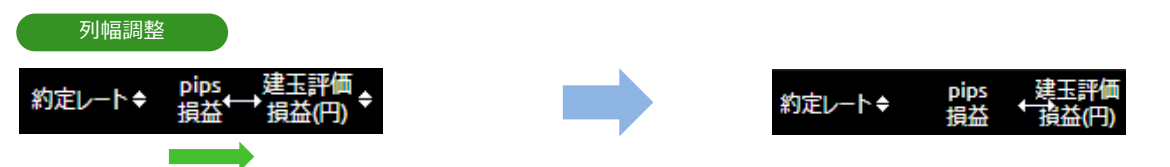

区切り線にカーソルを合わせると形状が [↔] に変わり、ドラッグして表示幅を調整できます。

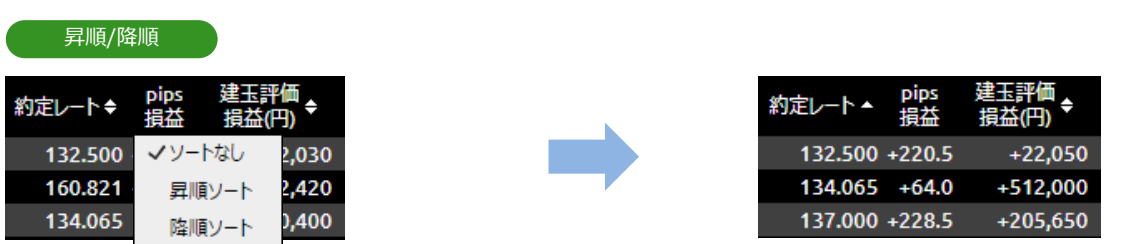

[▲▼]をクリックすると、「並び替えソート]が表示され、[ソートなし/昇順ソート/降順ソー ト]を選択すると、並び替えができます。

<span id="page-6-0"></span>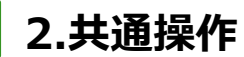

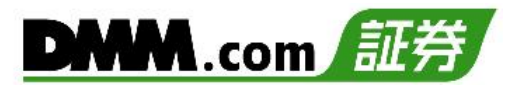

# **2-4 ポップアウト**

ポップアウト機能を使うと、選択したパネルをワークスペースから切り離し、別ウィンドウにて 表示させることができます。

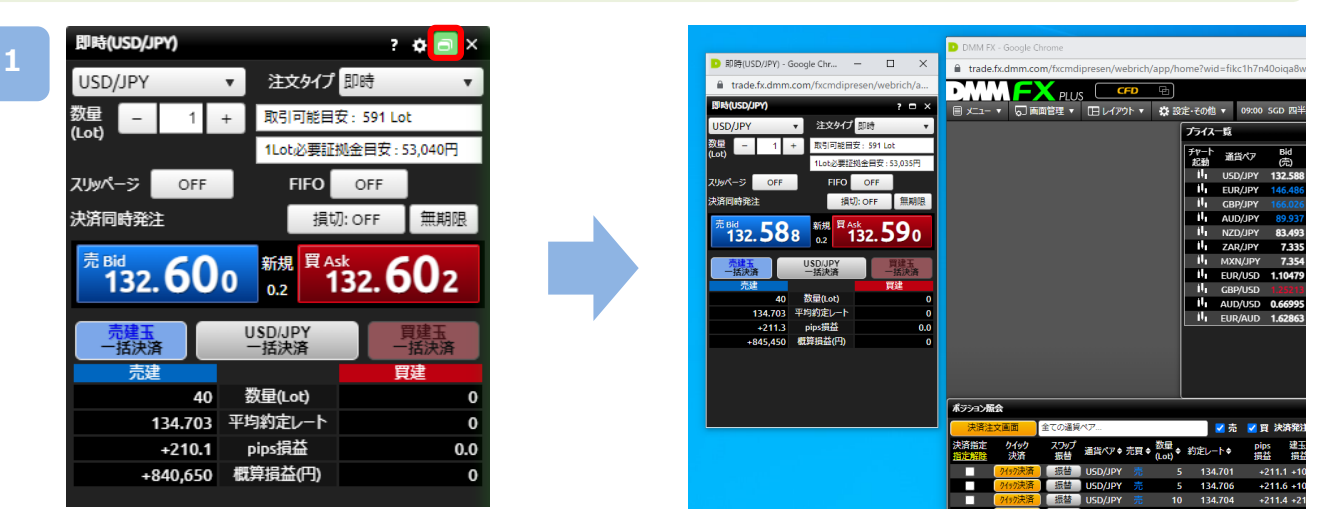

各パネル右上部の[ポップアウト]ボタンをクリックすると、当該パネルが、ワークスペース から切り離され、別ウィンドウにて表示されます。

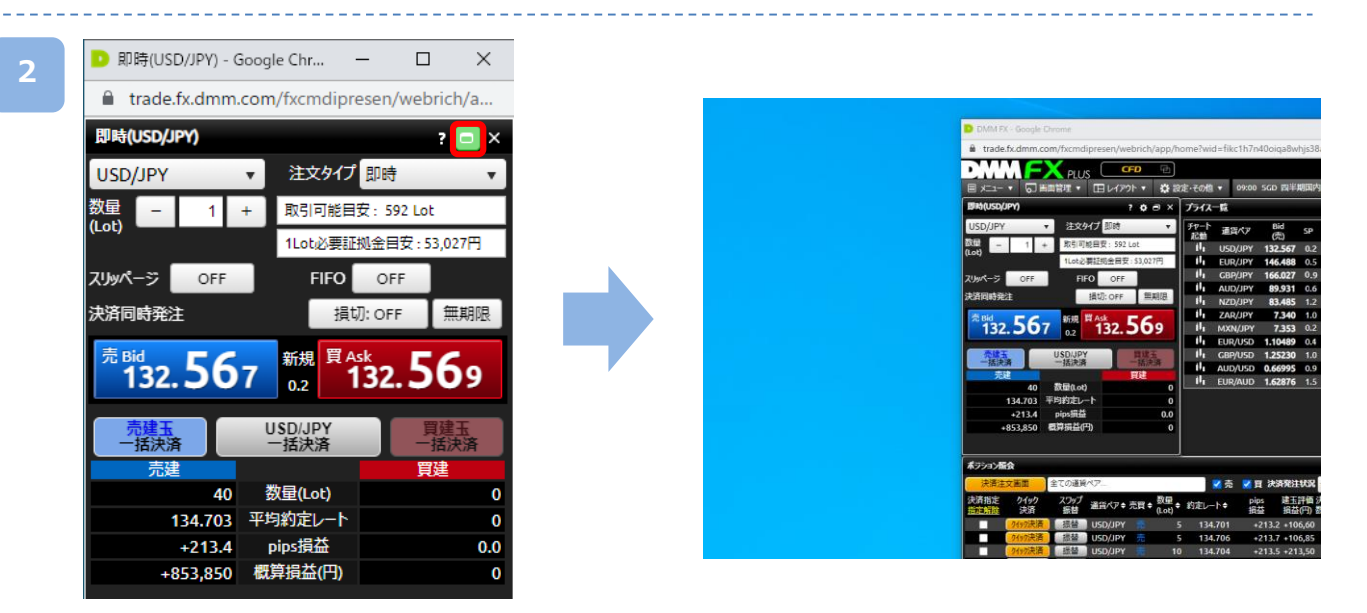

ポップアウト後のウィンドウにて[ポップイン]ボタンをクリックすると、ワークスペース内 の表示に戻ります。

- ※ポップアップブロックの設定により、ポップアウト機能を利用できない可能性があります。 ブラウザのポップアップブロックの設定を解除してご利用ください。
- ※ニュース画面、経済指標画面など、[ポップアウト]ボタンが表示されていないパネルでは、 ポップアウト機能を利用できません。

# **3-1 即時注文**

即時注文はレートをクリックすることで、クリックしたレートにて発注されます。

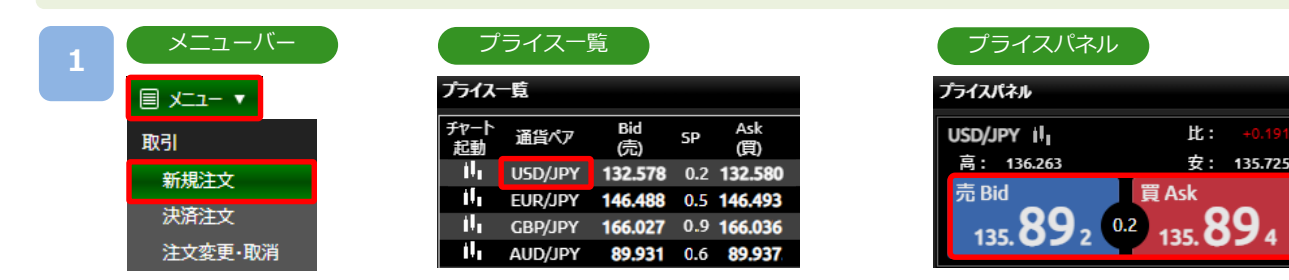

[メニュー]より[新規注文]をクリック、または「プライス一覧」の[通貨ペア]、 「プライスパネル」の[売Bid][買Ask]をクリックすると、新規注文画面が表示されます。

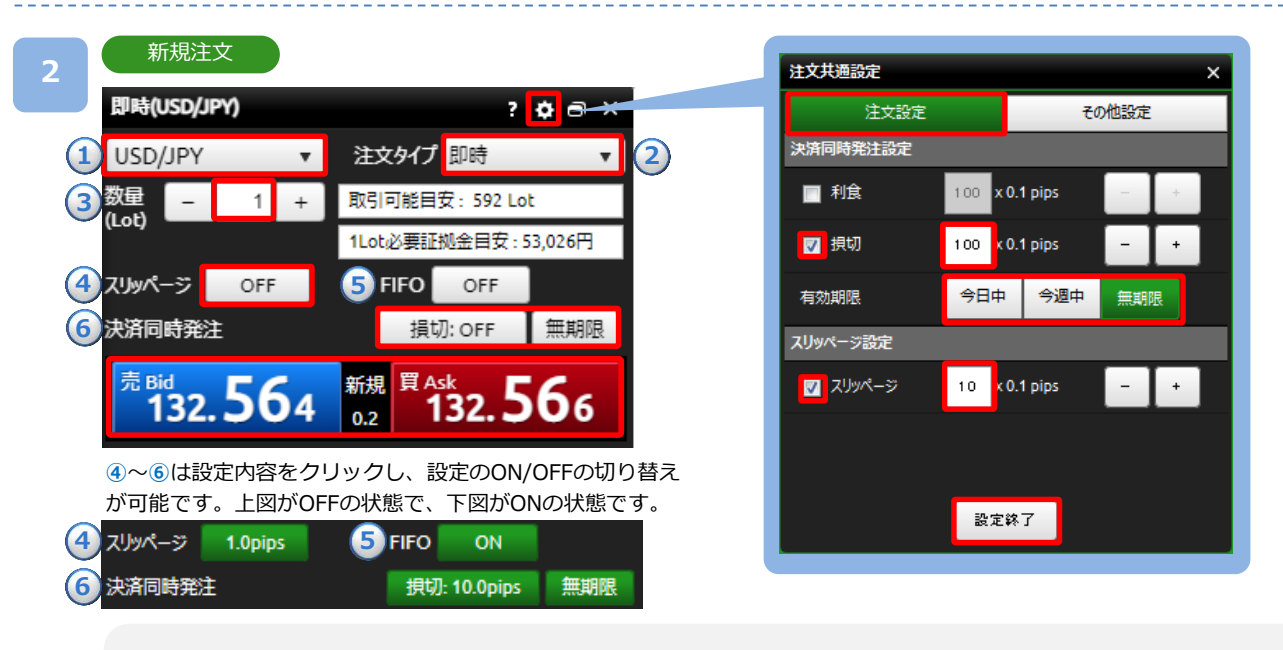

**①通貨ペア:**取引する通貨ペアを選択します。

**②注文タイプ:**即時を選択します。

- **③数量(Lot):**[+][-]ボタン、またはキーボードからのご入力にて注文数量を設定します。 1~100Lotの範囲内で設定可能。 (1Lot=10,000通貨単位)
- **④スリッページ設定:**許容スリッページのON/OFFを設定します。設定値以上のスリッページが発生した場合、注文が不成立 となります。(スリッページ幅は新規注文画面右上の[歯車]ボタンより設定可能です。)

**⑤FIFO:**FIFOのON/OFFを設定します。(詳細はP.25参照)

- ※ONの状態:新規/決済の区別のない注文となり反対ポジションを保有している場合、約定日時が古いポジション から順番に決済されます。反対ポジションを保有していない場合、新規ポジションが発生します。 ※OFFの状態:両建てが可能な状態となり、反対ポジションを保有しているかどうかにかかわらず、新規ポジション
- が発生します。

**⑥決済同時発注:**損切のON/OFFおよび有効期限を設定します。約定レートから設定値幅を指定した価格幅にて損切注文が 設定できます。損切値幅は画面右上の[歯車]ボタンより、5pips~99.9pipsの範囲内で設定可能です。 ※即時注文の場合、利食の設定はできません。

注文内容を設定し、売り注文は[売Bid]、買い注文は[買Ask]をクリックすると発注されます。

<span id="page-8-0"></span>**3**

#### 即時注文が約定した場合

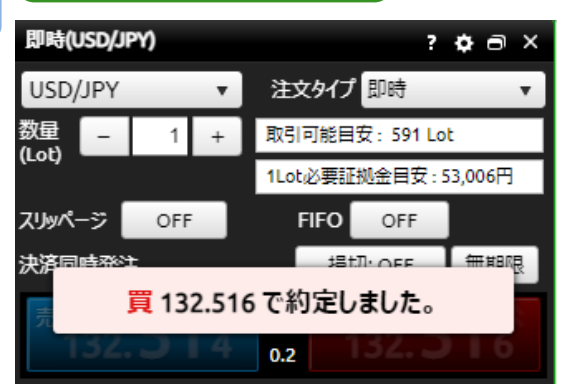

#### 即時注文が約定しなかった場合

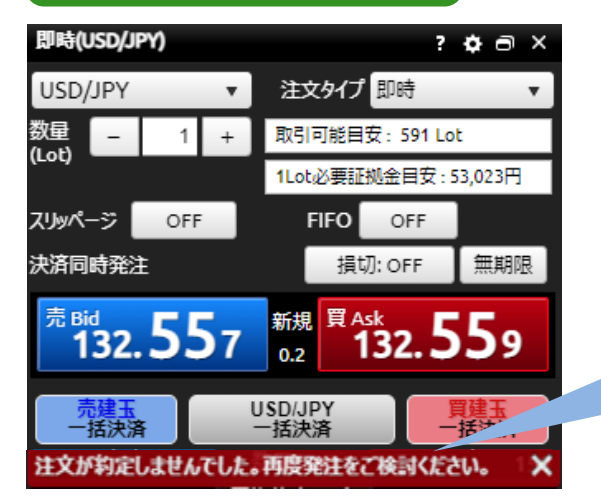

#### 即時注文は約定し、決済同時発注が不成立となった場合

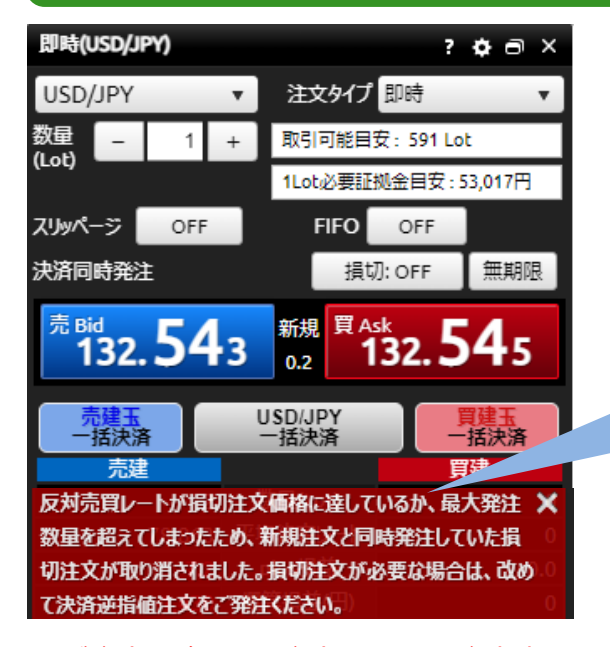

### 注文の約定結果が表示されます。

即時注文が約定しなかった場合に表示されま す。

原因としては、スリッページ設定の設定値幅 以上のスリッページが発生した可能性や、イ ンターネット回線が一時的に不安定になって いる可能性などが考えられます。

新規即時注文は約定し、ポジションは発生し ているが、決済同時発注の損切が不成立と なった場合に表示されます。

原因としては、即時注文約定時にスプレッド が拡大し、損切値幅の設定値以上のレート配 信がされている場合等が考えられます。

※ご注文の際は、「注文における注意事項(P.91)」を必ずお読みください。

## <span id="page-9-0"></span>**3-2 指値・逆指値注文**

指値注文は現在レートより有利な注文レートを指定して発注する注文方法です。 逆指値注文は現在レートより不利な注文レートを指定して発注する注文方法です。

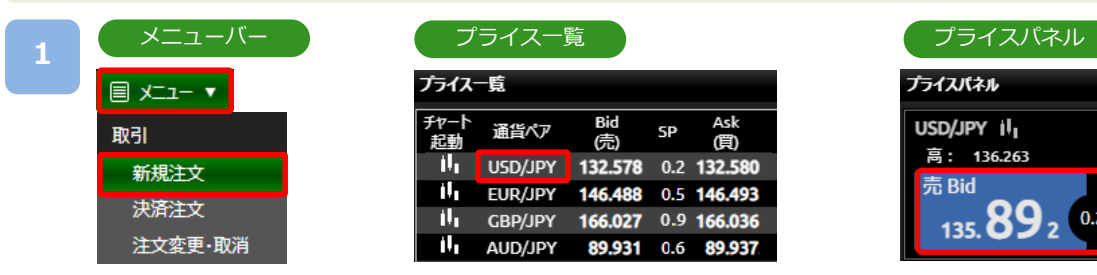

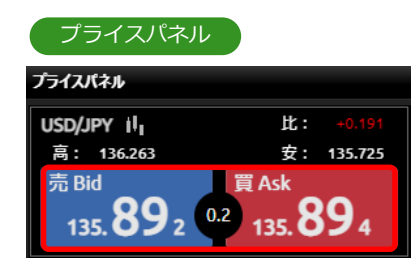

[メニュー]より[新規注文]をクリック、または「プライス一覧」の[通貨ペア]、 「プライスパネル」の[売Bid][買Ask]をクリックすると、新規注文画面が表示されます。

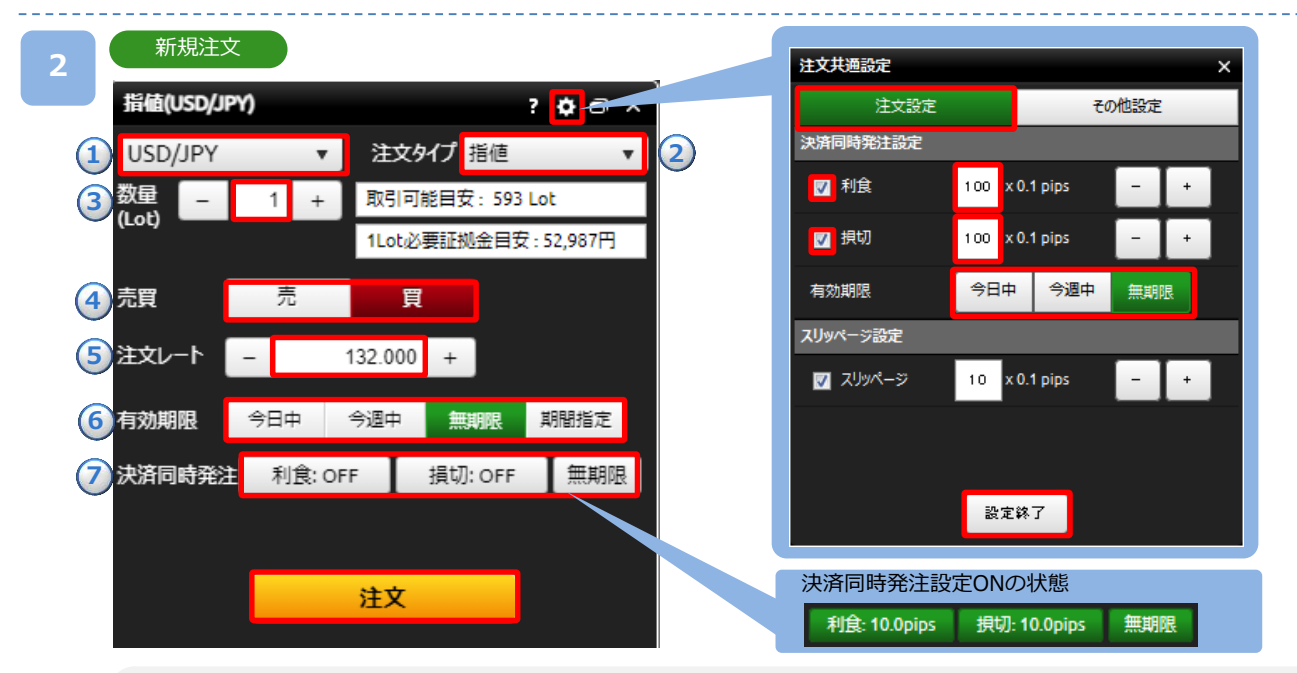

**①通貨ペア**:取引する通貨ペアを選択します。

**②注文タイプ**:指値または逆指値を選択します。

**③数量(Lot)**:[+][-]ボタン、またはキーボードからのご入力にて注文数量を設定します。

1~100Lotの範囲内で設定可能です。 (1Lot=10,000通貨単位)

**④売買**:売買を選択します。

**⑤注文レート**:[+][-]ボタン、またはキーボードからのご入力にて注文レートを設定します。

**⑥有効期限**:有効期限を選択します。

- ・**今日中**:営業日終了時点まで有効
	- 夏時間(月~木)翌05時59分59秒、(金)翌05時50分
	- 冬時間(月~木)翌06時59分59秒、(金)翌06時50分
- ・**今週中**:金曜日営業日終了時間まで有効 夏時間(金)翌05時50分、冬時間(金)翌06時50分
- ・**無期限**:約定または取消を行うまで ・**期間指定**:日時を分単位で指定

**⑦決済同時発注**:決済同時発注のON/OFFおよび有効期限を設定します。新規注文レートから設定値幅分有利な価格にて 利食注文、新規注文レートから設定値幅分不利な価格にて損切注文が設定できます。

利食・損切値幅は画面右上の[歯車]ボタンより、5pips~99.9pipsの範囲内で設定可能です。

注文内容を設定し、[注文]をクリックすると、注文確認画面が表示されます。

※注文確認画面を表示しない設定の場合、注文確認画面は表示されません。

**3**

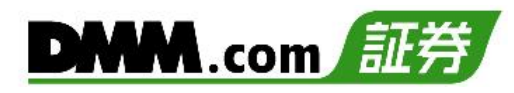

#### 注文確認 しょうしょう しょうしゃ しょうしゃ こうしゃ こうしゅう こうしょう 注文完了 注文確認 注文完了  $\overline{\mathbf{x}}$  $\times$ USD/JPY USD/JPY 新規注文 新規注文 売買 買 数量(Lot) 1 Lot 売買 買 数量(Lot) 1 Lot 指値レート 132.000 有効期限 無期限 指値レート 132.000 有効期限 無期限 注文を受け付けました。 ■ 次回以降、確認画面を表示しない 閉じる 確認画面を再表示させるには、注文共通設定画面で再設定が<br>必要です。(注文共通設定画面は設定・その他メニューにありま ず.) キャンセル 注文実行

注文内容を確認し、[注文実行]をクリックすると、注文が発注されます。 ※ご注文の際は、「注文における注意事項(P.91)」を必ずお読みください。

# <span id="page-11-0"></span>**3-3 IFD注文**

IFD注文とは、新規注文と決済注文を同時に発注する注文方法です。 複合一次注文(新規注文)が成立すると複合二次注文(決済注文)が発注されます。

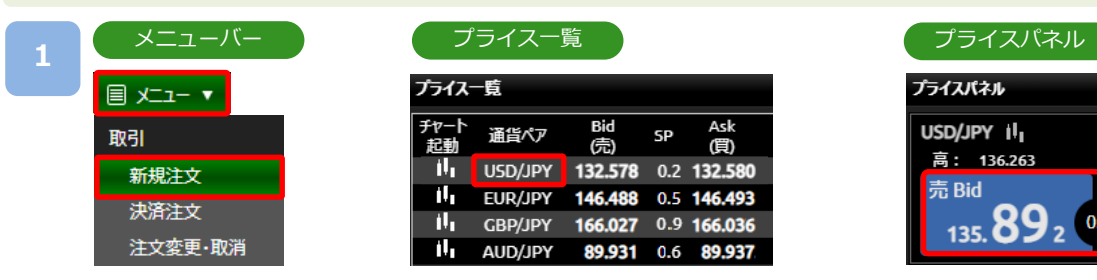

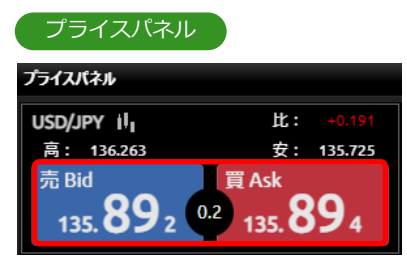

[メニュー]より[新規注文]をクリック、または「プライス一覧」の[通貨ペア]、 「プライスパネル」の「売Bid][買Ask]をクリックすると、新規注文画面が表示されます。

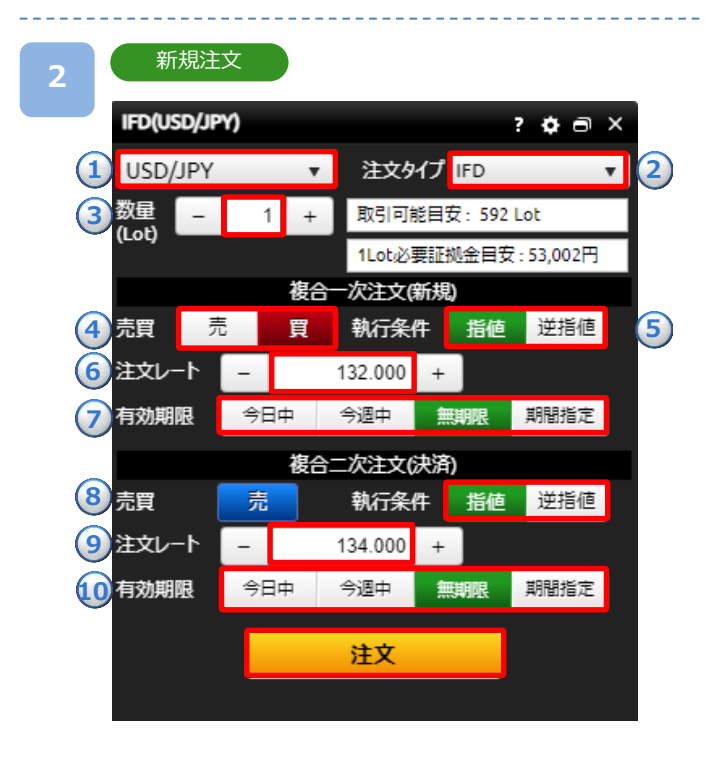

**①通貨ペア:**取引する通貨ペアを選択します。

**②注文タイプ:**IFDを選択します。

**③数量(Lot):**[+][-]ボタン、またはキーボードからのご入力 にて注文数量を設定します。1~100Lotの範囲で 設定可能です。 (1Lot=10,000通貨単位)

#### **複合一次注文(新規)**

- **④売買:**売買を選択します。
- **⑤執行条件:**指値/逆指値を選択します。
- **⑥注文レート:**[+][-]ボタン、またはキーボードからのご入力 にて注文レートを設定します。
- **⑦有効期限:**有効期限を[今日中][今週中][無期限][期限指定] から選択します。
	- ・今日中:下記営業日終了時点まで有効 夏時間(月~木)翌05時59分59秒、(金)翌05時50分 冬時間(月~木)翌06時59分59秒、(金)翌06時50分
	- ・今週中:金曜日営業日終了時間まで有効 夏時間(金)翌05時50分、冬時間(金)翌06時50分
	- ・無期限:約定または取消するまで有効
	- ・期間指定:日時を分単位で指定

#### **複合二次注文(決済)**

- **⑧執行条件:**指値/逆指値を選択します。
- **⑨注文レート:**[+][-]ボタン、またはキーボードからのご入力 にて注文レートを設定します。
- **⑩有効期限:**有効期限を[今日中][今週中][無期限][期限指定] から選択します。

※決済注文の有効期限は新規注文の有効期限と同じまたはそ れ以降で指定してください。

注文内容を設定し、[注文]をクリックすると、注文確認画面が表示されます。 ※注文確認画面を表示しない設定の場合、注文確認画面は表示されません。

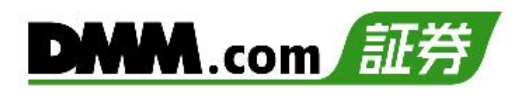

 $\times$ 

1 Lot

1 Lot

134.000

無期限

+20,000円

無期限

#### 注文確認 しょうしょう しょうしゃ しゅうしゃ しゅうしゃ しゅうしょく こうしゅう 注文完了 **3** 注文完了 注文確認  $\times$ USD/JPY USD/JPY 新規注文 新規注文 売買 買 数量(Lot) 買 数量(Lot) 売買 1 Lot 無期限 指値レート 132.000 有効期限 指値レート 132.000 有効期限 決済注文 決済注文 売買 売 数量(Lot) 売買 売 数量(Lot) 1 Lot 指値レート 指値レート 134.000 想定損益 想定損益 +20,000円 有効期限 無期限 有効期限 注文を受け付けました。 ■ 次凹以降、催認画面を表示しない 閉じる 確認画面を再表示させるには、注文共通設定画面で再設定が<br>必要です。(注文共通設定画面は設定・その他メニューにありま す。) キャンセル 注文実行

注文内容を確認し、[注文実行]をクリックすると、注文が発注されます。 ※ご注文の際は、「注文における注意事項(P.91)」を必ずお読みください。

# <span id="page-13-0"></span>**3-4 OCO注文**

OCO注文は異なる2つの注文を同時に発注し、注文の一方が約定したら、もう一方の注文は 取り消される注文です。

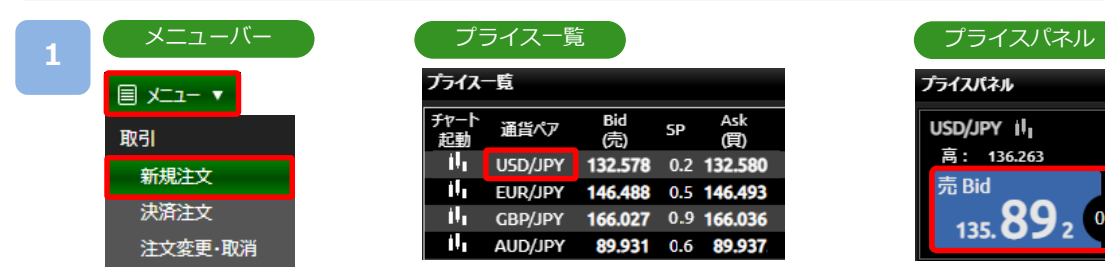

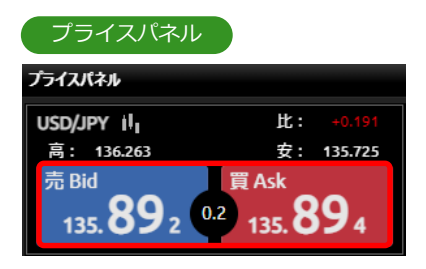

[メニュー]より[新規注文]をクリック、または「プライス一覧」の[通貨ペア]、 「プライスパネル」の「売Bid][買Ask]をクリックすると、新規注文画面が表示されます。

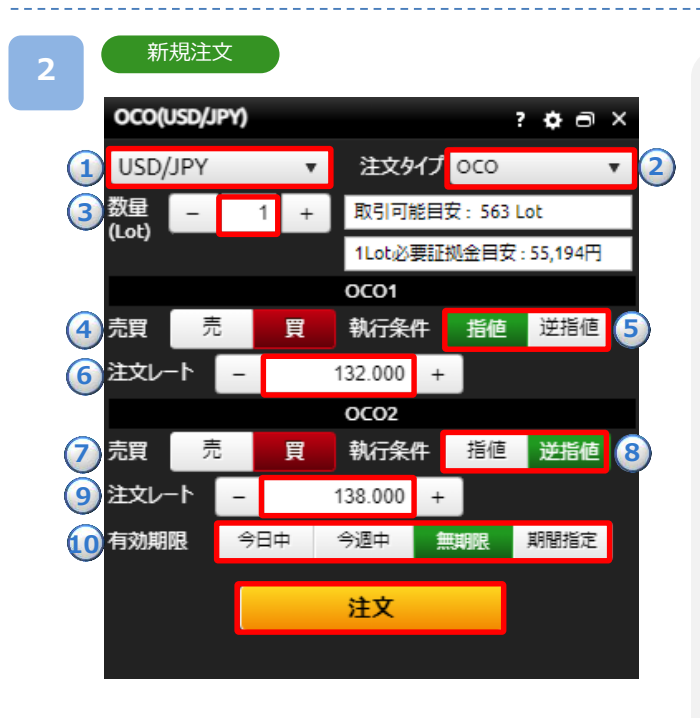

**①通貨ペア:**取引する通貨ペアを選択します。 **②注文タイプ:**OCOを選択します。 **③数量(Lot):**[+][-]ボタン、またはキーボードからのご入力 にて注文数量を設定します。1~100Lotの範囲内

で設定可能です。 (1Lot=10,000通貨単位)

#### **OCO1**

**④売買:**売買を選択します。

- **⑤執行条件:**指値/逆指値を選択します。
- **⑥注文レート:**[+][-]ボタン、またはキーボードからのご入力 にて注文レートを設定します。

#### **OCO2**

- **⑦売買:**売買を選択します。
- **⑧執行条件:**指値/逆指値を選択します。
- **⑨注文レート:**[+][-]ボタン、またはキーボードからのご入力 にて注文レートを設定します。

**⑩有効期限:**有効期限を[今日中][今週中][無期限][期限指定] から選択します。

- ・今日中:下記営業日終了時点まで有効 夏時間(月~木)翌05時59分59秒、(金)翌05時50分 冬時間(月~木)翌06時59分59秒、(金)翌06時50分
- ・今週中:金曜日営業日終了時間まで有効 夏時間(金)翌05時50分、冬時間(金)翌06時50分
- ・無期限:約定または取消するまで有効
- ・期間指定:日時を分単位で指定

注文内容を設定し、[注文]をクリックすると、注文確認画面が表示されます。 ※注文確認画面を表示しない設定の場合、注文確認画面は表示されません。

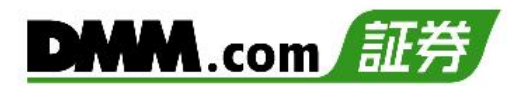

### **3**

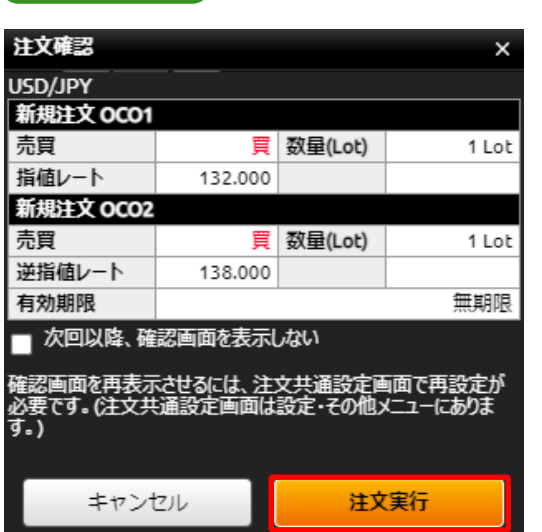

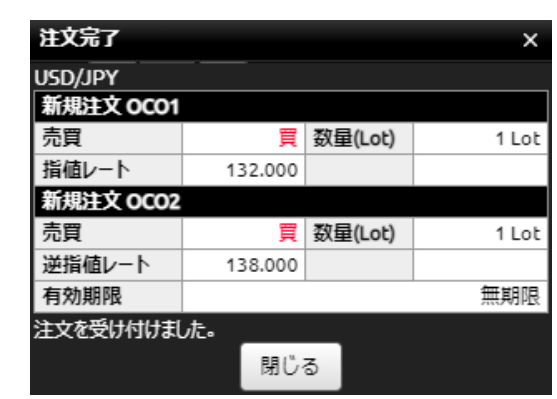

注文内容を確認し、[注文実行]をクリックすると、注文が発注されます。 ※ご注文の際は、「注文における注意事項(P.91)」を必ずお読みください。

□<br>注文確認 → http://www.com/default.com/default.com/default.com/default.com/default.com/

### <span id="page-15-0"></span>**3-5 IFO注文**

IFO注文とは、新規注文が約定すると、指値・逆指値の決済注文が発注される注文方法です。 決済注文の一方が約定したら、もう一方の注文は取り消しされます。

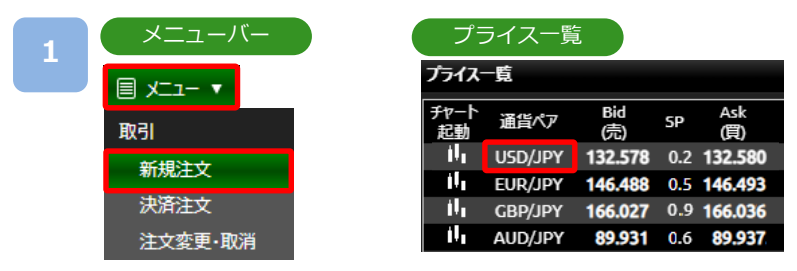

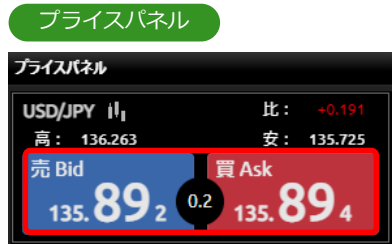

[メニュー]より[新規注文]をクリック、または「プライス一覧」の[通貨ペア]、 「プライスパネル」の[売Bid][買Ask]をクリックすると、新規注文画面が表示されます。

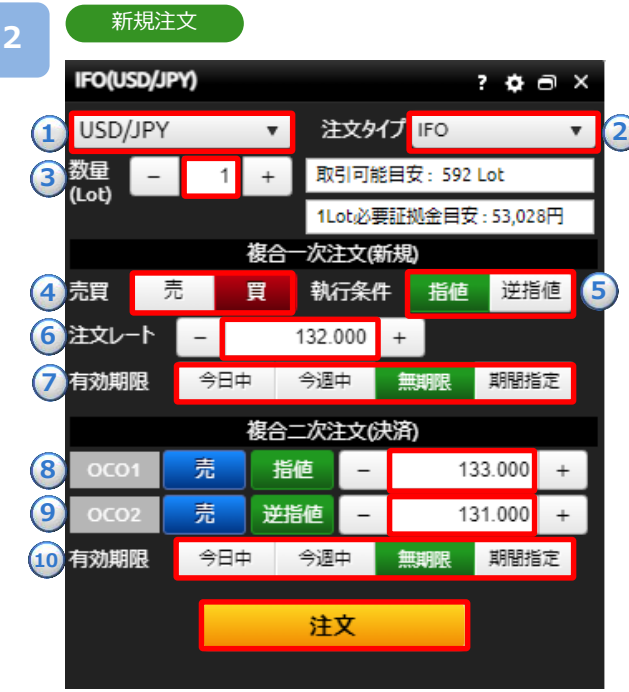

**①通貨ペア**:取引する通貨ペアを選択します。

**②注文タイプ**:IFOを選択します。

**③数量(Lot)**:[+][-]ボタン、またはキーボードからのご入力 にて注文数量を設定します。1~100Lotの範囲で 設定可能です。 (1Lot=10,000通貨単位)

#### **複合一次注文(新規)**

**④売買**:売買を選択します。

**⑤執行条件**:指値/逆指値を選択します。

- **⑥注文レート**:[+][-]ボタン、またはキーボードからのご入力 にて注文レートを設定します。
- **⑦有効期限**:有効期限を[今日中][今週中][無期限][期限指定] から選択します。
	- ・今日中:下記営業日終了時点まで有効 夏時間(月~木)翌05時59分59秒、(金)翌05時50分 冬時間(月~木)翌06時59分59秒、(金)翌06時50分
	- ・今週中:金曜日営業日終了時間まで有効 夏時間(金)翌05時50分、冬時間(金)翌06時50分
	- ・無期限:約定または取消するまで有効
	- ・期間指定:日時を分単位で指定

#### **複合二次注文(決済)**

- **⑧OCO1注文レート:**[+][-]ボタン、またはキーボードから のご入力にて決済の指値注文レートを 設定します。
- **⑨OCO2注文レート:**[+][-]ボタン、またはキーボードから のご入力にて決済の逆指値注文レートを 設定します。

**⑩有効期限:**有効期限を[今日中][今週中][無期限][期限指定] から選択します。

※決済注文の有効期限は新規注文の有効期限と同じまたはそれ以 降で指定してください。

注文内容を設定し、[注文]をクリックすると、注文確認画面が表示されます。

※注文確認画面を表示しない設定の場合、注文確認画面は表示されません。

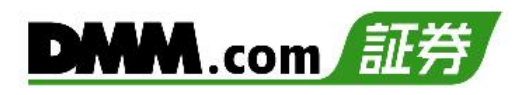

### **3**

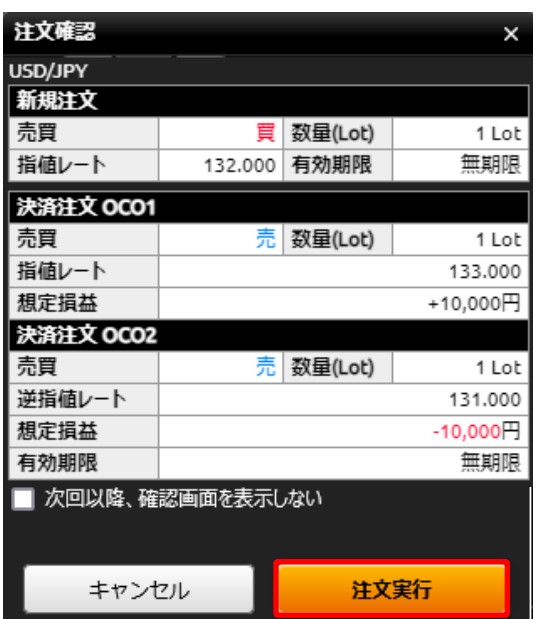

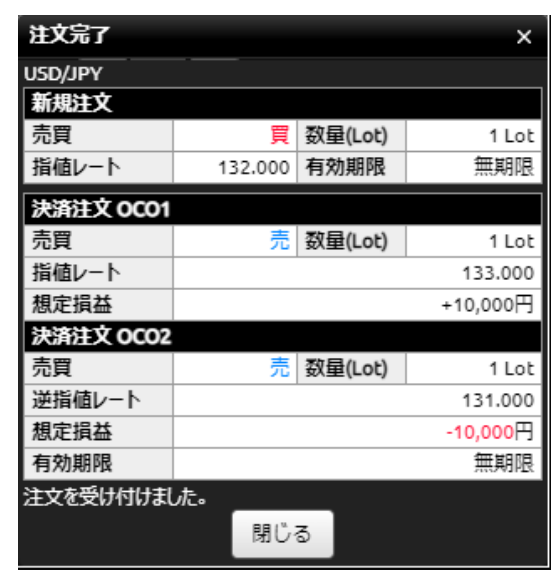

注文内容を確認し、[注文実行]をクリックすると、注文が発注されます。 ※ご注文の際は、「注文における注意事項(P.91)」を必ずお読みください。

さんの きょうしょう たいじょう (注文完了 ) さんじょう (注文完了 ) さんじょう (注文完了 ) しょうかん (注文完了 ) しょうかん (注文完了 ) しょうかん

<span id="page-17-0"></span>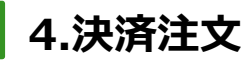

### **4-1 即時注文**

即時注文はレートをクリックすることで、クリックしたレートにて発注されます。

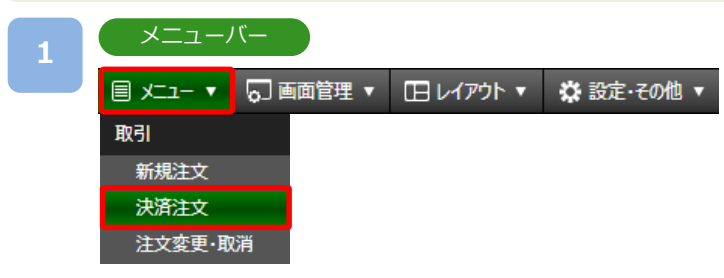

[メニュー]より[決済注文]をクリックすると、ポジション照会画面が表示されます。

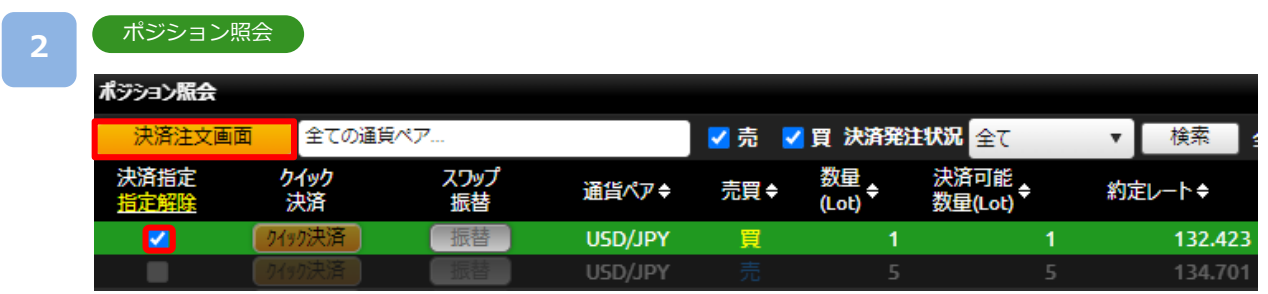

決済するポジションの「決済指定」の□に✔を入れ、[決済注文画面]をクリックすると、 決済注文画面が表示されます。

※決済注文が既に発注されている場合、□が表示されません。注文取消後に表示されます。

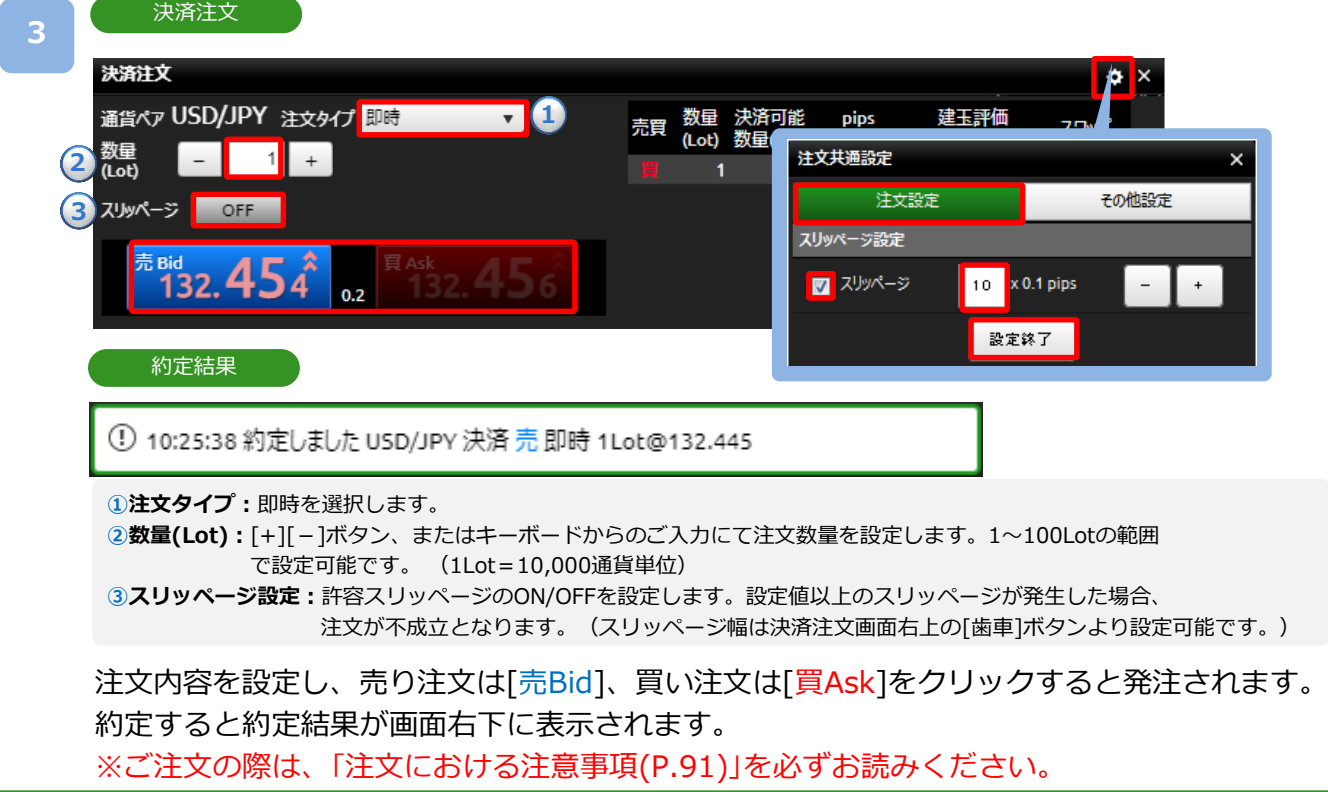

### <span id="page-18-0"></span>**4-2 指値・逆指値注文**

指値注文は現在レートより有利な注文レートを指定して発注する注文方法です。 逆指値注文は現在レートより不利な注文レートを指定して発注する注文方法です。

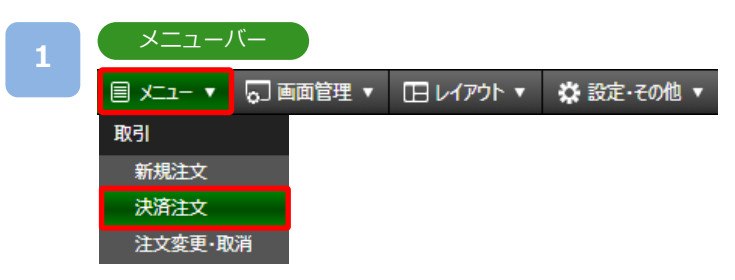

[メニュー]より[決済注文]をクリックすると、ポジション照会画面が表示されます。

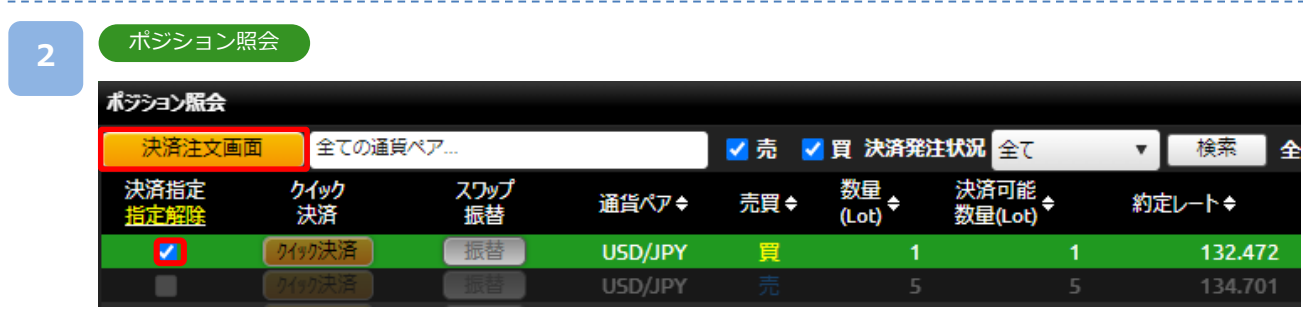

決済するポジションの「決済指定」の□に✔を入れ、「決済注文画面】をクリックすると、 決済注文画面が表示されます。

※決済注文が既に発注されている場合、□が表示されません。注文取消後に表示されます。

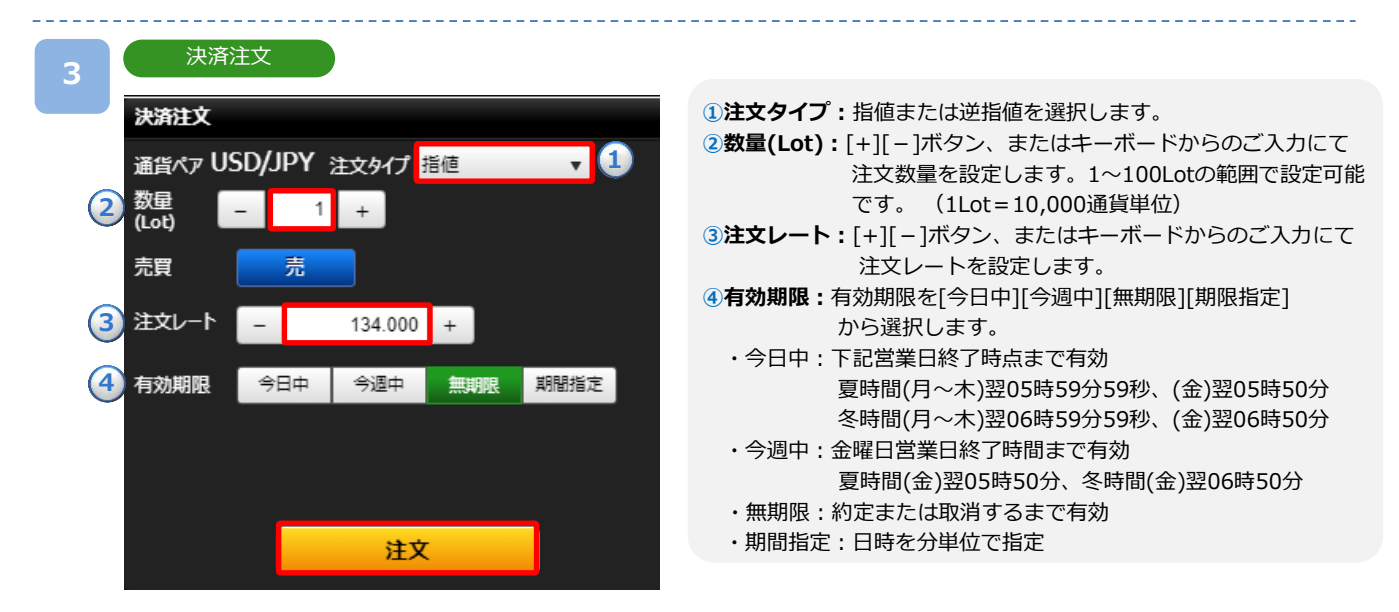

注文内容を設定し、[注文]をクリックすると、注文確認画面が表示されます。 ※注文確認画面を表示しない設定の場合、注文確認画面は表示されません。

«<次のページ/

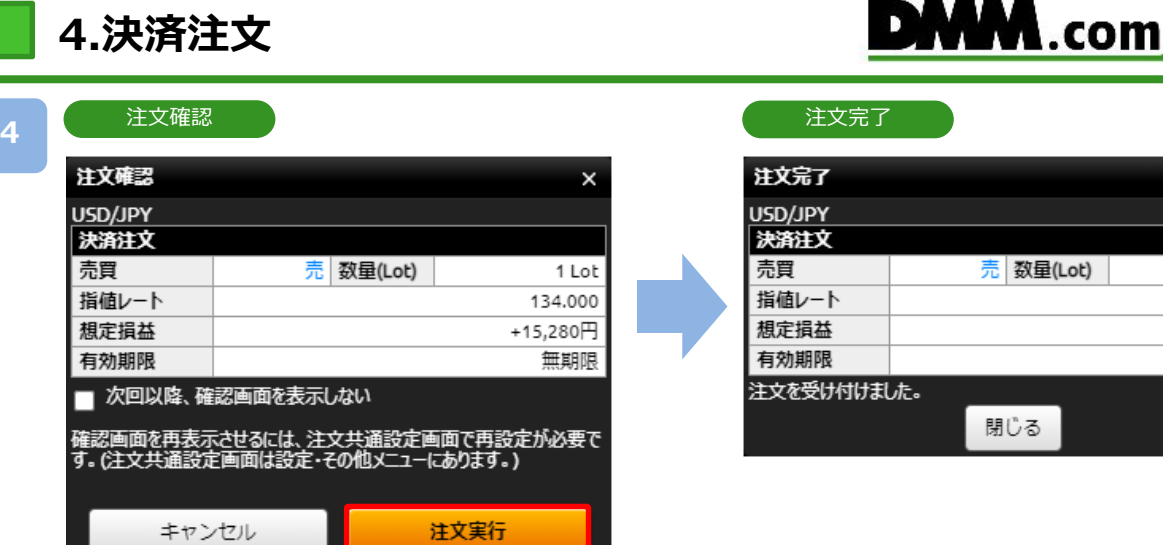

注文内容を確認し、[注文実行]をクリックすると、注文が発注されます。 ※ご注文の際は、「注文における注意事項(P.91)」を必ずお読みください。  $\times$ 

1 Lot 134.000  $+15,280 \overline{7}$ 無期限

<span id="page-20-0"></span>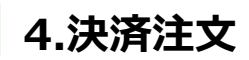

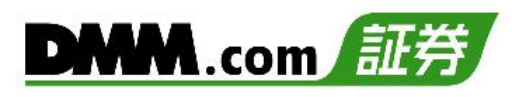

# **4-3 OCO注文**

OCO注文は指値注文と逆指値注文を同時に発注し、注文の一方が約定したら、もう一方の注文は 取り消される注文です。

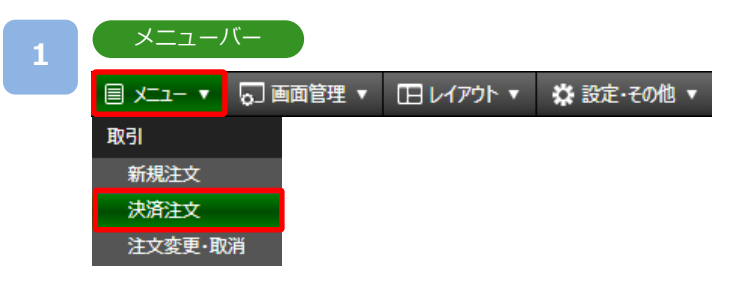

[メニュー]より[決済注文]をクリックすると、ポジション照会画面が表示されます。

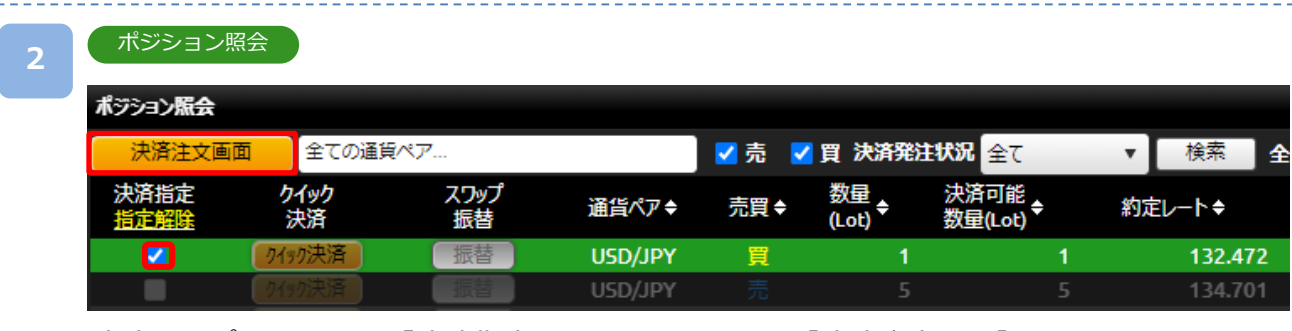

決済するポジションの「決済指定」の□に✔を入れ、[決済注文画面]をクリックすると、 決済注文画面が表示されます。

※決済注文が既に発注されている場合、□が表示されません。注文取消後に表示されます。

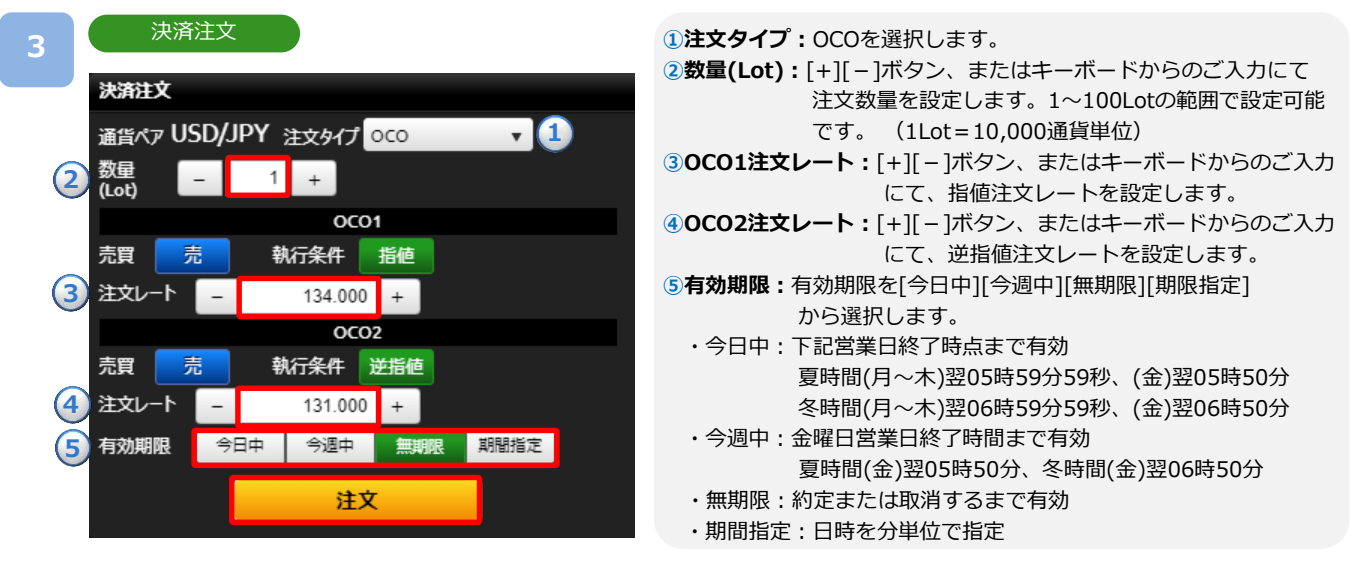

注文内容を設定し、[注文]をクリックすると、注文確認画面が表示されます。 ※注文確認画面を表示しない設定の場合、注文確認画面は表示されません。

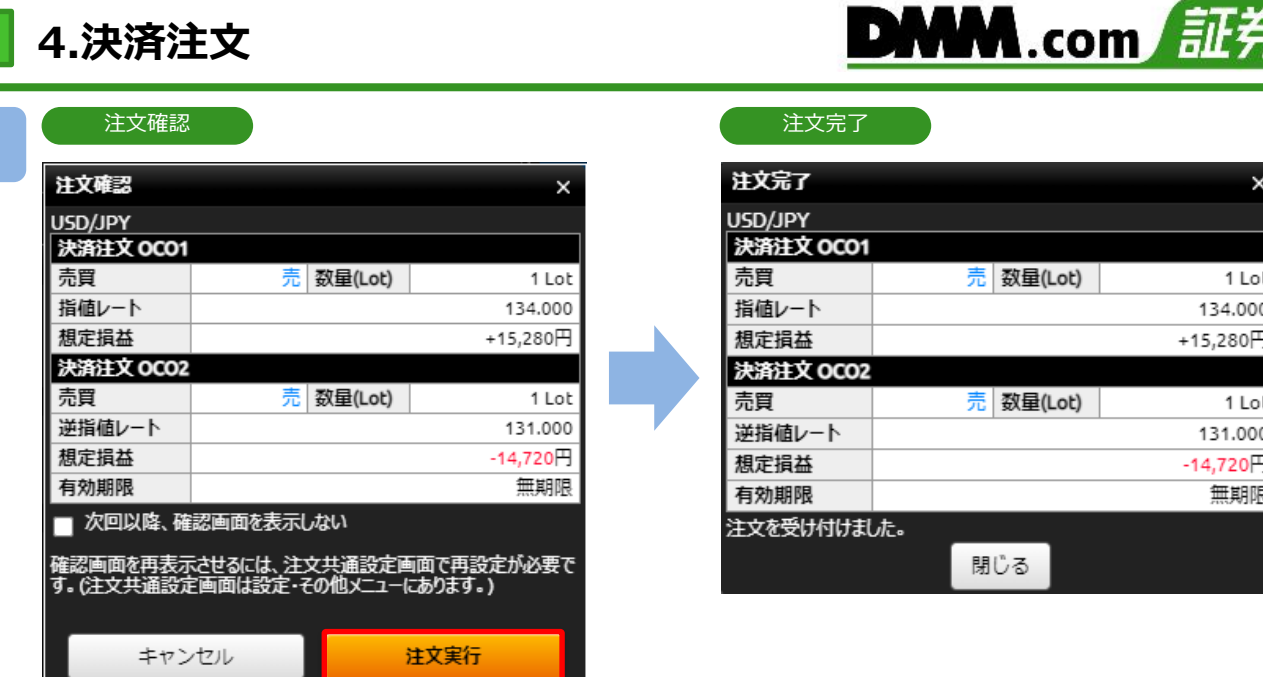

注文内容を確認し、[注文実行]をクリックすると、注文が発注されます。 ※ご注文の際は、「注文における注意事項(P.91)」を必ずお読みください。

**4**

<span id="page-22-0"></span>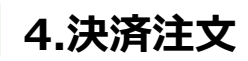

## **4-4 クイック決済**

クイック決済は指定した保有ポジションを成行にて即時に決済します。当該ポジションにすでに 決済注文を設定している場合でも、クイック決済が優先され、既存の決済注文は取り消されます。

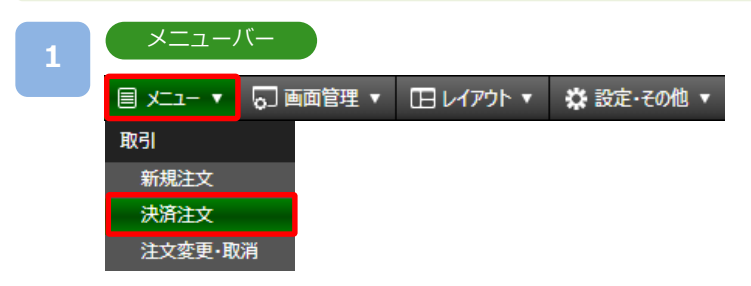

[メニュー]より[決済注文]をクリックすると、ポジション照会画面が表示されます。

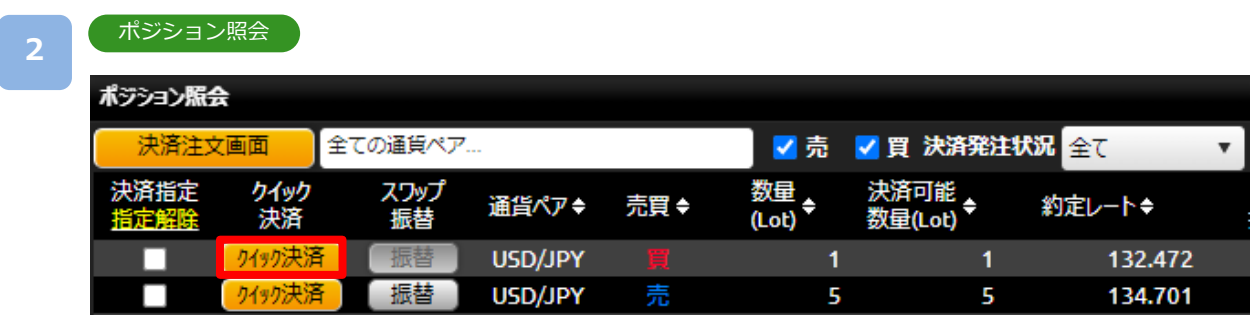

決済するポジションの[クイック決済]をクリックすると、クイック決済確認画面が表示 されます。

※クイック決済に関する確認画面を表示しない設定の場合、クイック決済確認画面は表示 されず、[クイック決済]をクリックした時点で発注されます。

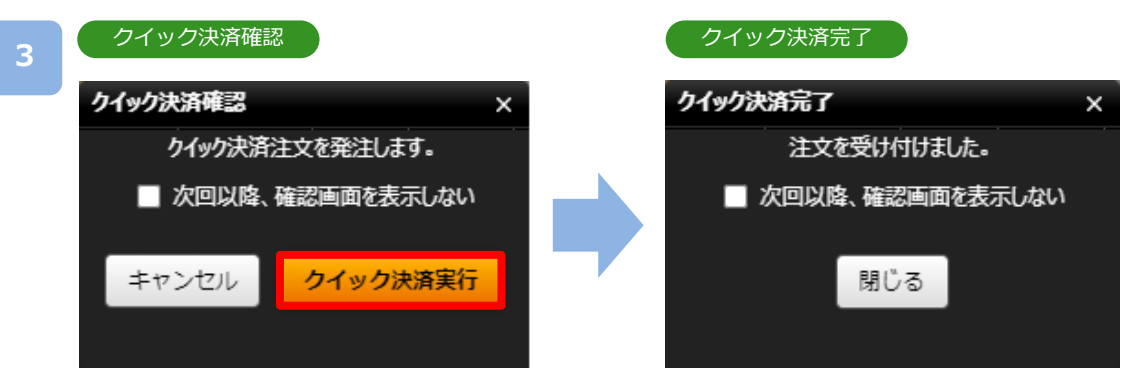

[クイック決済実行]をクリックすると、クイック決済が発注されます。

※クイック決済はスリッページ設定ができないため、発注時に表示された価格とかい離した 価格で約定する可能性があります。ご注意ください。

※すでに決済注文を発注しているポジションのクイック決済も可能です。

※ご注文の際は、「注文における注意事項(P.91)」を必ずお読みください。

<span id="page-23-0"></span>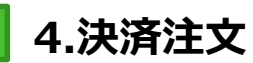

## **4-5 一括決済**

保有しているポジションを一括で成行決済する注文方法です。

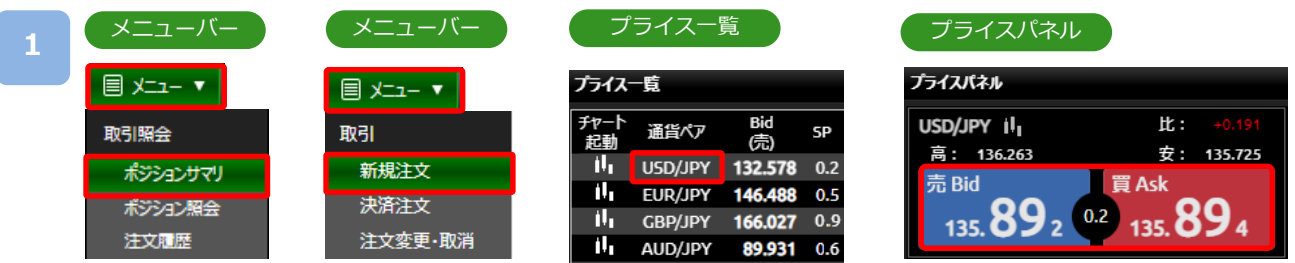

[メニュー]より[ポジションサマリ]をクリックするとポジションサマリ画面が表示されます。 また、[メニュー]より[新規注文] 、「プライス一覧」の[通貨ペア]、

「プライスパネル」の[売Bid][買Ask]をクリックすると、新規注文画面が表示されます。

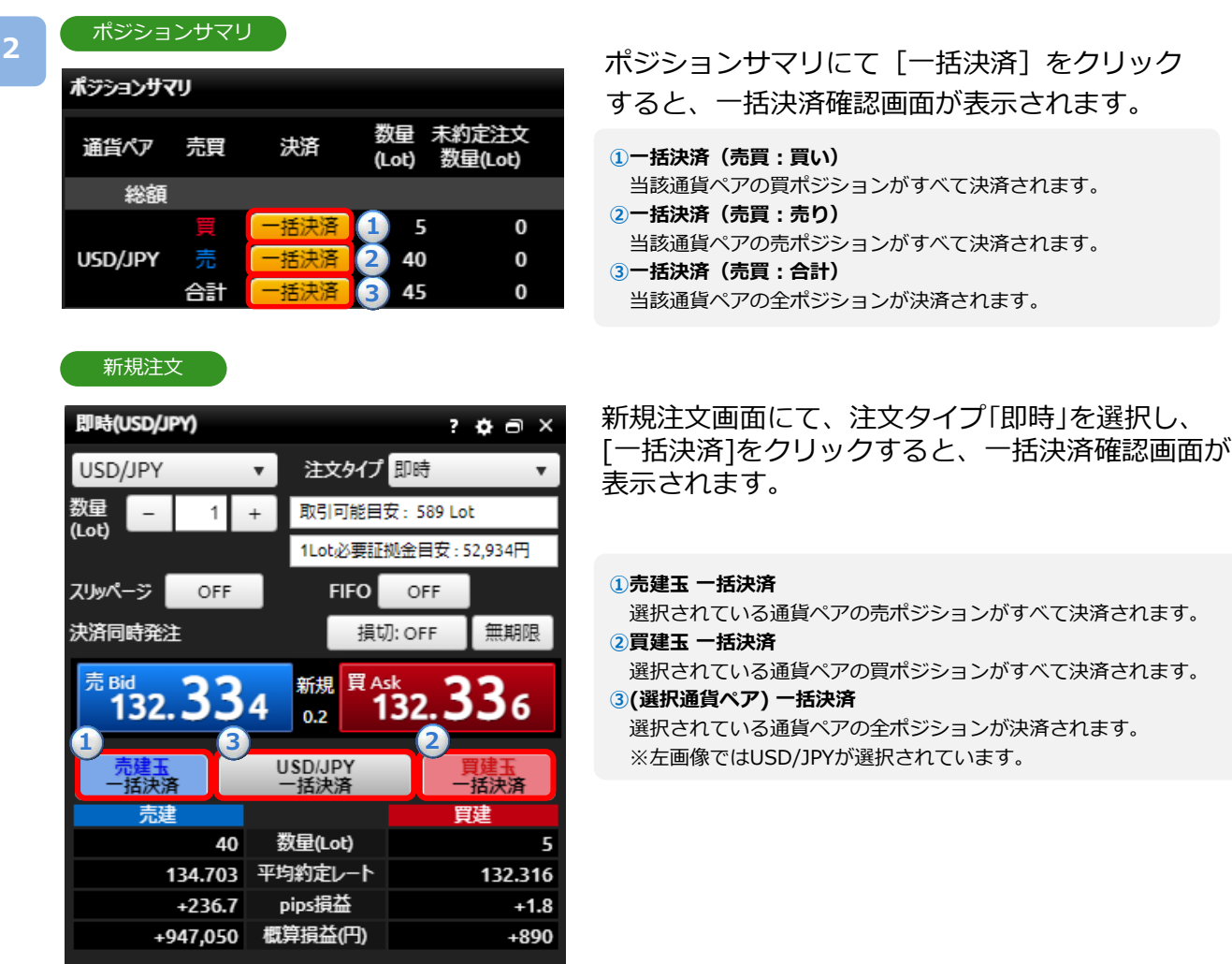

※一括決済注文確認画面を表示しない設定の場合、一括決済注文確認画面は表示されず、 [一括決済]をクリックした時点で発注されます。

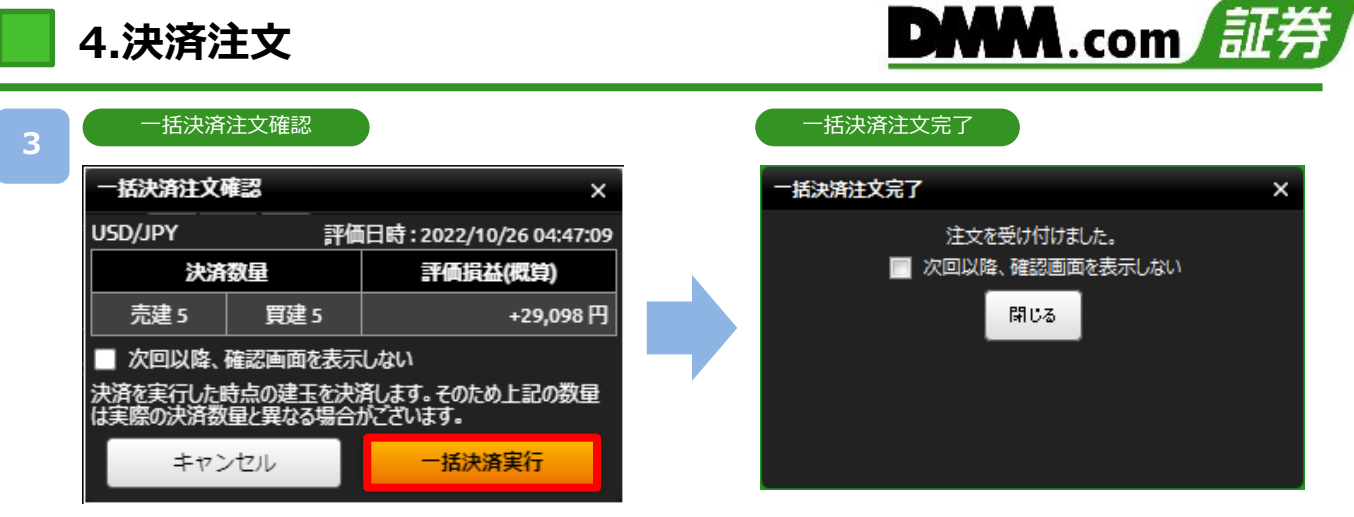

[一括決済実行]をクリックすると、注文が発注されます。

※保有ポジションの数量が100Lotを超える場合、一括決済はご利用いただけません。 ※一括決済はスリッページ設定ができないため、発注時に表示された価格とかい離した価格

で約定する可能性があります。ご注意ください。

※すでに決済注文を発注しているポジションの一括決済も可能です。

※ご注文の際は、「注文における注意事項(P.91)」を必ずお読みください。

# <span id="page-25-0"></span>**5-1 FIFO注文**

FIFO注文は新規/決済の区別のない注文で、ポジションを保有していない場合や同一ポジション を保有している場合はポジションが追加されます。反対ポジションを保有している場合は約定日 時が古いポジションから順に決済されます。

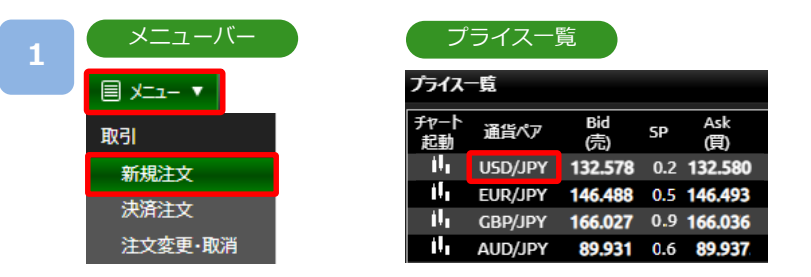

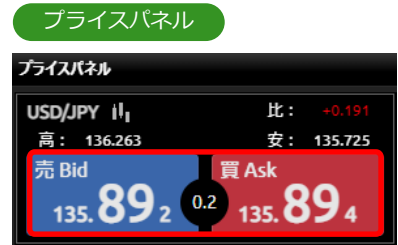

[メニュー]より[新規注文]をクリック、または「プライス一覧」の[通貨ペア]、 「プライスパネル」の「売Bid][買Ask]をクリックすると、新規注文画面が表示されます。

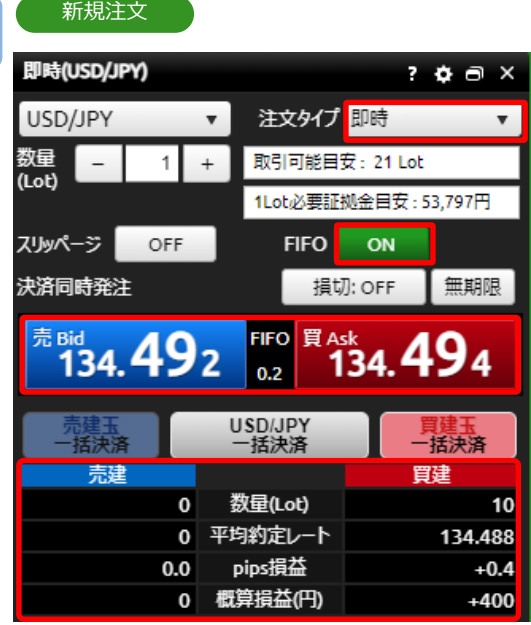

注文タイプ[即時]を選択し、FIFOを[ON]に切り替 え、注文内容を設定し、売り注文は[売Bid]、買い 注文は[買Ask]をクリックすると発注されます。

例1:買ポジション10Lot保有中、売注文3Lot発 注すると、決済売注文が3Lot発注され、買ポジ ション7Lotが残ります。

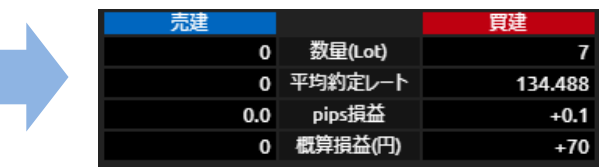

例2:買ポジション10Lot保有中、売注文15Lot発 注すると、決済売注文が10Lotおよび新規売注文 が5Lot発注され、新たな売ポジション5Lotが残り ます。

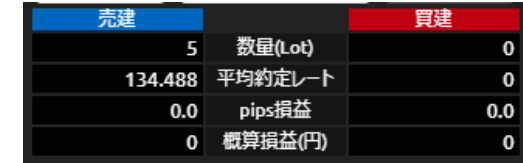

### <span id="page-26-0"></span>**6-1 注文変更**

注文中かつ未約定の注文において、注文価格や有効期限を変更できます。 また、新規注文時に同時発注した利食注文や損切注文についても変更ができます。

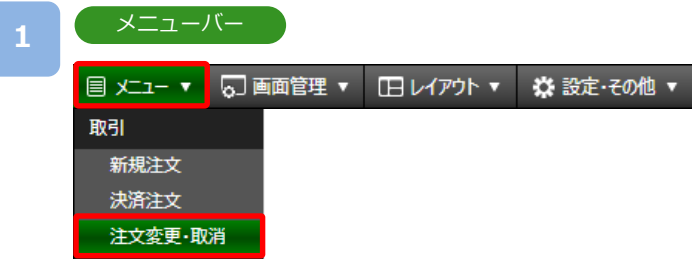

[メニュー]より[注文変更・取消]をクリックすると、注文変更・取消画面が表示されます。

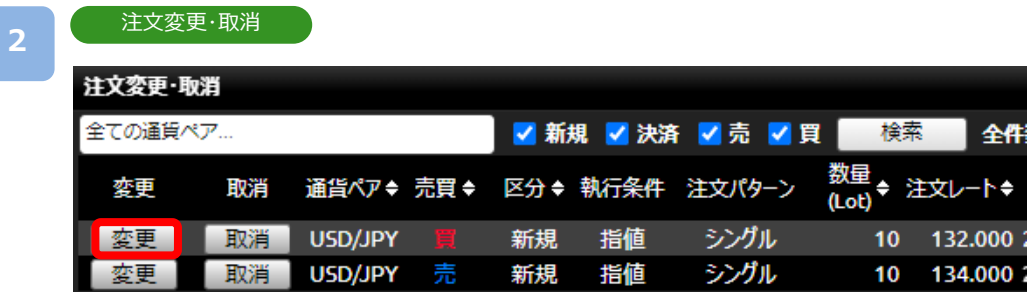

注文変更する注文の[変更]をクリックすると、注文変更入力画面が表示されます。

**3**

#### 注文変更入力

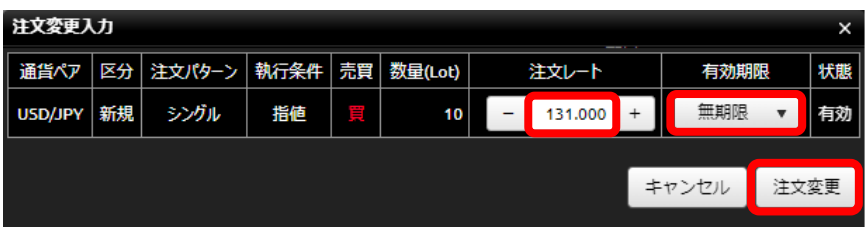

「注文レート」、「有効期限」のどちらか、または両方を変更し、「注文変更]をクリックすると 注文変更確認画面が表示されます。

※注文変更確認画面を表示しない設定の場合、注文変更確認画面は表示されません。

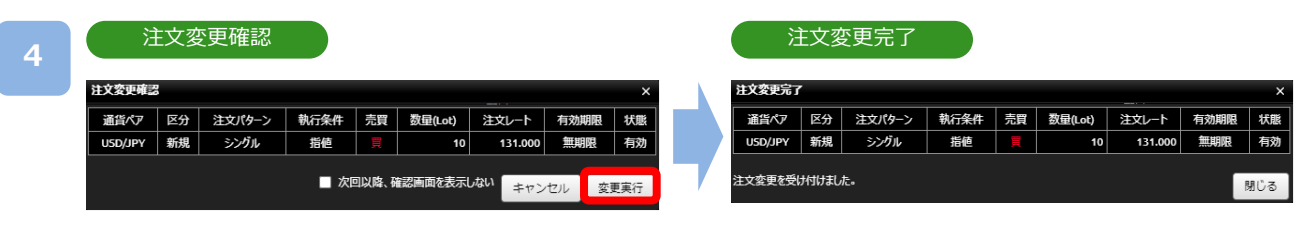

変更内容を確認し、[変更実行]をクリックすると、注文変更が完了します。

«<次のページ

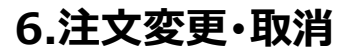

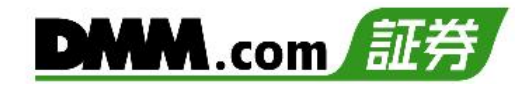

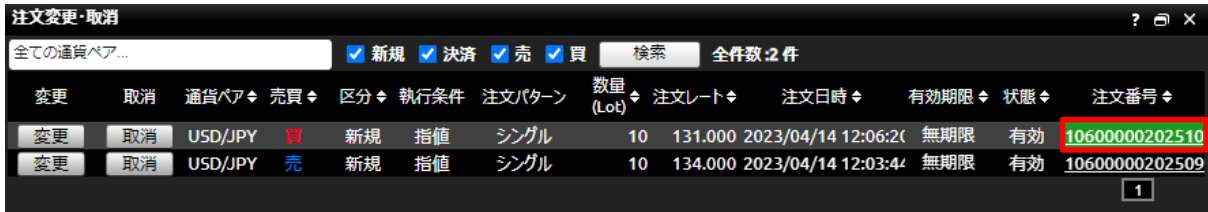

注文番号をクリックすると、注文詳細画面が表示されます。

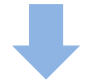

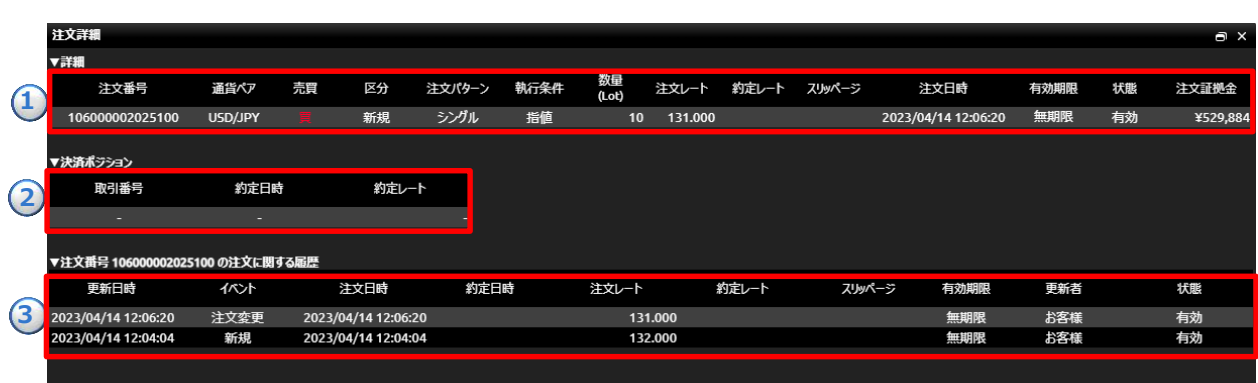

#### **①詳細**

該当する注文の「注文番号」「通貨ペア」「売・買」「区分」「注文パターン」「執行条件」「数量」「注文レート」「約定レー ト」「スリッページ」「注文日時」「有効期限」「状態」を確認できます。

#### **②決済ポジション**

決済注文に関する詳細画面の場合、当該決済注文に対する新規注文の「取引番号」「約定日時」「約定レート」を 確認できます。

※新規注文の詳細画面では決済ポジションの内容は表示されません。

#### **③注文に関する履歴**

該当する注文の「発注日時」「変更日時」「約定日時」等注文に関する履歴を確認できます。

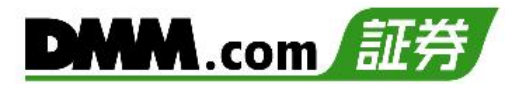

### <span id="page-28-0"></span>**6-2 注文取消**

注文中かつ未約定の注文を取り消すことができます。

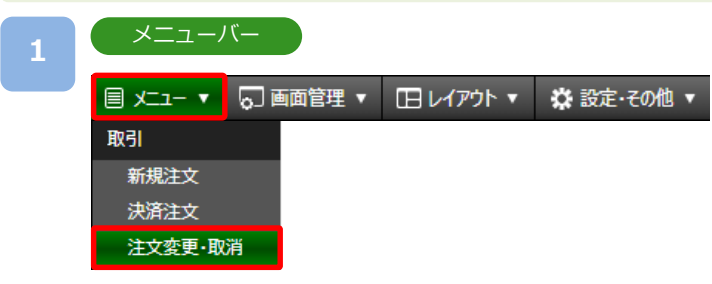

[メニュー]より[注文変更・取消]をクリックすると、注文変更・取消画面が表示されます。

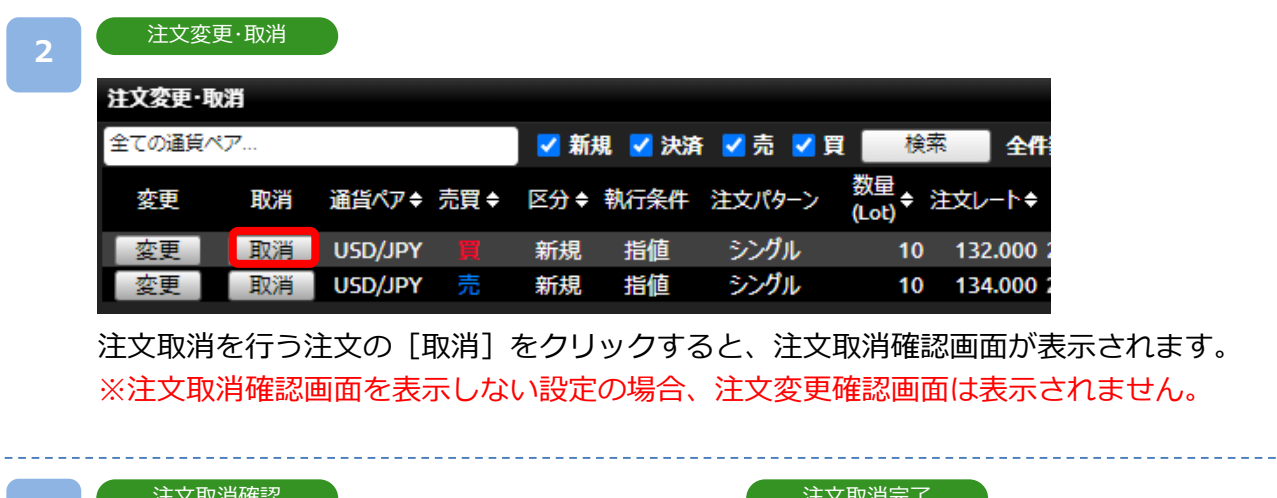

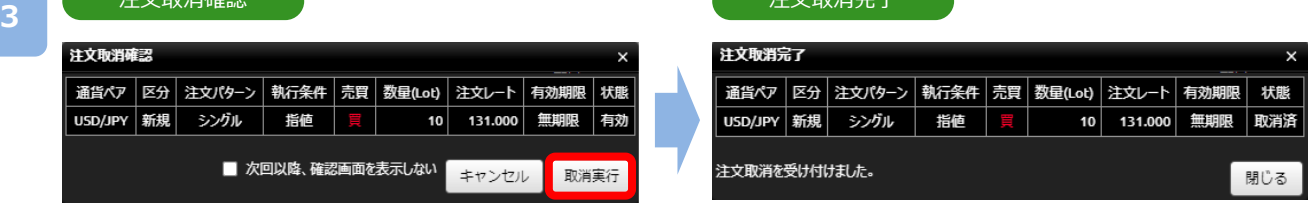

取消内容を確認し、[取消実行]をクリックすると、注文取消が完了します。

※新規注文時に同時発注した決済注文を、新規注文約定前に取り消しを行うと、新規注文も 取り消されます。ご注意ください。

# <span id="page-29-0"></span>**7-1 プライスパネル**

【DMM FX】にて取扱いの21通貨ペアのレート等をボックス表示でご確認いただけます。

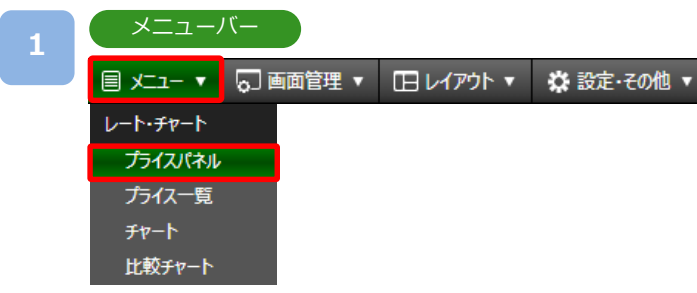

### [メニュー]より[プライスパネル]をクリックすると、プライスパネル画面が表示されます。

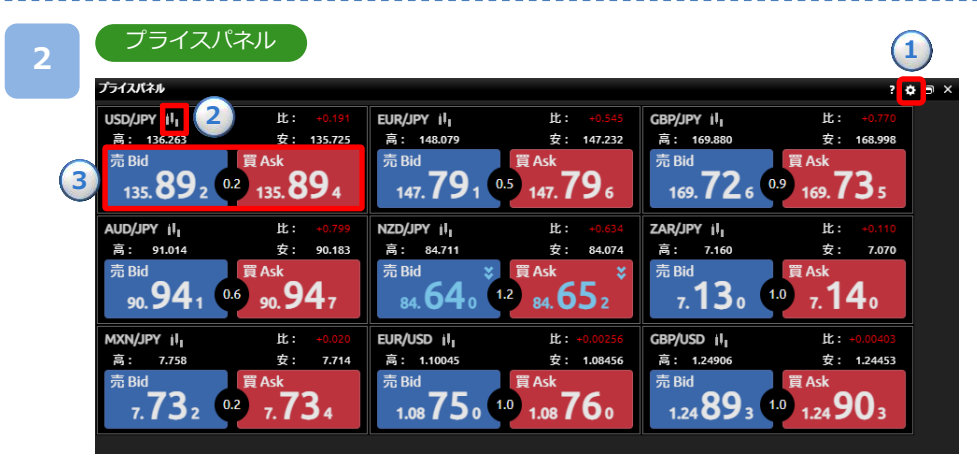

- ①[設定]ボタンをクリックすると、表示通貨ペア設定画面が表示されます。 ②[チャート起動]をクリックすると、チャート画面が表示されます。
- ③[売Bid][買Ask]をクリックすると、新規注文画面が表示されます。

※各通貨ペアのパネルをドラッグアンドドロップすることで並び替えが可能です。 ※ レートの上昇時は文字色が赤色、下降時は青色に変わります。

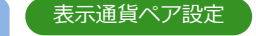

**3**

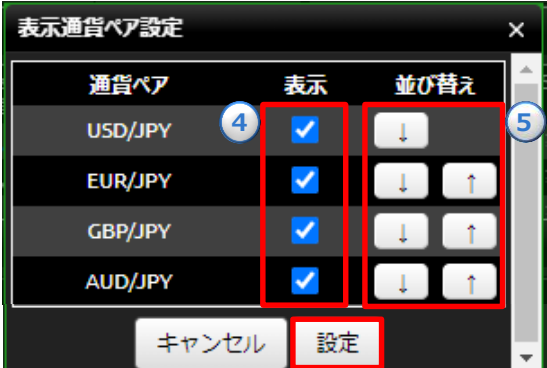

④通貨ペアの表示/非表示

□の∨の切り替えによりレートの表示/非表示を 変更できます。

※初期設定では、11通貨ペアのみの表示と なっております。

⑤通貨ペア並び順

並び替えの[↑][↓]をクリックすることでプラ イスパネルで表示される通貨ペアの順番を変更 できます。

表示通貨ペア・並び順を設定し、[設定]をクリックすると、設定が変更されます。

**7.レート・チャート**

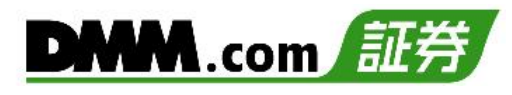

# <span id="page-30-0"></span>**7-2 プライス一覧**

【DMM FX】にて取扱いの21通貨ペアのレート等をリスト表示でご確認いただけます。

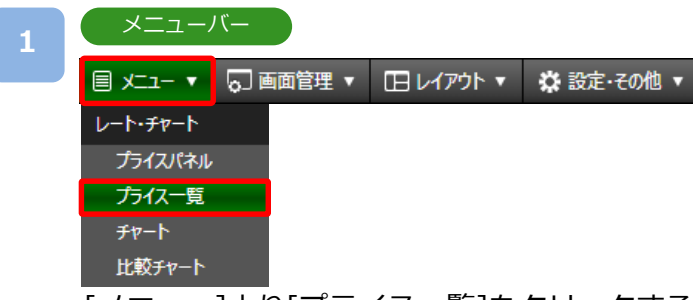

[メニュー]より[プライス一覧]をクリックすると、プライス一覧画面が表示されます。

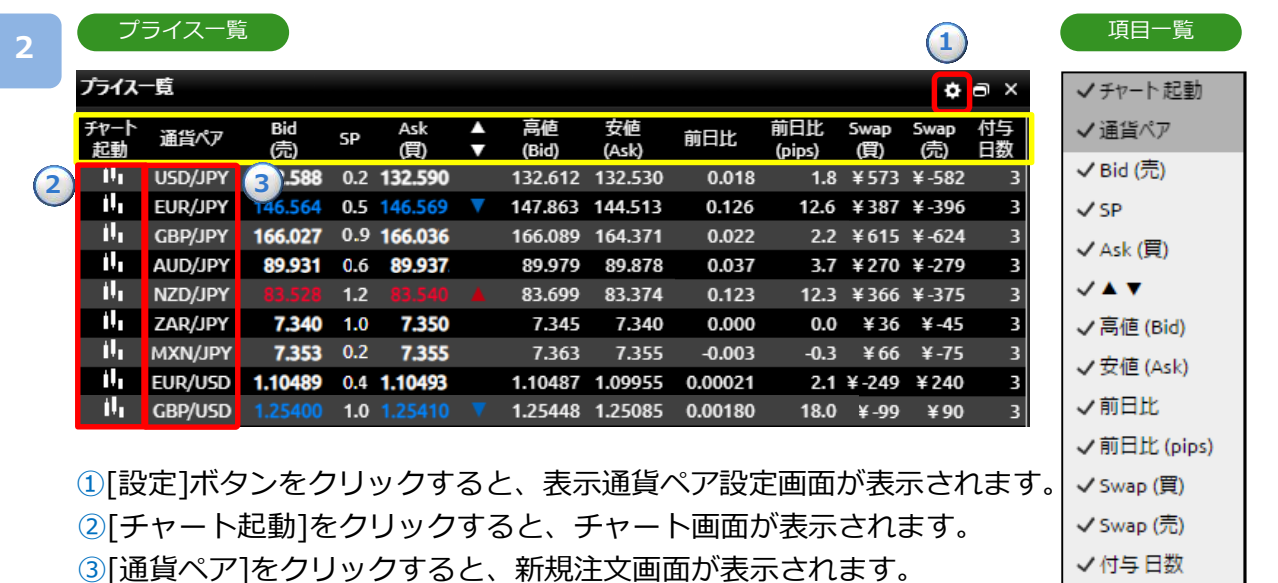

※黄色枠部分は「表示/非表示設定」「項目並替え」「列幅調整」が行えます。(「表示設定」P.5参照) ※ ▲▼は、BIDレートの上昇下降によって出し分けされています。

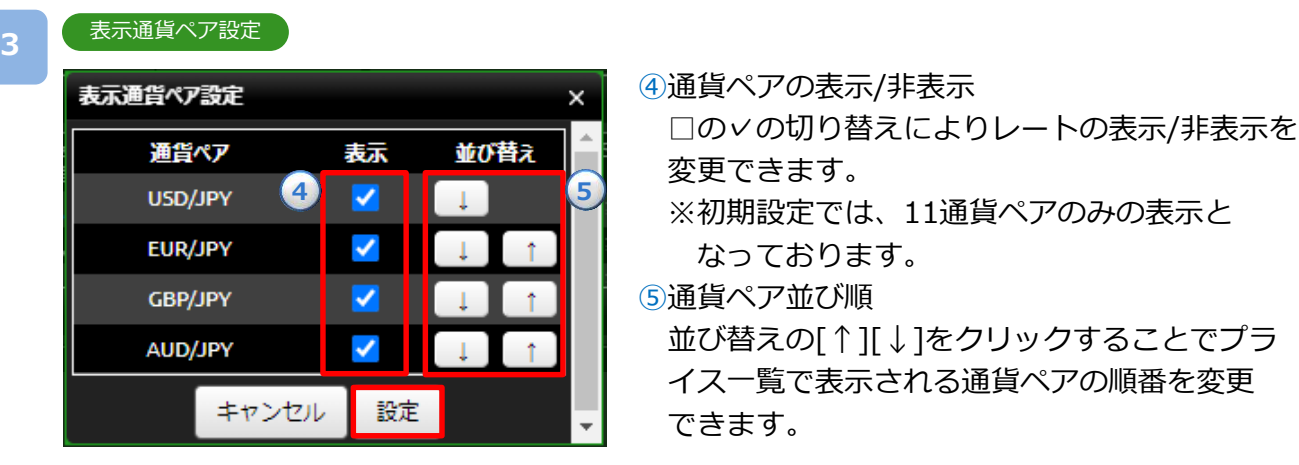

表示通貨ペア・並び順を設定し、[設定]をクリックすると、設定が変更されます。

**7.レート・チャート**

# <span id="page-31-0"></span>**7-3 チャート画面**

6つのチャートを同時に表示することができ、テクニカルも複数追加することが可能です。

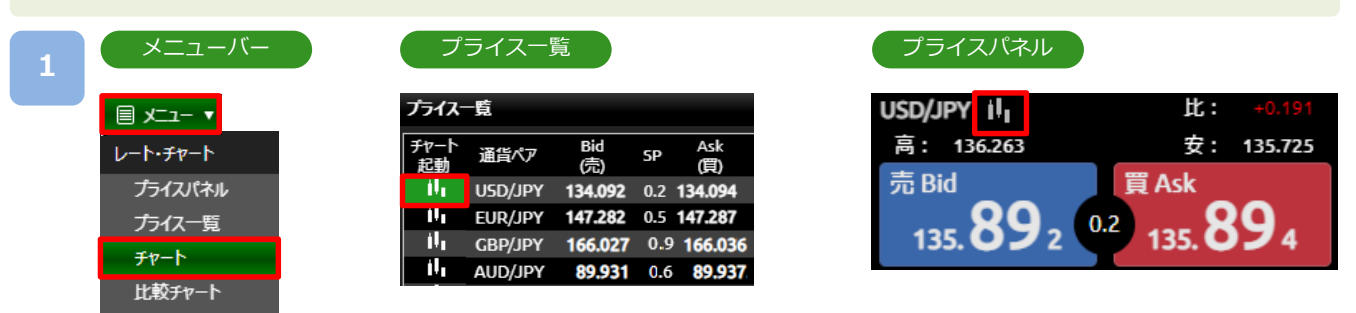

[メニュー]より[チャート]をクリック、または[プライス一覧] の[チャート起動]、 [プライスパネル]のチャートボタンをクリックすると、チャート画面が表示されます。

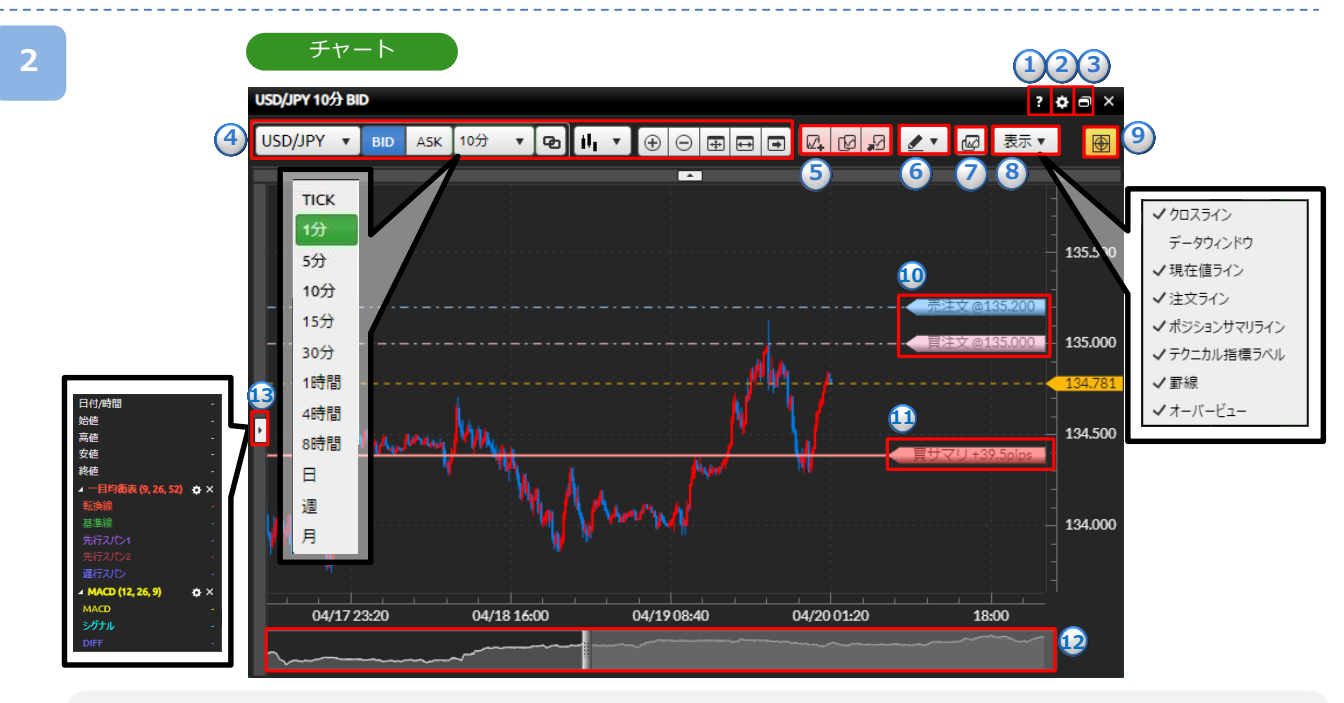

**①ヘルプ:**チャート発注に関する操作方法や注意点が表示されます。

**②チャート共通設定:**チャートの背景色、ローソクなどの色調や線のスタイル設定が行えます。(「チャート共通設定」P.78参照) **③ポップアウト:**チャートを別ウィンドウで起動します。 (「ポップアウト」P.6参照)

- **④チャート基本設定:**表示通貨ペア、[BID/ASK]の切替、チャート周期、足種、表示期間の設定が行えます。 (「チャート基本設 定」P.32参照)
- **⑤テクニカル指標設定:**表示させるテクニカル指標の設定が行えます。 (「テクニカル指標追加・編集」P.35参照)
- **⑥描画ツール:**トレンドライン、フィボナッチ・リトレースメントをチャートに描画できます。 (「描画ツール」P.40参照)
- **⑦チャート複製:**現在表示しているチャートと同一設定のチャートを新たに表示します。 (「チャート複製・連動」P.34参照)
- **⑧チャート表示設定:**チャートに表示させる項目の設定が行えます。 (「チャート表示/非表示設定」P.33参照)
- **⑨チャート新規注文:**新規注文ラインを表示します。 (「チャート新規注文」P.85参照)

**⑩注文ライン:**現在の指値・逆指値注文ラインが表示されます。表示範囲外の注文は[▼▲マーク]で表示されます。

**⑪ポジションサマリライン:**現在の買・売ポジションラインが表示されます。表示範囲外のポジションは[五角形マーク]で表示さ れます。

**⑫オーバービュー:**表示可能領域の全体を表示します。 2本のバーで区切られた範囲がチャートに表示されます。 ⑬**データウインド:**チャートの四本値やテクニカルの数値が表示されます。

※チャート画面は最大6枚まで表示できます。

**7.レート・チャート**

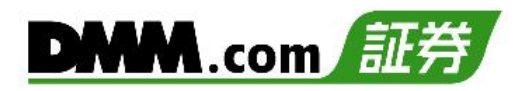

# <span id="page-32-0"></span>**7-4 チャート基本設定**

チャートの拡大・縮小やY軸固定などの設定を行えます。

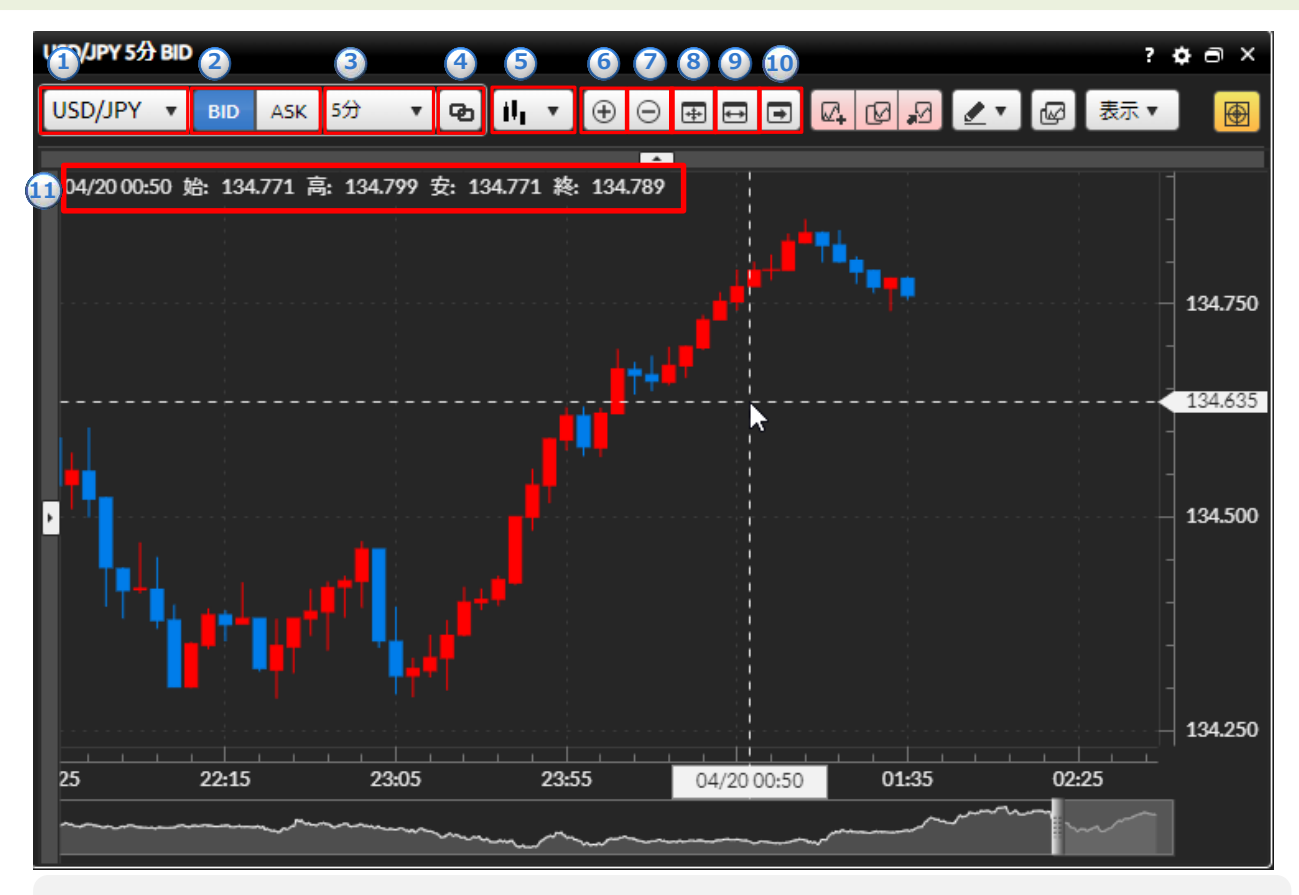

**①通貨ペア:**通貨ペアの切り替えができます。 **②BID/ASK:**BidチャートとAskチャートの切り替えができます。 **③チャート周期:**チャートの周期をTICK・1分・5分・10分・15分・30分・1時間・4時間・8時間・日・週・月から選択できます。 **④連動ON/OFF切替:**連動ON/OFFの切替ができます。 (「チャート複製・連動」P.34参照) **⑤チャートタイプ:**チャートタイプをローソク・ライン・平均足から選択できます。 **⑥チャート拡大:**チャートが拡大します。(表示される期間が狭まります。) **⑦チャート縮小:**チャートが縮小します。(表示される期間が広がります。) **⑧表示最適化:**チャートの表示期間、Y軸(レート目盛)が最適化されます。 **⑨Y軸固定:**クリックすると、Y軸(レート目盛)が固定されます。 **⑩最新足表示:**クリックすると表示されるチャートの期間が最新に更新されます。 **⑪四本値:**マウスのカーソルの位置の時刻・始値・高値・安値・終値が表示されます。

**7.レート・チャート**

# <span id="page-33-0"></span>**7-5 チャート表示/非表示設定**

クロスライン、データウィンドウ、現在値ライン、注文ライン、ポジションサマリライン、 テクニカル指標ラベル、罫線、オーバービューの表示・非表示の設定が可能です。

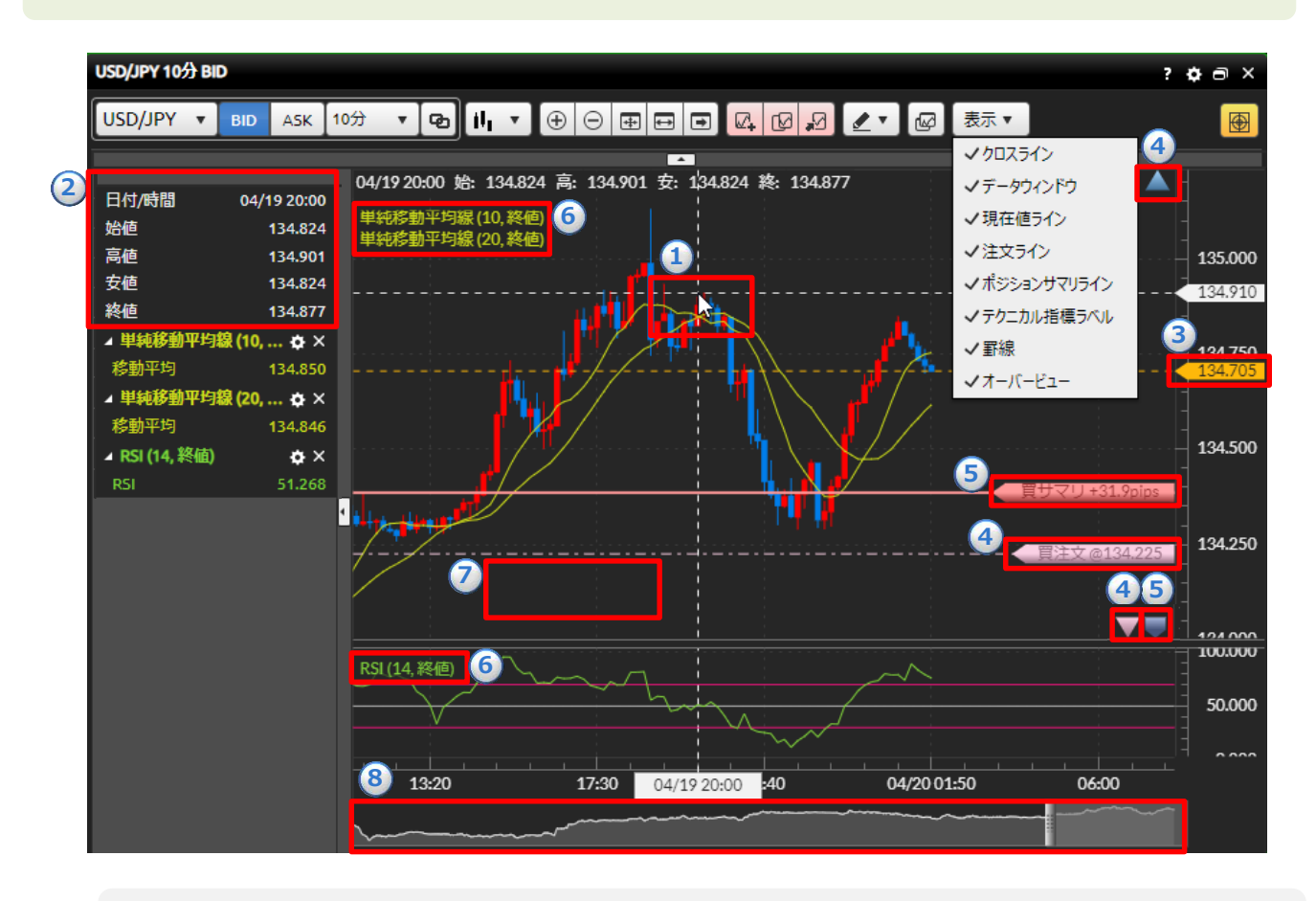

**①クロスライン:**カーソルをあわせた位置のクロスラインが表示されます。

**②データウィンドウ:**カーソルをあわせた位置の日付/時間・四本値・テクニカル詳細が表示されます。

**③現在値ライン:**現在レートがラインで表示されます。

**④注文ライン:**現在の指値・逆指値注文ラインが表示されます。表示範囲外の注文は[▼▲マーク]で表示されます。 **⑤ポジションサマリライン:**現在の買・売ポジションラインが表示されます。表示範囲外のポジションは[五角形

### マーク]で表示されます。

**⑥テクニカル指標ラベル:**テクニカル指標の設定値が表示されます。

**⑦罫線:**チャート画面の背景に罫線が表示されます。

**⑧オーバービュー:**表示可能領域の全体を表示します。2本のバーで区切られた範囲がチャートに表示されます。

<span id="page-34-0"></span>**7.レート・チャート**

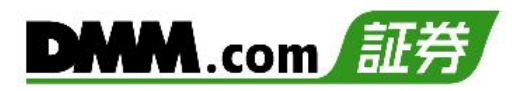

### **7-6 チャート複製・連動**

他のチャートへ連動対象(通貨ペア、BID/ASK、チャート周期)を反映でき、現在表示している チャートを同一設定で複製できます。

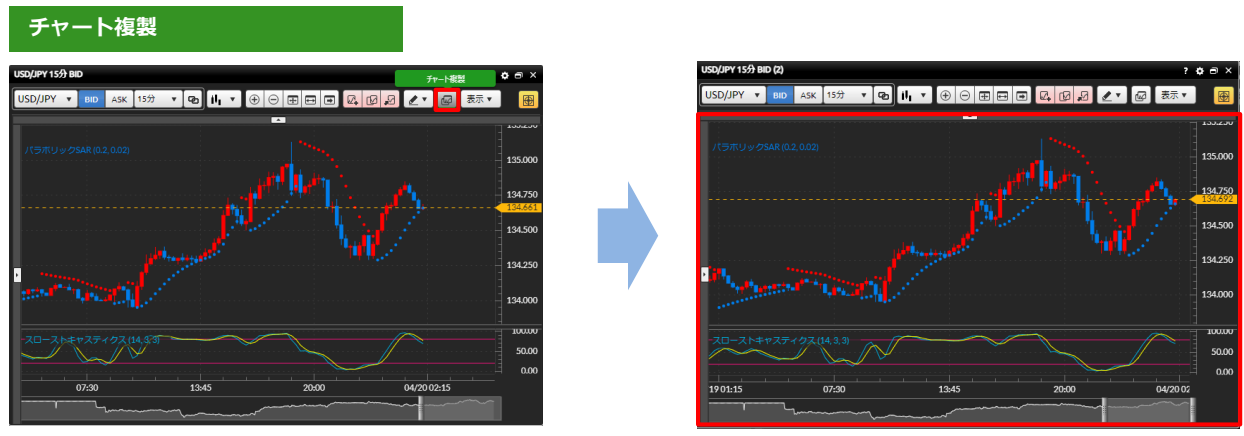

[チャート複製]をクリックすると、同一設定のチャートが表示されます。

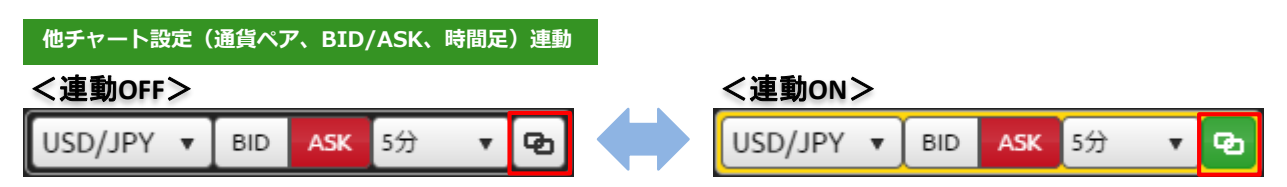

[連動ON/OFF]にて連動ON/OFFの切替ができます。

・連動ONになっているチャートウインドウは、連動対象(通貨ペア、BID/ASK、チャート周期) が黄色い枠で表示されます。

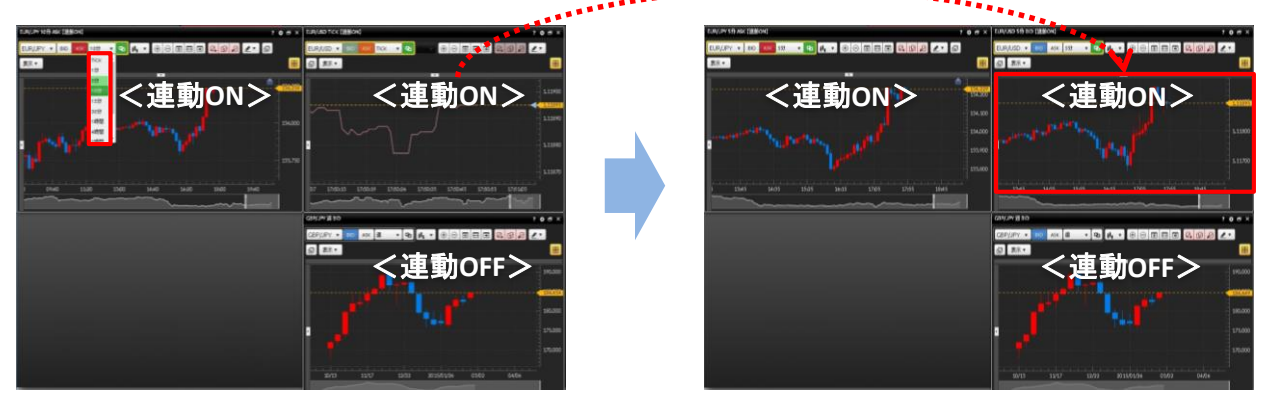

連動ONの状態で連動対象(通貨ペア、BID/ASK、チャート周期)を選択・変更すると、 他の連動ON状態のチャートに選択・変更した設定が反映されます。

# <span id="page-35-0"></span>**7-7 テクニカル指標追加・編集**

テクニカル指標の表示・パラメーターを設定できます。

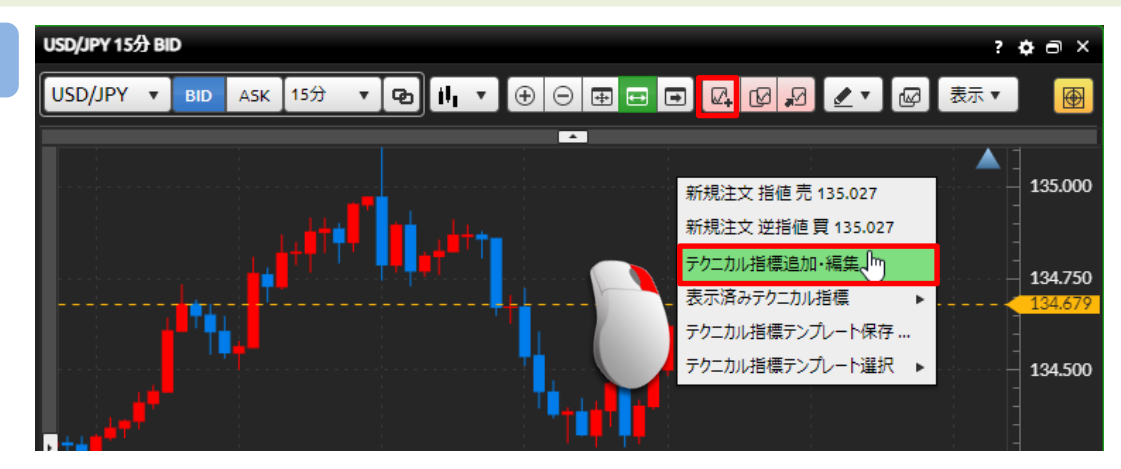

[テクニカル指標追加・編集]をクリック、もしくはチャート上にて右クリックして [テクニカル指標追加・編集]をクリックすると、テクニカル指標追加・編集画面が 表示されます。

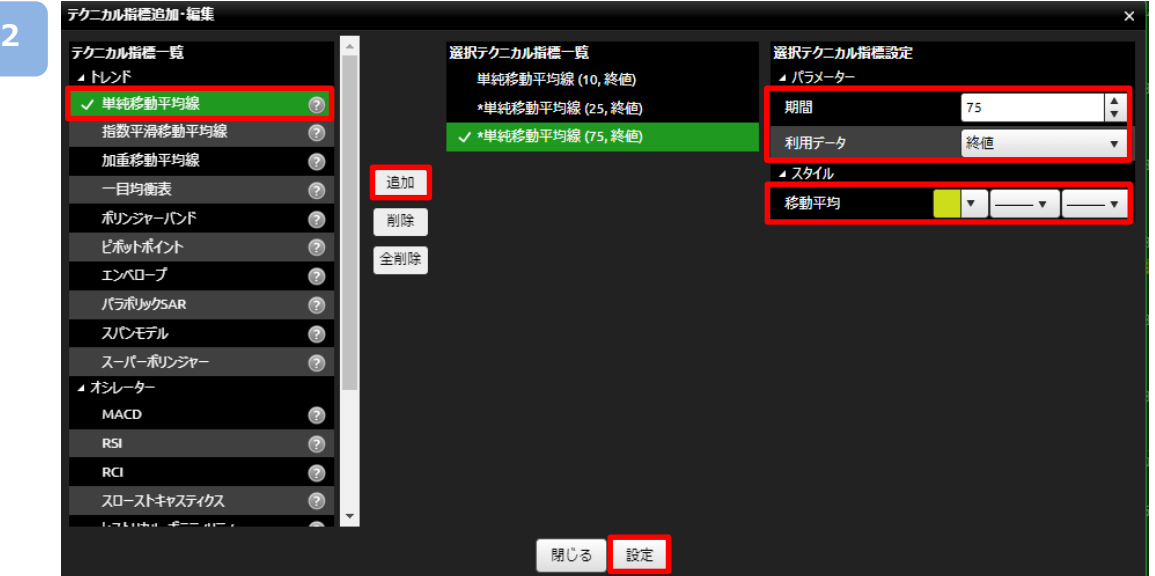

追加したいテクニカル指標を選択し[追加]をクリック、もしくは追加したい テクニカル指標をダブルクリックすると、選択テクニカル指標一覧に表示されます。 パラメータやスタイルを設定し、[設定]をクリックすると、設定したテクニカル指標が 表示されます。

※複数のテクニカル指標を一括して追加できます。
## **7-8 表示済みテクニカル指標一覧**

表示されているテクニカル指標の編集・削除、パラメータの設定ができます。

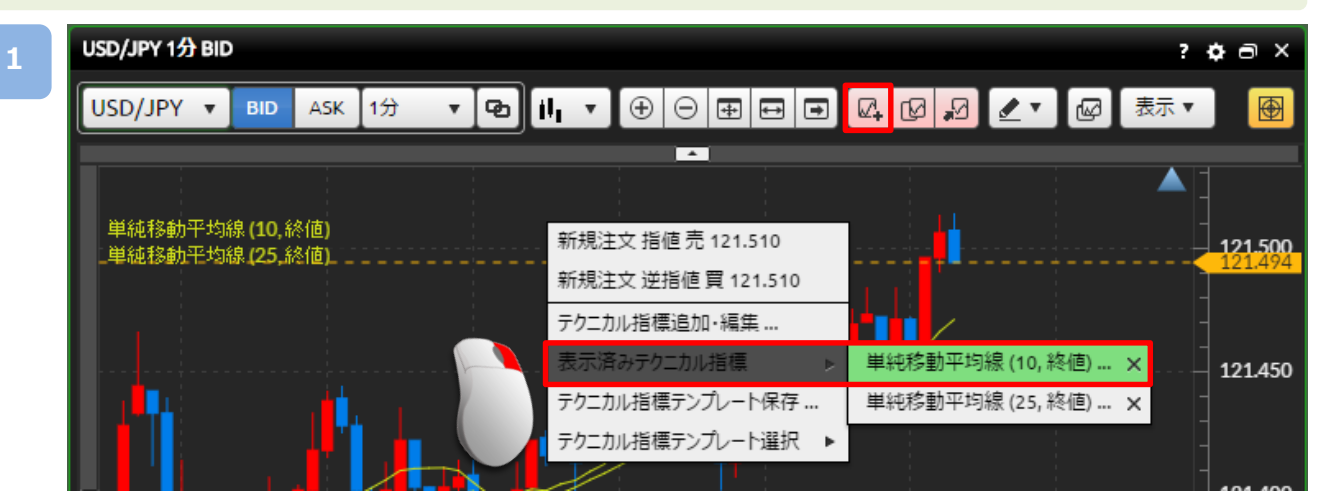

[テクニカル指標追加・編集]をクリック、もしくはチャート上にて右クリックして [表示済みテクニカル指標▶][テクニカル]をクリックすると、テクニカル指標追加・編集画面 が表示されます。

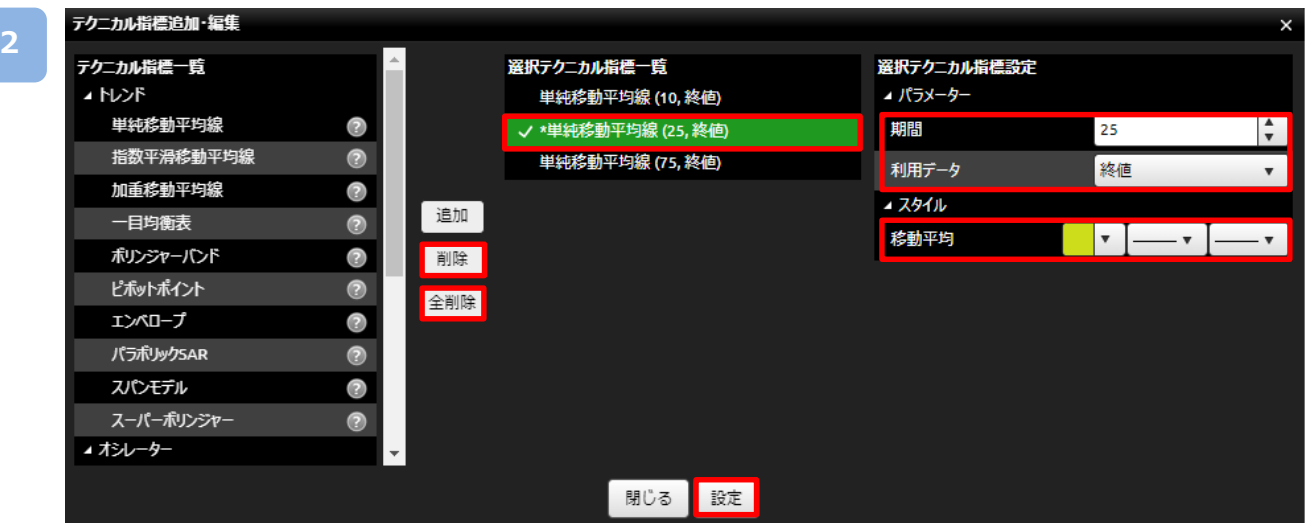

**・編集**

表示されているテクニカル指標の一覧から編集する各テクニカルを選択し、パラメータや スタイルを設定し、[設定]をクリックすると設定が保存されます。

**・削除**

選択テクニカル指標の一覧から削除するテクニカルを選択し、[削除]をクリックすると、 表示されているテクニカルを削除できます。

[全削除]をクリックすると、選択されているテクニカル指標をすべて削除します。 [削除]および [全削除]をクリックした後に、[設定]をクリックすると設定が保存されます。 **2**

## **7-9 テクニカル指標テンプレート**

現在設定しているテクニカル指標をテンプレートとして保存できます。

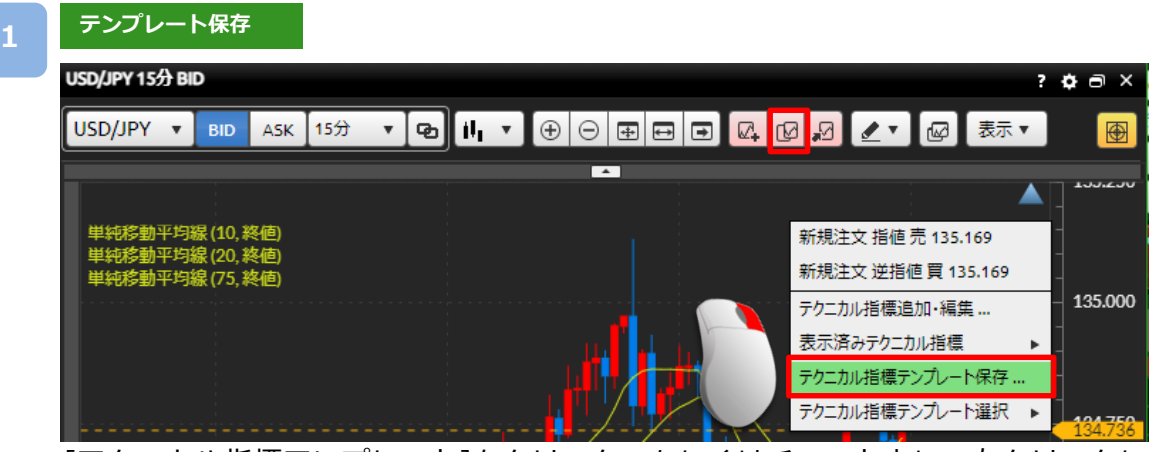

[テクニカル指標テンプレート]をクリック、もしくはチャート上にて右クリックして [テクニカル指標テンプレート保存]をクリックすると、テクニカル指標追加・編集画面が 表示されます。

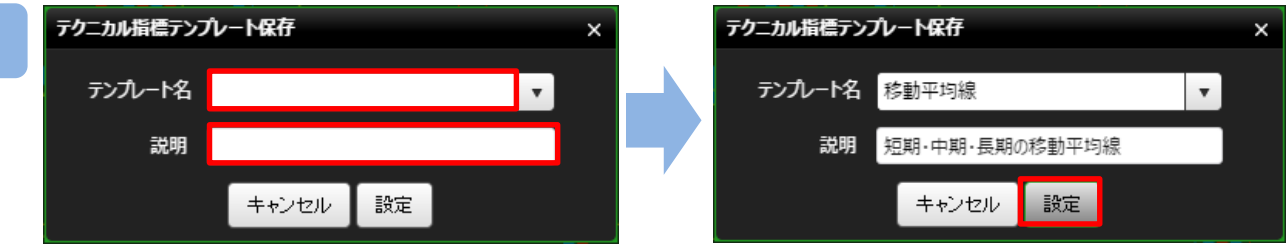

「テンプレート名」、「説明」をご入力のうえ、[設定]をクリックすると、設定している テクニカル指標がテンプレートとして保存されます。

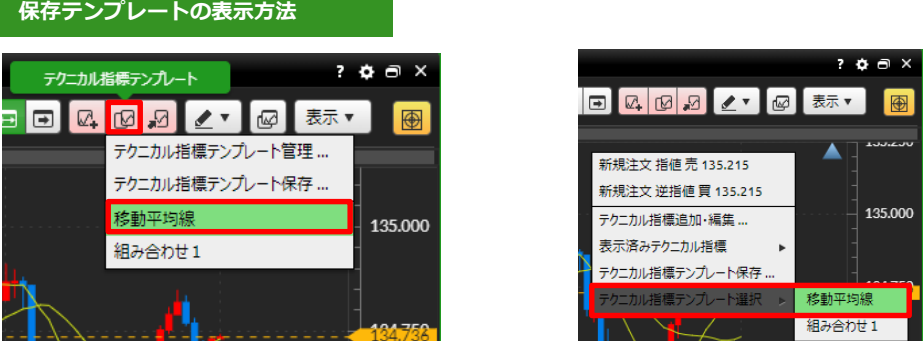

[テクニカル指標テンプレート]をクリックして保存した[テンプレート名]を選択、もしくは チャート上で右クリックして[テクニカル指標テンプレート選択▶][テンプレート名]を 選択すると、保存したテクニカル指標の設定に変更されます。

※最大10個までレイアウト保存できます。 ※ブラウザ毎にお客様自身が保存したレイアウトや各種設定情報が保存されるため、Cookieや 一時ファイルの削除をされると、復元できなくなります。 インスコン メージヘ

**7.レート・チャート**

#### **テンプレート管理**

**1**

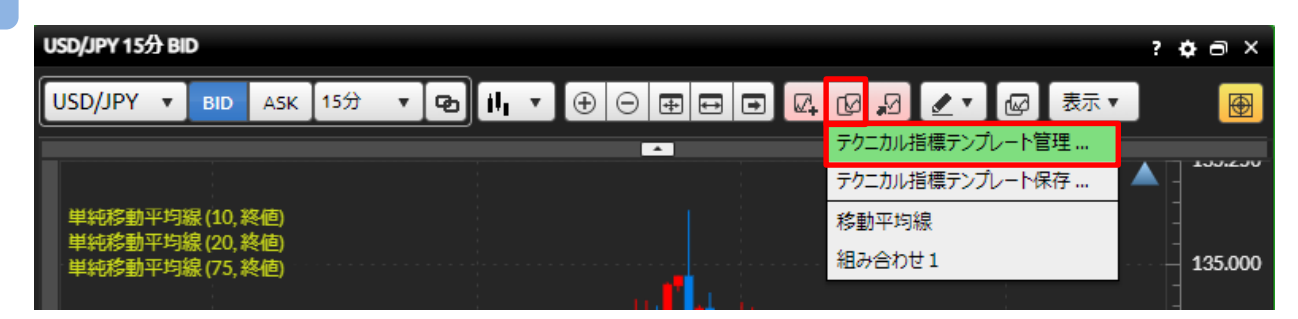

[テクニカル指標テンプレート]を選択して、[テクニカル指標テンプレート管理]を クリックすると、「テクニカル指標テンプレート管理」画面が表示されます。

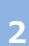

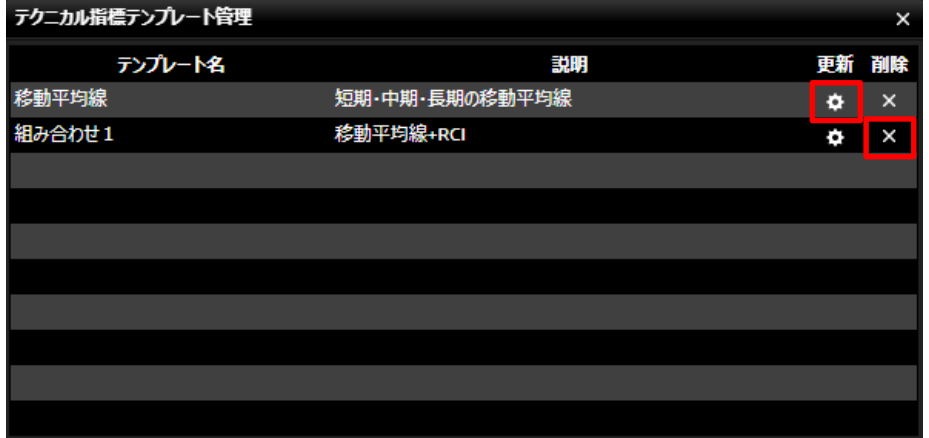

**・テンプレート名変更**

[更新]をクリックすると、「テクニカル指標テンプレート名/説明変更」画面が表示されます。 **・テンプレート削除**

[✕]をクリックすると、確認画面が表示され、[OK]をクリックすると、テンプレートが 削除されます。

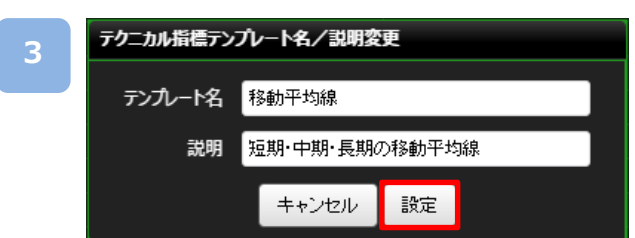

「テンプレート名」・「説明」の内容を変更して、[設定]をクリックすると、テンプレート名が 変更されます。

**7.レート・チャート**

## **7-10 テクニカル指標コピー**

チャートを複数表示している際に他チャートに現在設定しているテクニカル指標の設定を コピーすることができます。

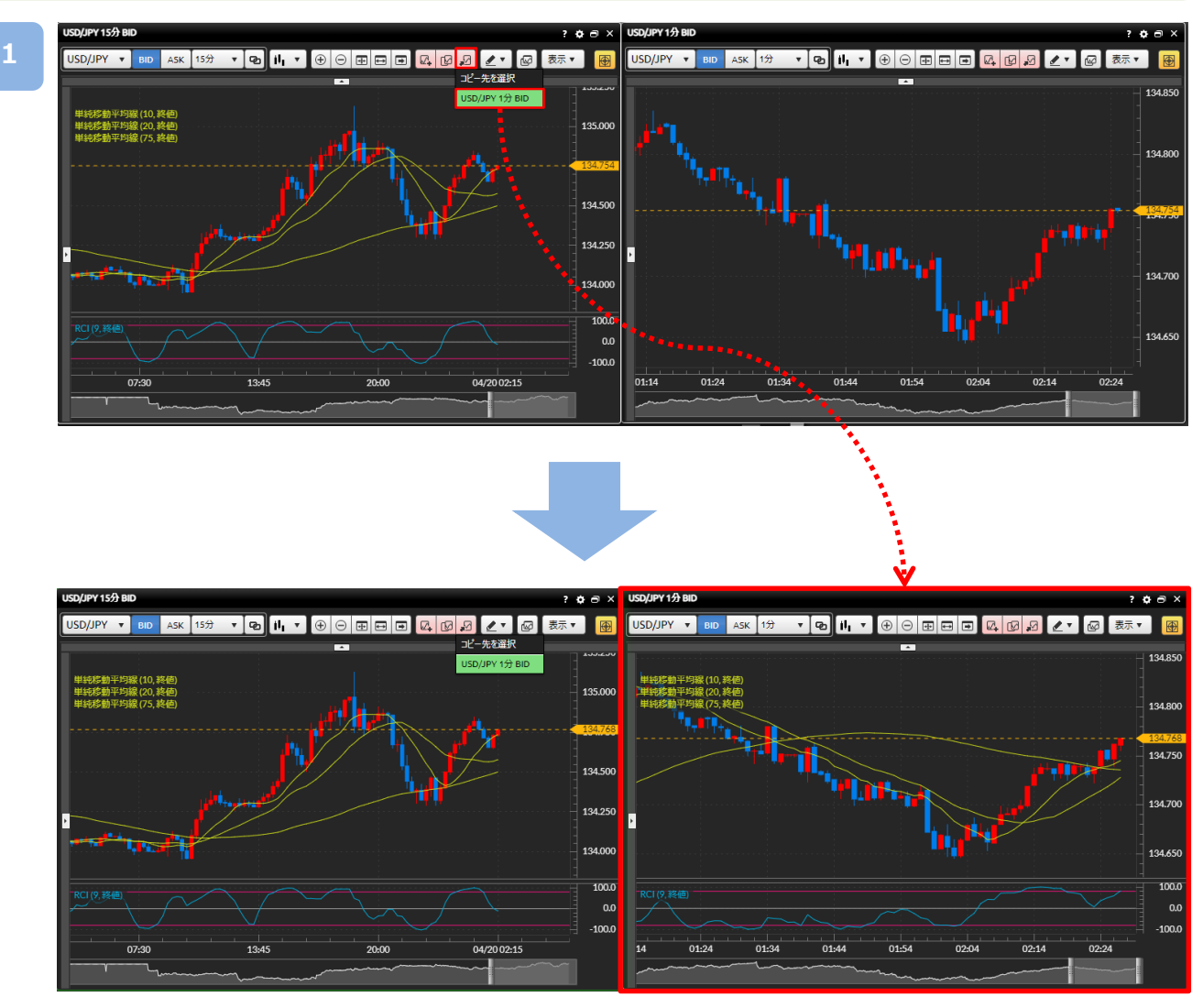

[テクニカル指標コピー]をクリックすると、他に表示されている[チャート名]が表示され、 コピーする[チャート名]をクリックすると、テクニカル指標の設定がコピーされます。

**7.レート・チャート**

## **7-11 描画ツール**

チャート上に水平線、垂直線、トレンドライン、フィボナッチ・リトレースメントを描画できます。

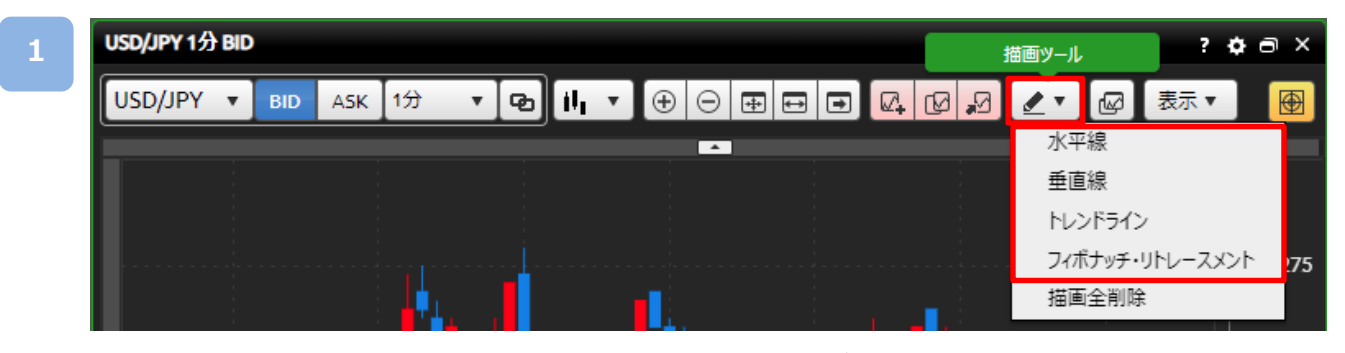

[描画ツール]をクリックすると、描画機能選択メニューが表示されます。 現在ご利用いただける描画ツールの種類は「水平線」「垂直線」「トレンドライン」「フィボナッチ・ リトレースメント」の4種類です。

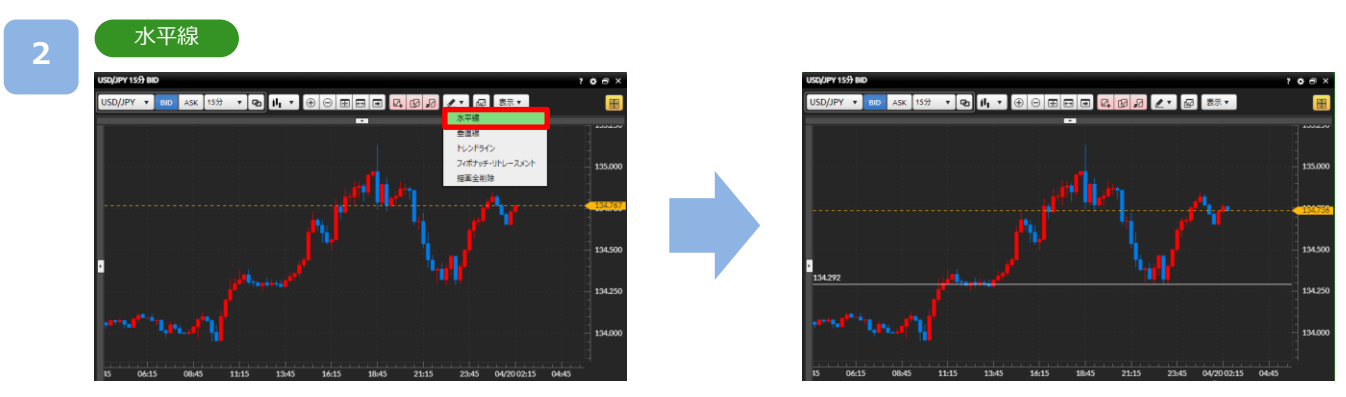

描画機能選択メニューから[水平線]をクリックし、チャート画面上の描画したい位置でクリッ クをすると描画されます。

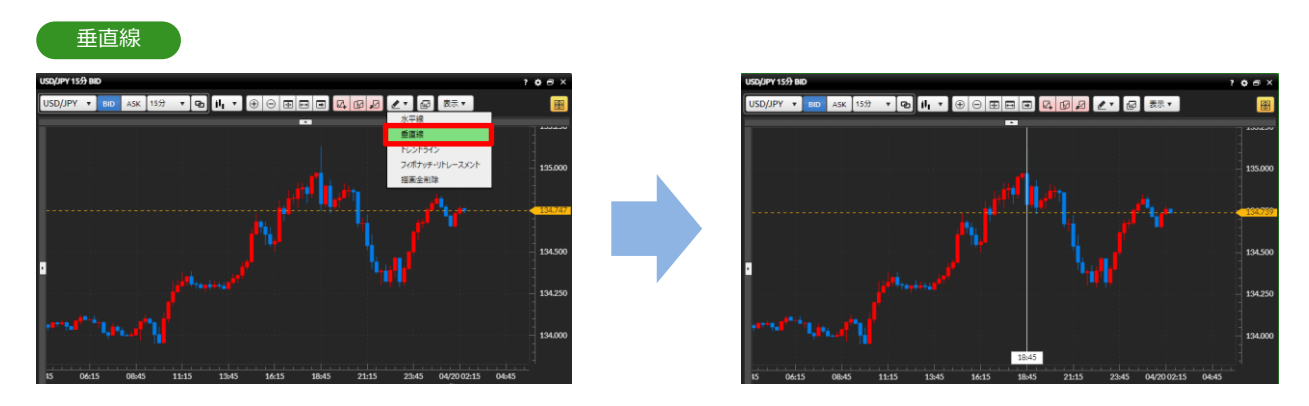

描画機能選択メニューから[垂直線]をクリックし、チャート画面上の描画したい場所でクリッ クをすると描画されます。

**7.レート・チャート**

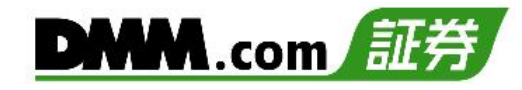

トレンドライン

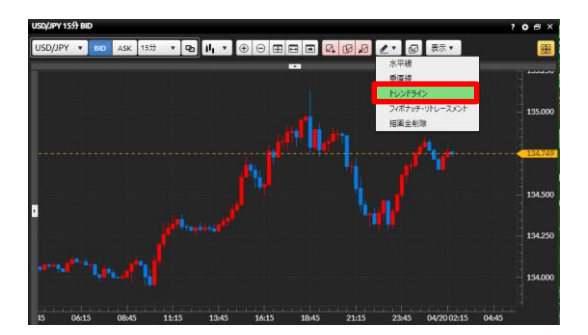

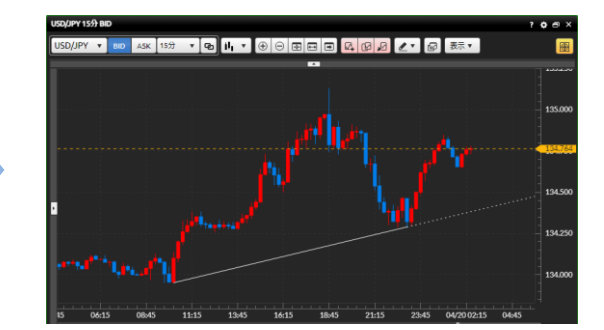

描画機能選択メニューから[トレンドライン]をクリックし、チャート画面上で描画したい始点 位置でクリックしたままマウスを動かし、終点位置で指を離すと、選択した位置にトレンドラ インが表示されます。

# フィボナッチ・リトレースメント

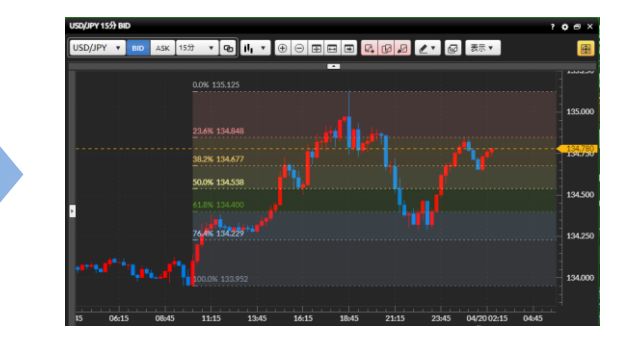

描画機能選択メニューから[フィボナッチ・リトレースメント]をクリックし、チャート画面上 でクリックし始点を決め、次にマウスを移動して終点とする場所をクリックすると、選択した 始点と終点の価格差から比率に基づいたフィボナッチ・リトレースメントが表示されます。

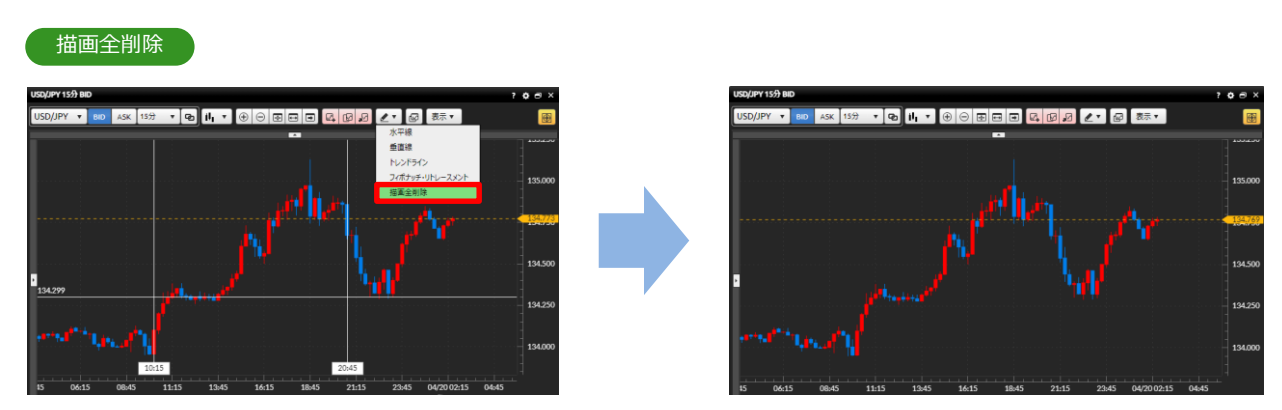

描画機能選択メニューから[描画全削除]を選択いただくと、選択中の通貨ペアのチャート画面 で描画ツールを使って引いた描画線がすべて削除されます。 ※実行された削除を取消しすることはできません。

**7.レート・チャート**

**DMM**.com

#### **描画の編集**

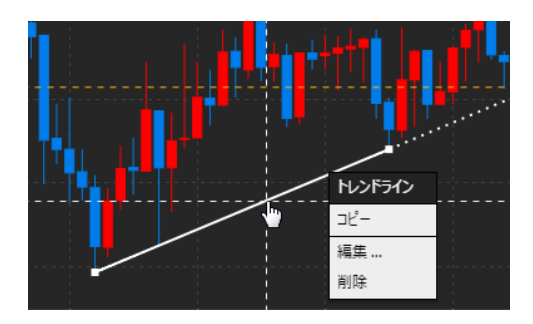

表示されているラインをクリックすると、 編集選択メニューが表示されます。

- ・コピー 選択した描画線(水平線/垂直線/トレンドライン) をコピーします。
- ・編集 描画ツール編集画面が表示され、各表示設定を 変更できます。
- ・削除 選択した描画線を削除します。

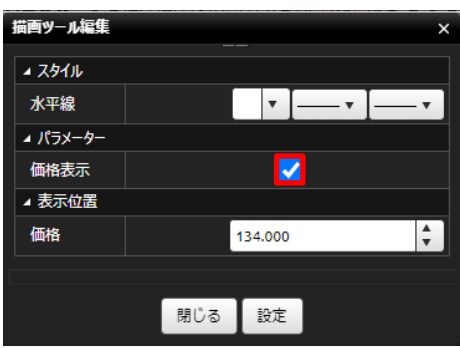

**水平線・垂直線の編集画面**

水平線および垂直線では、初期設定で価格や日時の ラベルが表示されます。

ラベル表示が不要な場合には、描画ツール編集画面 にてパラメータの[√]を外していただき、[設定]を クリックするとラベル表示が消えます。

## **7-12 比較チャート**

最大4通貨ペアのチャートを表示し、変動率や価格を比較することができます。

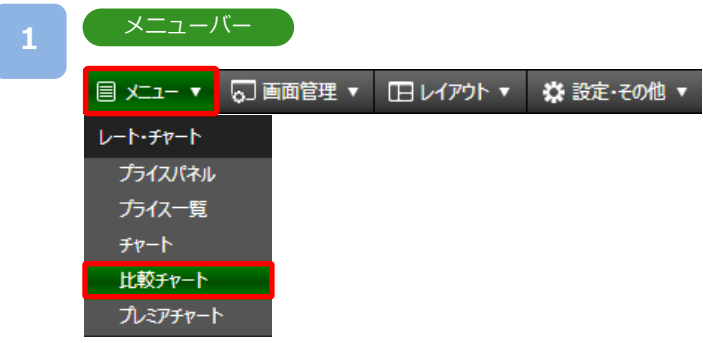

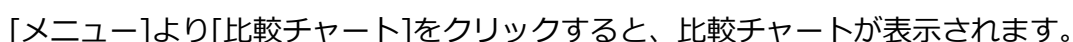

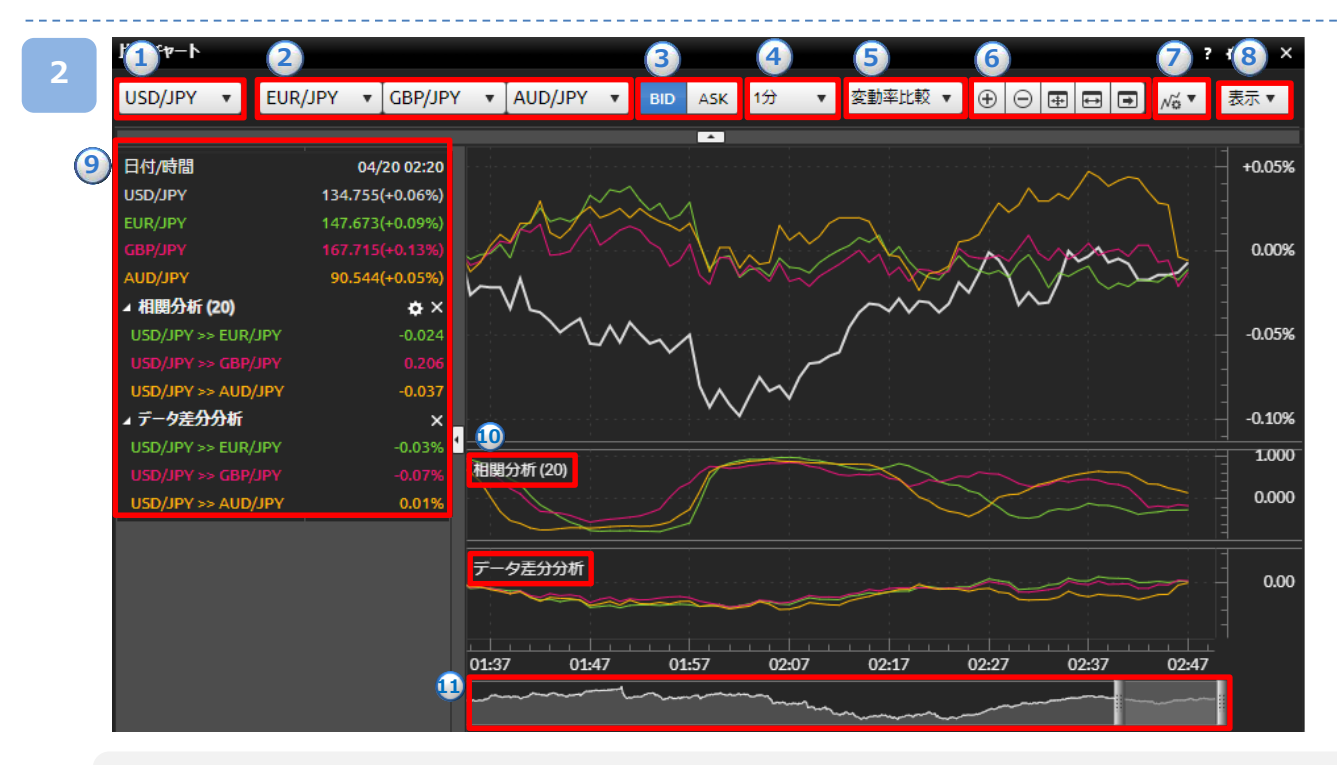

**①基準通貨ペア:**基準となる通貨ペアを選択できます。

**②比較通貨ペア:**比較をする通貨ペアを選択できます。

**③BID/ASK:**売レート/買レートの切り替えができます。

④**チャート周期:**チャートの周期を1分・5分・10分・15分・30分・1時間・4時間・8時間・日・週・月から選択できます。

⑤**比較方法選択:**変動率比較・価格比較を選択できます。

⑥**表示切替:**チャート拡大、チャート縮小、表示最適化、Y軸固定、最新の足表示を切り替えることができます。 **⑦データ分析ツール:**相関分析・データ差分分析を選択できます。

**⑧比較チャート表示設定:**チャートに表示させる項目の設定が行えます。

⑨**データウィンドウ:**レートや分析データの数値が表示されます。

⑩**データ分析ラベル:**分析方法が表示されます。

⑪**オーバービュー:**表示可能領域の全体を表示します。2本のバーで区切られた範囲がチャートに表示されます。

**7.レート・チャート**

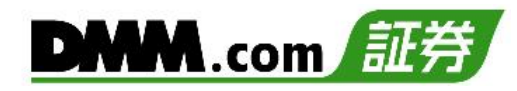

#### **比較対象銘柄選択**

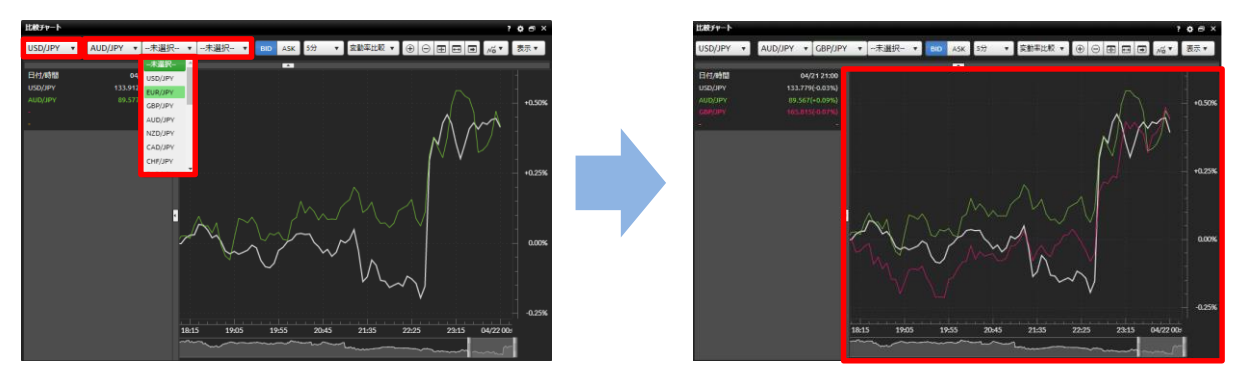

基準通貨ペアと比較通貨ペアを選択し、「変動率」・「価格」にあわせたチャートを表示します。 ※基準通貨ペアは1通貨ペア、比較通貨ペアは最大3通貨ペアまで選択が可能です。

## **変動率比較/価格比較**

■比較対象

- ・変動率:画面の左端を基準日時(0%)として、変動価格幅を%表示で描画します。 元データは「終値」です。
- ・価 格:通常のチャート同様に、配信価格をそのままラインで描画します。 元データは「終値」です。

#### **相関分析/データ差分分析**

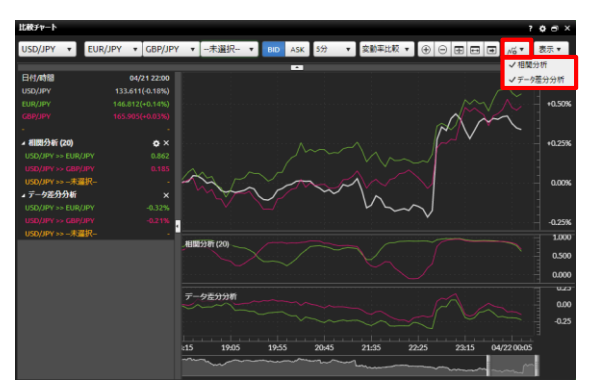

- ■データ分析ツール
- ・相関分析:設定した期間における相場変動の相関性を強弱で表示します。 基準通貨ペアに対して比較通貨ペアが同じ相場方向に動くほど値が1に近く、 反対方向に相場が動くほど値が-1に近くなります。

・データ差分分析:基準通貨ペアと選択された比較通貨ペアとの差を表示します。

## **7-13 プレミアチャート**

29種類の豊富なテクニカル指標や比較チャートやアラート機能をご用意しています。

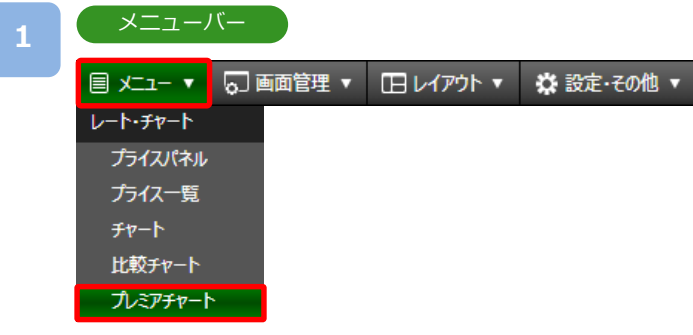

[メニュー]より[プレミアチャート]をクリックすると、プレミアチャートが表示されます。

**2**

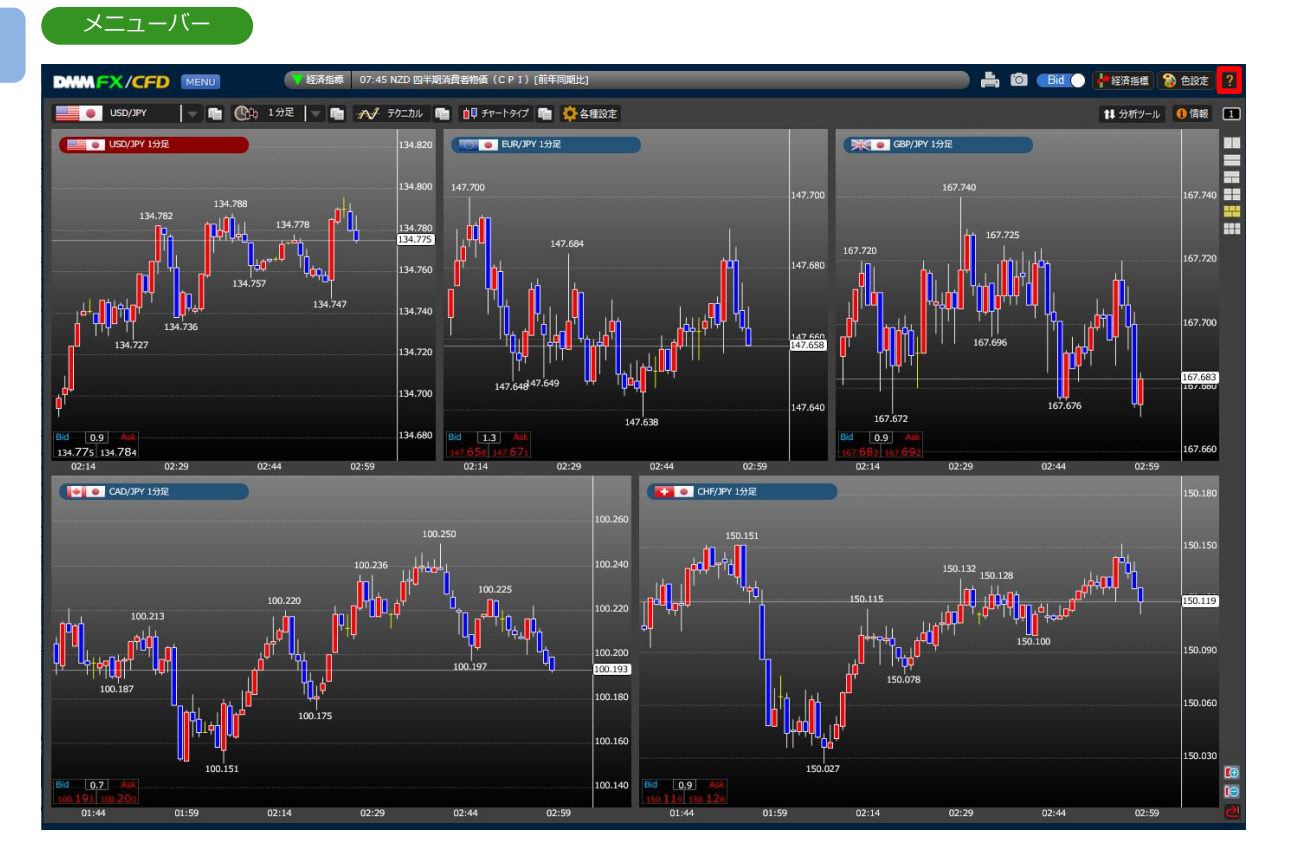

操作方法につきましては、画面右上の「?]をクリックし、「プレミアチャートWEBマニュア ル」をご参照ください。

## **8.取引照会**

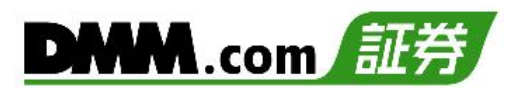

## **8-1 ポジションサマリ**

保有ポジションの通貨ペアごとの状況、損益合計を確認できます。また、ポジションを 一括決済することも可能です。

#### メニューバー

**2**

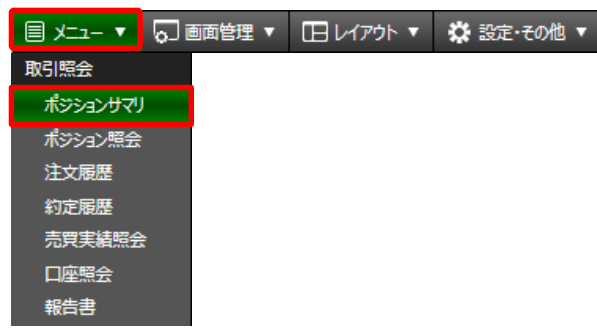

[メニュー]より[ポジションサマリ]をクリックするとポジションサマリ画面が表示されます。

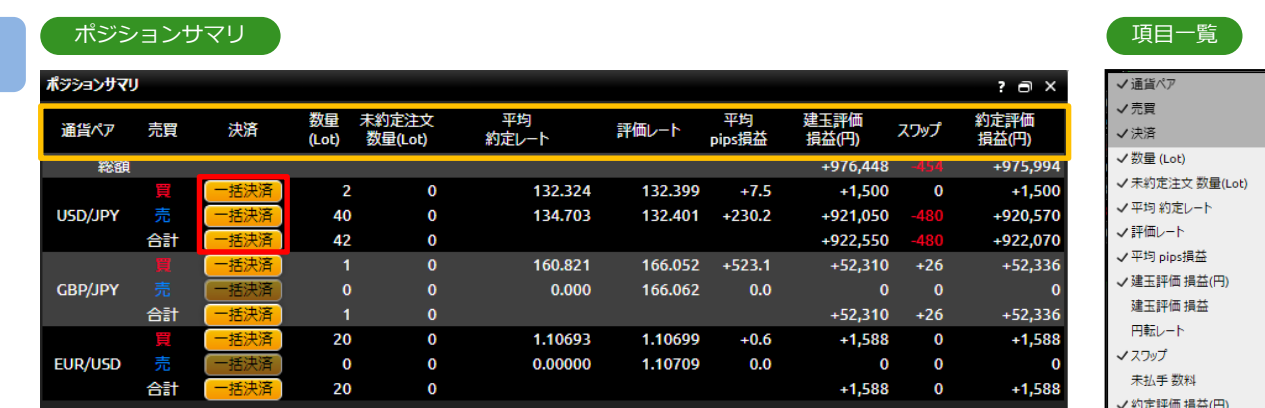

保有している通貨ペアのうち同一通貨ペア・同一売買方向のポジションが合算されて 表示されます。

[一括決済]をクリックすると、「買」「売」「合計」に対応したポジションの一括決済を行えます。 (「一括決済」P.23参照)

※黄色枠部分は「表示/非表示設定」「項目並替え」「列幅調整」が行えます。(「表示設定」P.5参照)

※初期表示では「建玉評価損益」「円転レート」「未払手数料」が非表示となっています。

(「表示設定」P.5参照)

## **8-2 ポジション照会**

保有しているポジションの情報を確認できます。またポジションを決済することなくスワップ を受け取るスワップ振替やクイック決済も可能です。

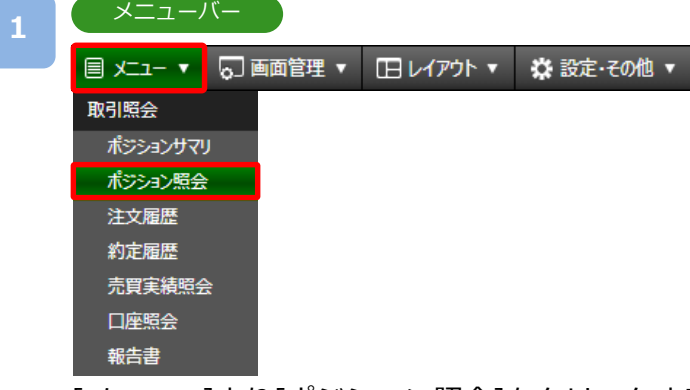

[メニュー]より[ポジション照会]をクリックすると、ポジション照会画面が表示されます。

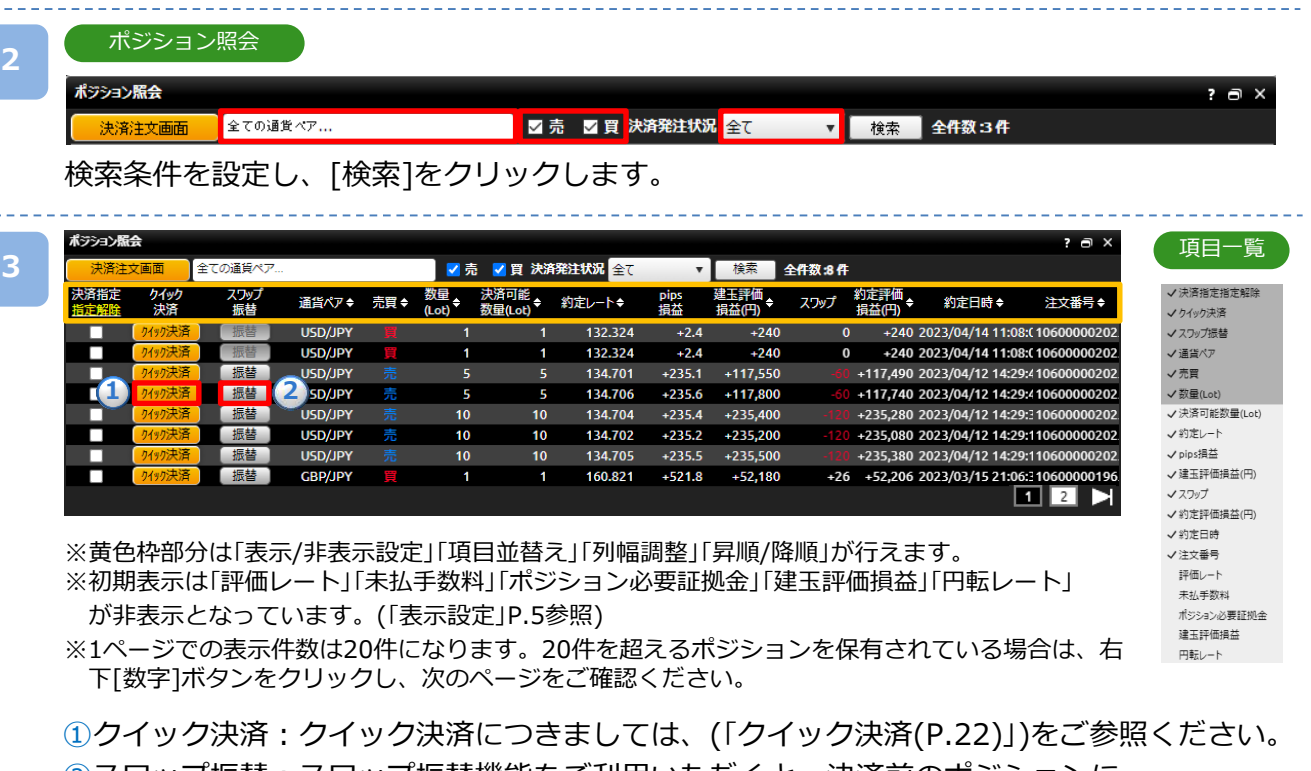

②スワップ振替:スワップ振替機能をご利用いただくと、決済前のポジションに 付与されているスワップポイントを受け取ることができます。

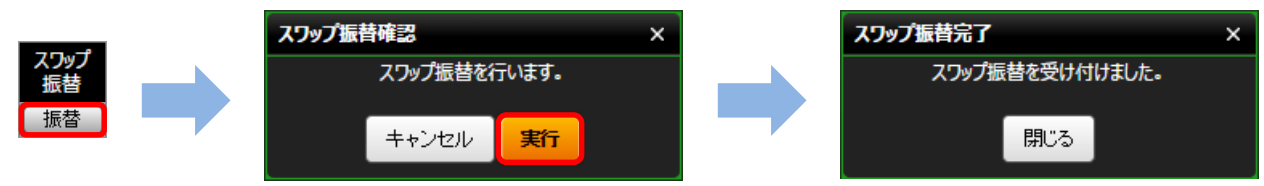

スワップを受取るポジションのスワップ振替の[振替]をクリックし、 表示されたスワップ振替確認画面の[実行]をクリックすると、スワップ振替が完了します。

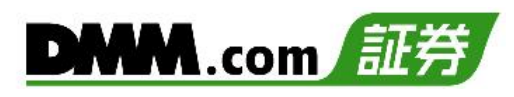

## **8-3 注文履歴**

「注文中」「約定済」「取消済」など、すべての注文履歴を確認できます。

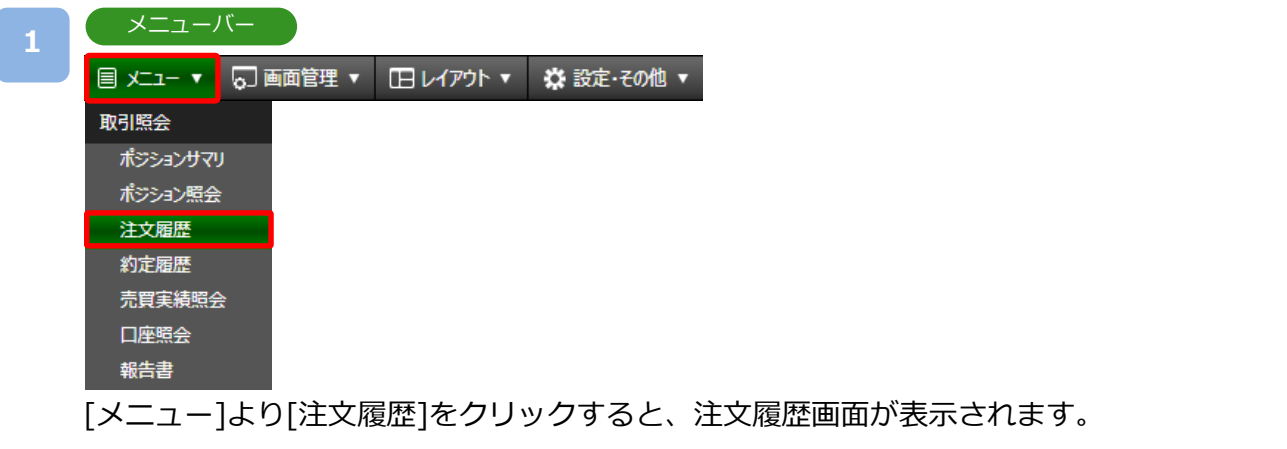

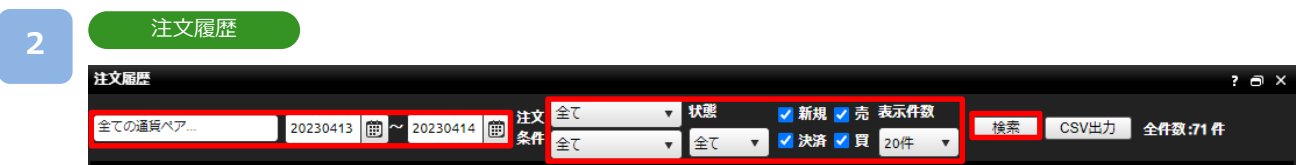

検索条件を設定し、[検索]をクリックします。

※起点日から終点日までの期間は365日以内で検索してください。

※[CSV]をクリックすると、画面上に表示されている内容をCSVファイルとしてダウンロード 可能です。なお、CSV出力は、指定した表示件数分のみ表示されます。指定した表示件数を 超えた履歴がある場合、1度にCSV出力を行っていただくことができません。右下[数字]ボタ ンをクリックし、ページ毎にCSV出力が必要となります。

※1ページの表示件数は「20件」「50件」「100件」より選択できます。1ページでの表示件数を超 える約定履歴がある場合は、右下[数字]ボタンをクリックし、次のページをご確認ください。

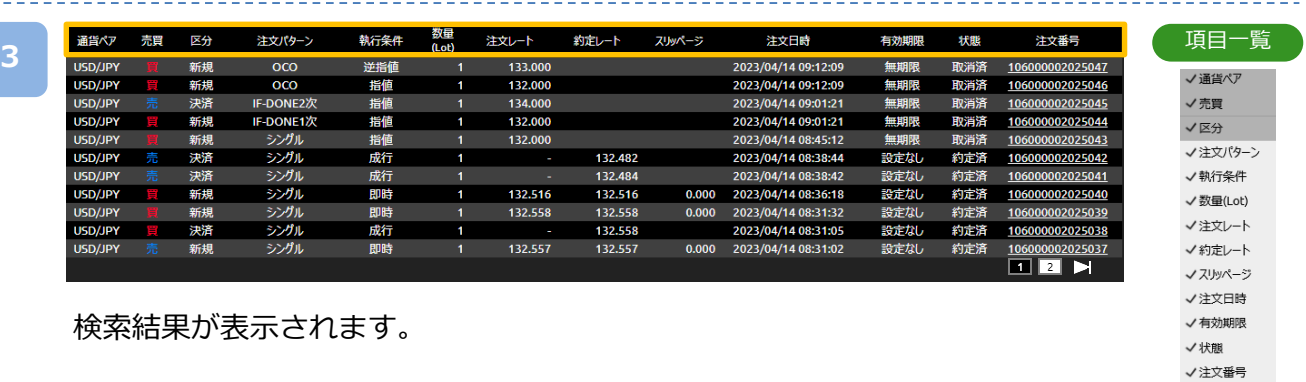

※黄色枠部分は「表示/非表示設定」「項目並替え」「列幅調整」が行えます。(「表示設定 」P.5参照)

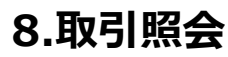

**4**

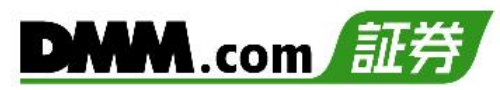

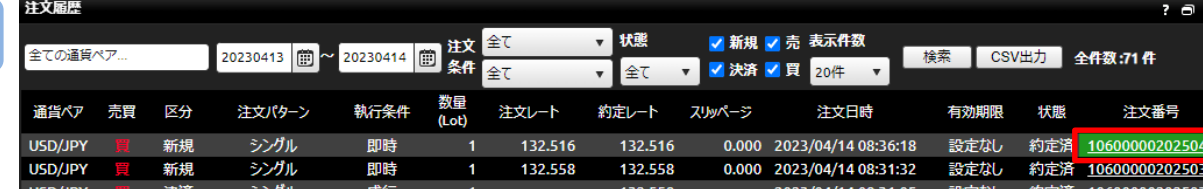

注文番号をクリックすると、注文詳細画面が表示されます。

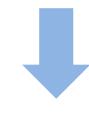

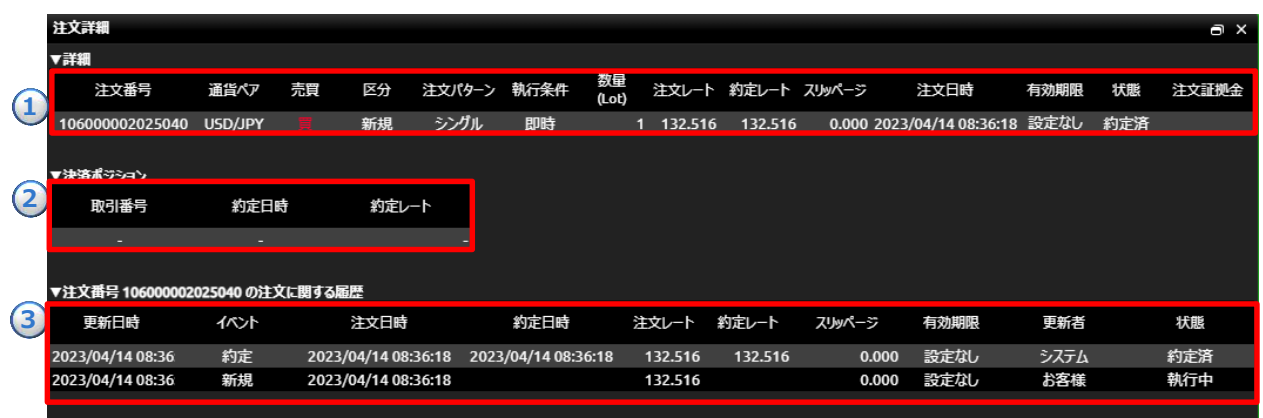

#### **①詳細**

該当する注文の「注文番号」「通貨ペア」「売・買」「区分」「注文パターン」「執行条件」「数量」「注文レート」「約定レー ト」「スリッページ」「注文日時」「有効期限」「状態」を確認できます。

#### **②決済ポジション**

決済注文に関する詳細画面の場合、当該決済注文に対する新規注文の「取引番号」「約定日時」「約定レート」を 確認できます。

※新規注文の詳細画面では決済ポジションの内容は表示されません。

#### **③注文に関する履歴**

該当する注文の「発注日時」「変更日時」「約定日時」等注文に関する履歴を確認できます。

**8.取引照会**

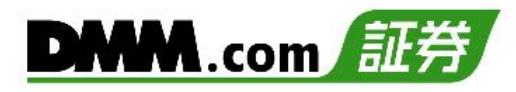

## **8-4 約定履歴**

約定履歴では、約定した注文の履歴を閲覧することができます。

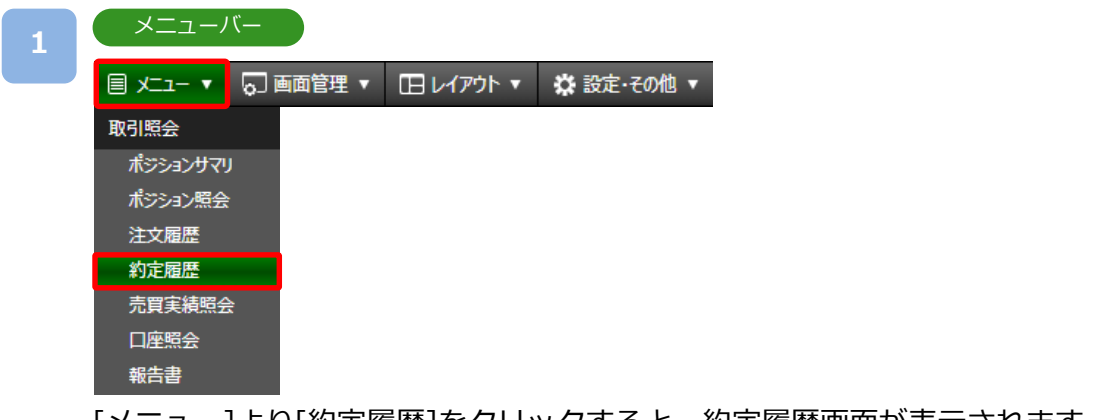

[メニュー]より[約定履歴]をクリックすると、約定履歴画面が表示されます。

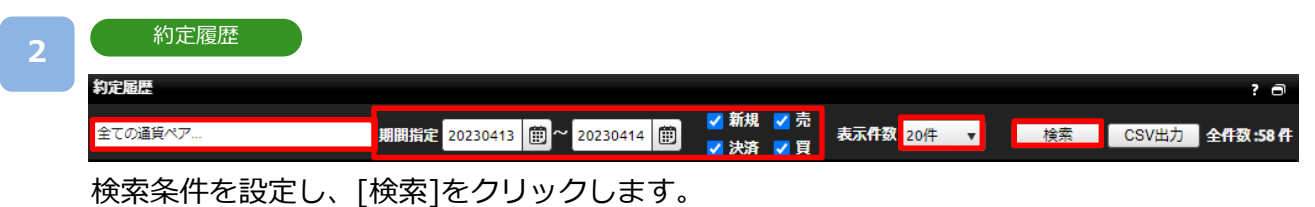

※起点日から終点日までの期間は365日以内で検索してください。

※[CSV]をクリックすると、画面上に表示されている内容をCSVファイルとしてダウンロード 可能です。なお、CSV出力は、指定した表示件数分のみ表示されます。指定した表示件数を 超えた履歴がある場合、1度にCSV出力を行っていただくことができません。右下[数字]ボタ ンをクリックし、ページ毎にCSV出力が必要となります。

※1ページの表示件数は「20件」「50件」「100件」より選択できます。1ページでの表示件数を超 える約定履歴がある場合は、右下[数字]ボタンをクリックし、次のページをご確認ください。

**3**

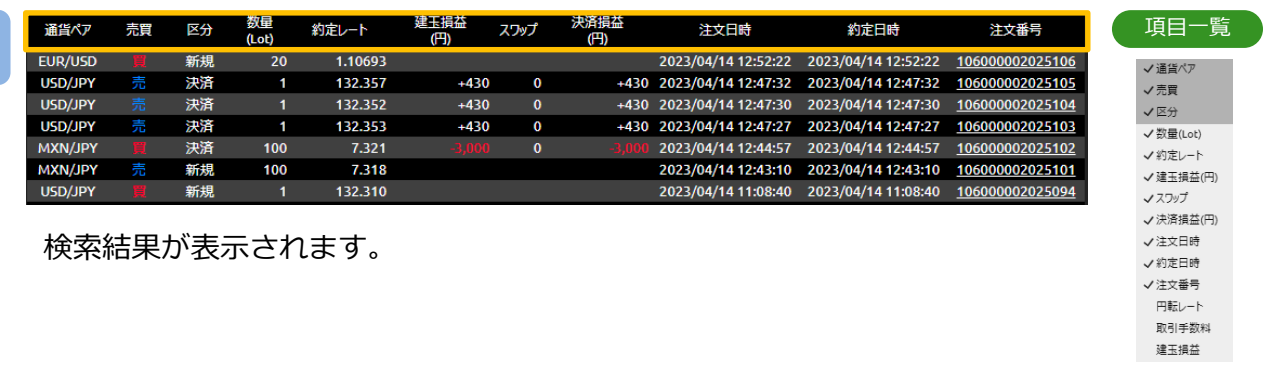

※黄色枠部分は「表示/非表示設定」「項目並替え」「列幅調整」が行えます。(「表示設定」P.5参照)

**4**

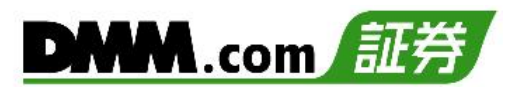

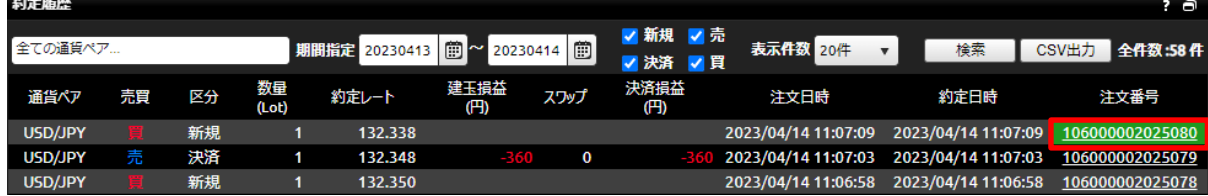

注文番号をクリックすると、注文詳細画面が表示されます。

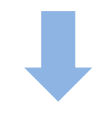

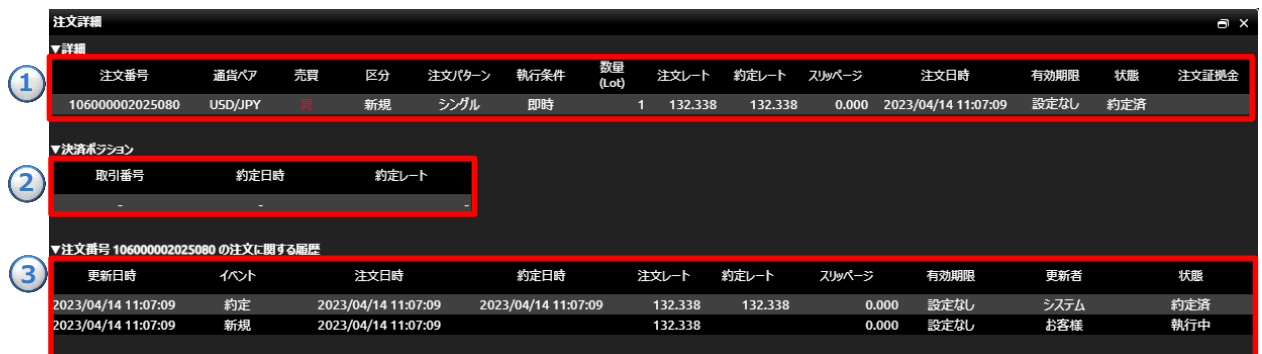

#### **①詳細**

該当する注文の「注文番号」「通貨ペア」「売・買」「区分」「注文パターン」「執行条件」「数量」「注文レート」「約定レー ト」「スリッページ」「注文日時」「有効期限」「状態」を確認できます。

#### **②決済ポジション**

決済注文に関する詳細画面の場合、当該決済注文に対する新規注文の「取引番号」「約定日時」「約定レート」を 確認できます。

※新規注文の詳細画面では決済ポジションの内容は表示されません。

#### **③注文に関する履歴**

該当する注文の「発注日時」「変更日時」「約定日時」等注文に関する履歴を確認できます。

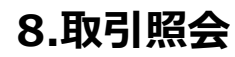

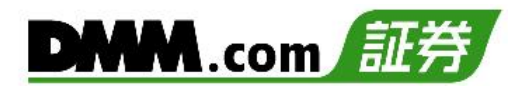

## **8-5 売買実績照会**

通貨ペア・売買ごとに売買損益を期間指定して、集計します。

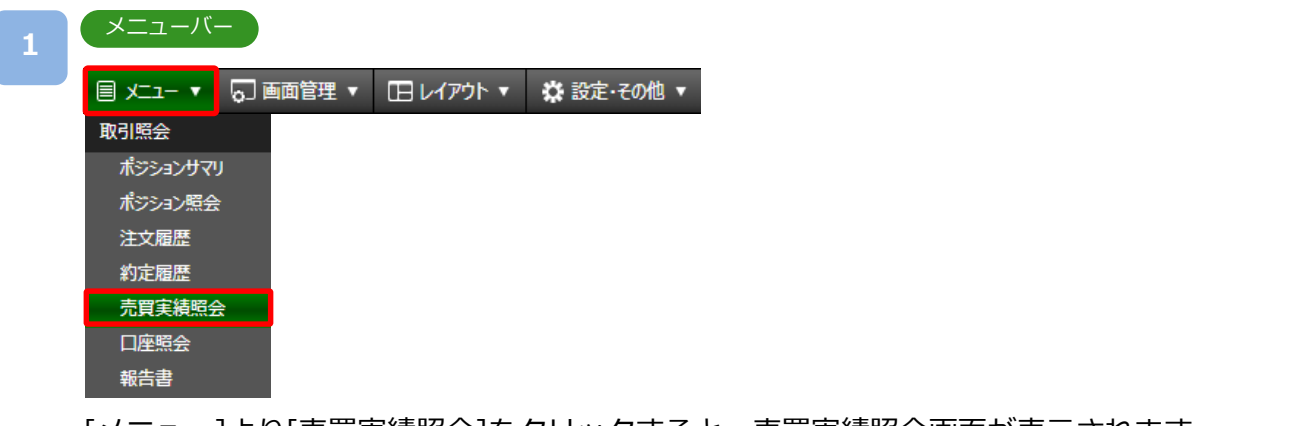

[メニュー]より[売買実績照会]をクリックすると、売買実績照会画面が表示されます。

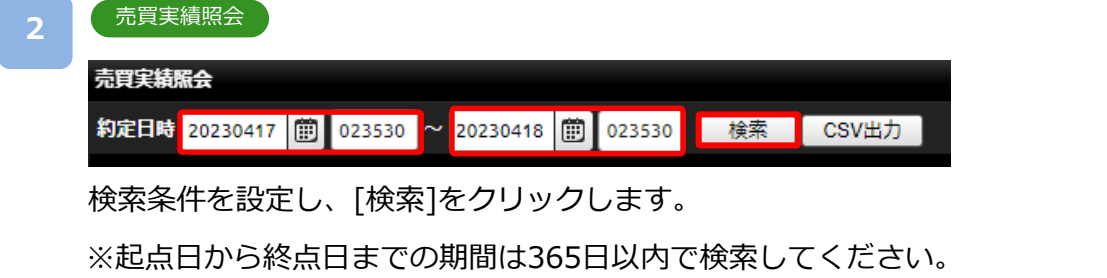

※[CSV]をクリックすると、画面上に表示されている内容をCSVファイルとしてダウンロー ド可能です。

\_\_\_\_\_\_\_\_\_\_\_\_\_\_\_\_\_\_\_\_\_

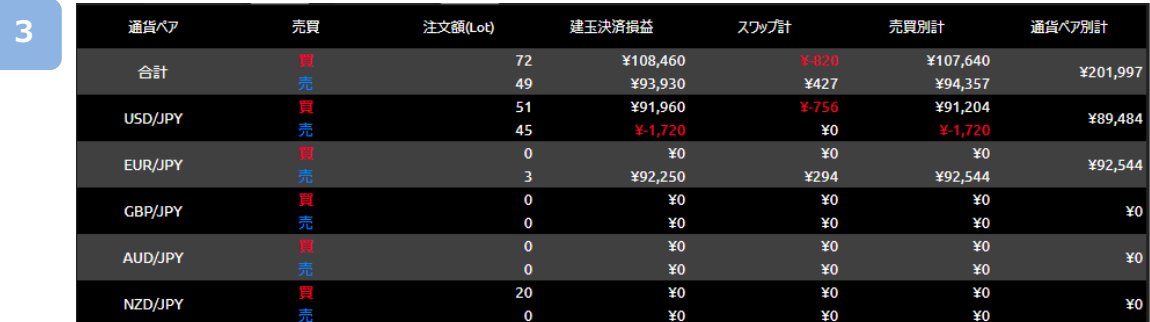

各通貨ペアの売買実績が売買別に表示されます。 全通貨ペアの合計が検索結果の上部に表示されます。 **8.取引照会**

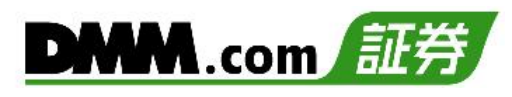

## **8-6 口座照会**

口座照会では、純資産額や証拠金維持率など、口座状況を閲覧することができます。

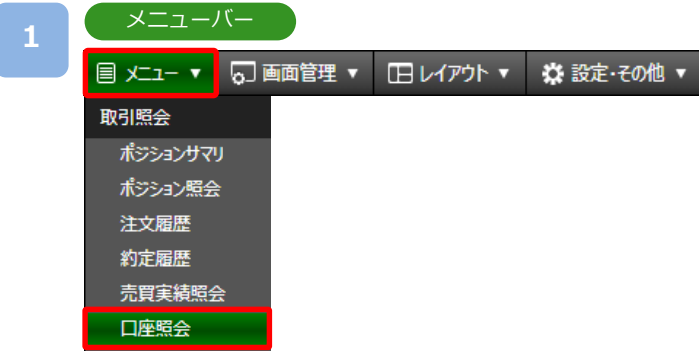

[メニュー]より[口座照会]をクリックすると、口座照会画面が表示されます。

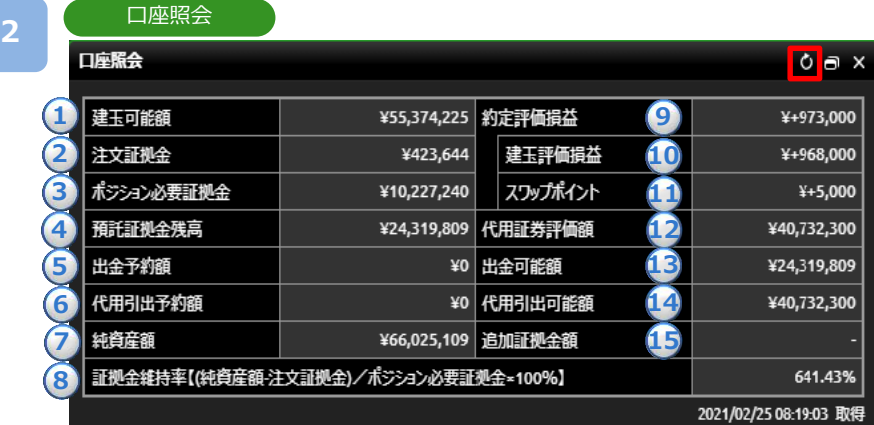

## ※7秒間隔で更新されます。

[更新]ボタンをクリックすると、 最新の情報に更新されます。

#### **①建玉可能額**

新規建玉に利用できる証拠金額 建玉可能額=純資産額-(ポジション必要証拠金+注文証拠金)

#### **②注文証拠金**

注文中(未約定)の新規注文に必要な証拠金

#### **③ポジション必要証拠金**

保有ポジションを維持するために必要な証拠金

#### **④預託証拠金残高**

取引日基準の証拠金残高

#### **⑤出金予約額**

**出金予約額**<br>出金予約をしている金額

#### ます。 **⑥代用引出予約額**

代用引出予約をしている金額

#### **⑦純資産額**

預託証拠金に約定評価損益と代用証券評価額を加え、出金予約 額を差引いた金額

#### **⑧証拠金維持率**

取引内容に対する証拠金の余力の割合 証拠金維持率が50%以下となった場合、ロスカットが執行さ れます。 証拠金維持率=(純資産額-注文証拠金)/ポジション必要証拠金×100

#### **⑨約定評価損益**

その時点のポジションに対する評価額

#### **⑩建玉評価損益**

その時点のポジションに対する評価額(スワップ含まず)

#### **⑪スワップポイント**

保有ポジションに付与されているスワップポイント

#### **⑫代用証券評価額**

 $\mathcal{L}(\mathcal{L}(\mathcal{L}^{\mathcal{L}})) = \mathcal{L}(\mathcal{L}^{\mathcal{L}}(\mathcal{L}^{\mathcal{L}})) = \mathcal{L}(\mathcal{L}^{\mathcal{L}}(\mathcal{L}^{\mathcal{L}})) = \mathcal{L}(\mathcal{L}^{\mathcal{L}}(\mathcal{L}^{\mathcal{L}})) = \mathcal{L}(\mathcal{L}^{\mathcal{L}}(\mathcal{L}^{\mathcal{L}})) = \mathcal{L}(\mathcal{L}^{\mathcal{L}}(\mathcal{L}^{\mathcal{L}})) = \mathcal{L}(\mathcal{L}^{\mathcal{L}}(\mathcal{$ FX口座に差し入れている代用有価証券の前国内株式営業日の 時価(終値)に当社所定の掛目を乗じた価格です。

#### **⑬出金可能額**

 $\mathcal{L}$ 出金予約が可能な金額

#### **⑭代用引出可能額**

 $\frac{1}{2}$ 代用証券評価額から引出しできる金額

#### **⑮追加証拠金額**

毎営業日の証拠金維持率判定において、証拠金維持率が100% を下回った場合に発生するポジション必要証拠金の不足額。 指定期限までに入金の反映、もしくはポジションの決済により 追加証拠金額が0円とならなかった場合、強制決済が執行され ます。 追加証拠金額 =(証拠金維持率判定時刻における)ポジション 必要証拠金 - 純資産額

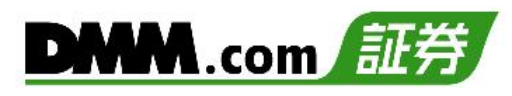

## **8-7 報告書**

**2**

各種報告書を閲覧することができます。

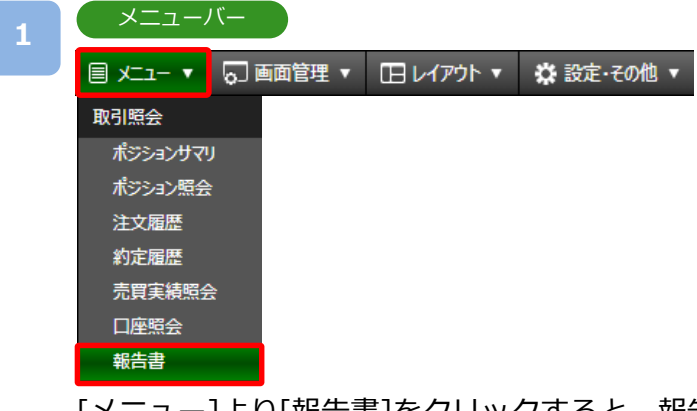

[メニュー]より[報告書]をクリックすると、報告書検索画面が表示されます。

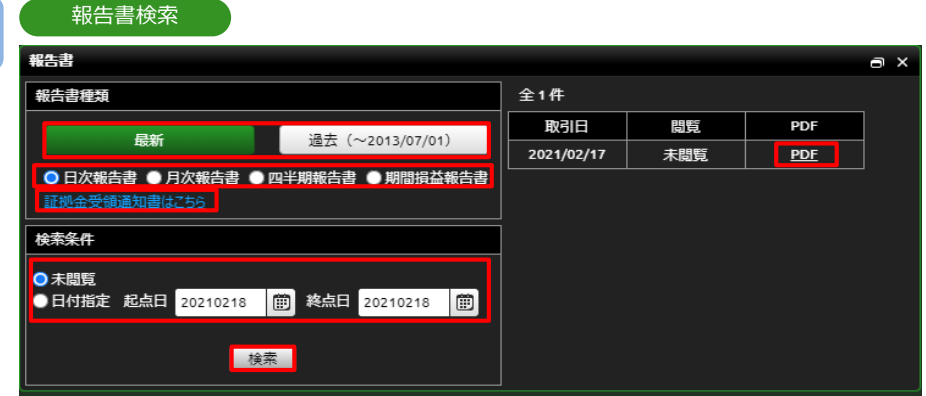

2014/04/07以降の報告書を検索する場合は[最新]をクリックし、それより前の報告書を 検索する場合は[過去]をクリックします。

報告書種類・検索条件を設定し、[検索]をクリックすると、画面右側に検索結果に該当する 一覧が表示されます。

[PDF]をクリックすると、該当の報告書が表示されます。

※期間損益報告書を選択した場合、[検索]が[PDF表示]に切り替わり、クリックすると 期間損益報告書が表示されます。

※証拠金受領通知書は「株券担保サービス」を利用したお客様のみ発行されます。

[証拠金受領通知書はこちら]をクリックすると「電子交付書面閲覧画面」が表示されます。 ※ご利用端末にAdobe Readerがインストールされていない場合、報告書が表示できません。

報告書種類(2014/04/05以前の閲覧可能範囲)

- ・日次報告書: 1営業日ごとの取引報告書兼残高報告書兼証拠金受領通知書(2013/1/2以降)
- ・月次報告書: 1ヶ月ごとの取引報告書兼残高報告書(2012/12以降)
- ・四半期報告書:四半期ごとの取引報告書兼残高報告書
- ・期間損益報告書:指定した期間の損益報告書
- ・年間損益報告書: 1年間(1/1~12/31)の取引報告書兼残高報告書(2012年以降)

※2014年の年間報告書に限り、1/1~4/5の報告書となります。確定申告にご利用いただく 場合、「最新」検索にて4/7~12/31の期間報告書を別途取得し、損益を合算してください。

## **9-1 クイック入金**

全国約340の金融機関から24時間リアルタイムに入金が可能で入金手数料も無料です。

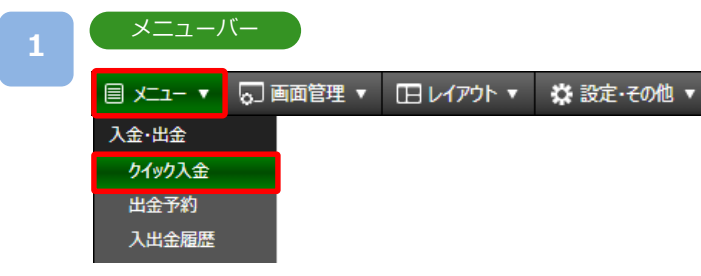

[メニュー]より[クイック入金]をクリックすると、クイック入金画面が表示されます。

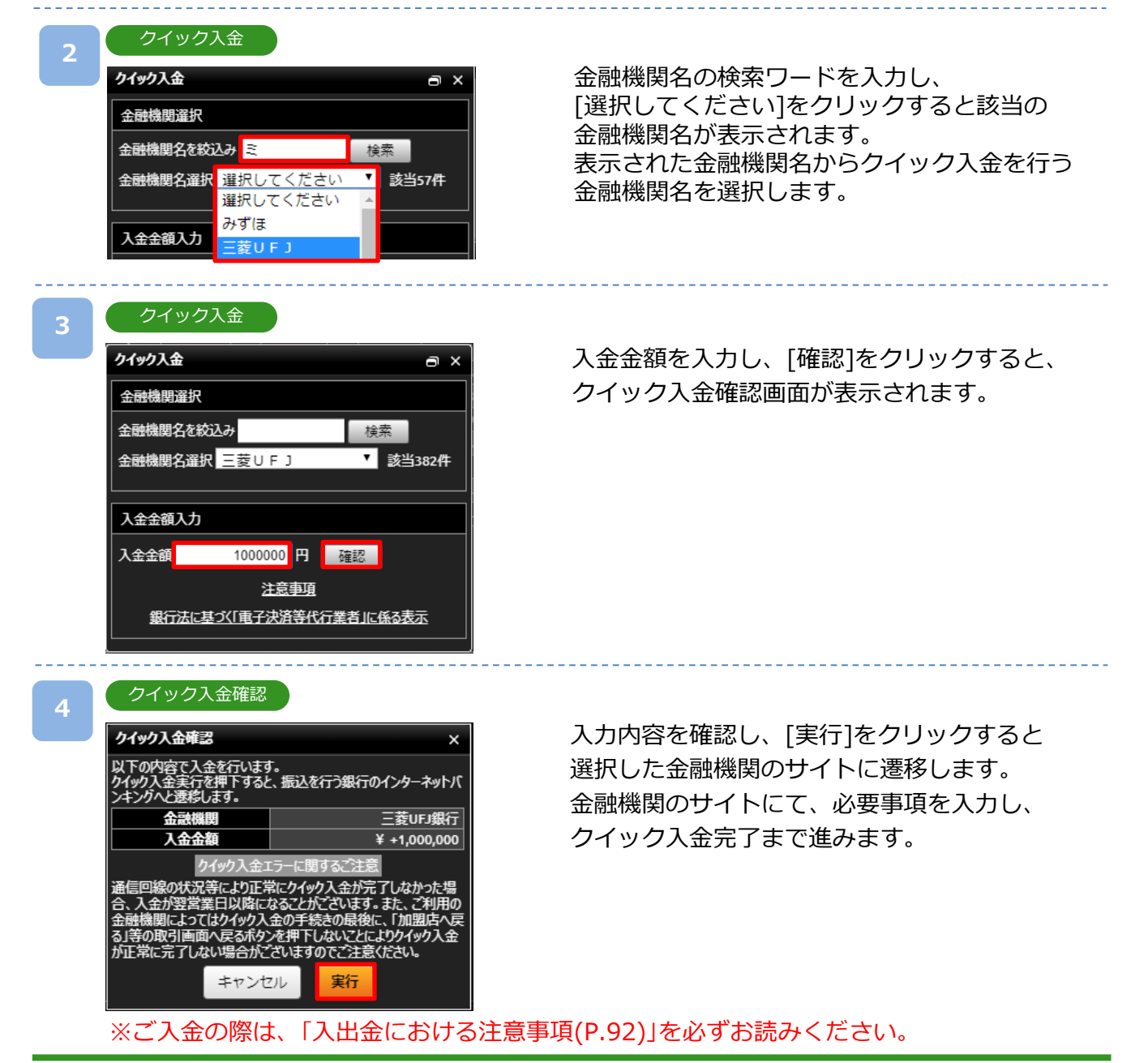

## **9-2 出金予約**

出金予約を行い登録金融機関へ出金します。

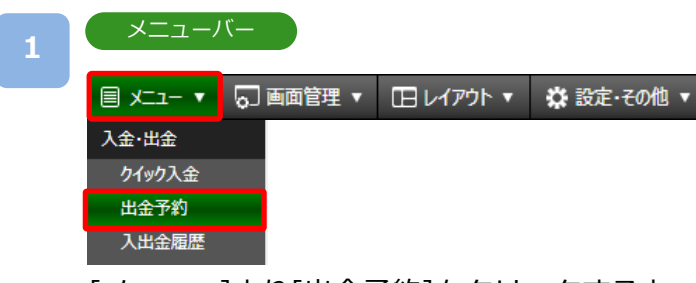

[メニュー]より[出金予約]をクリックすると、出金予約画面が表示されます。

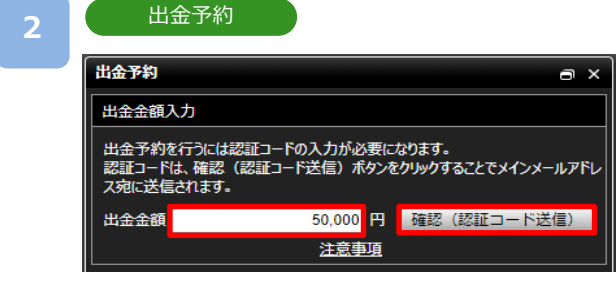

出金金額を入力して[確認(認証コード送信)]を クリックすると、出金予約確認画面が表示され、 メインメールアドレス宛てに認証コードが 送信されます。

出金予約確認

**3**

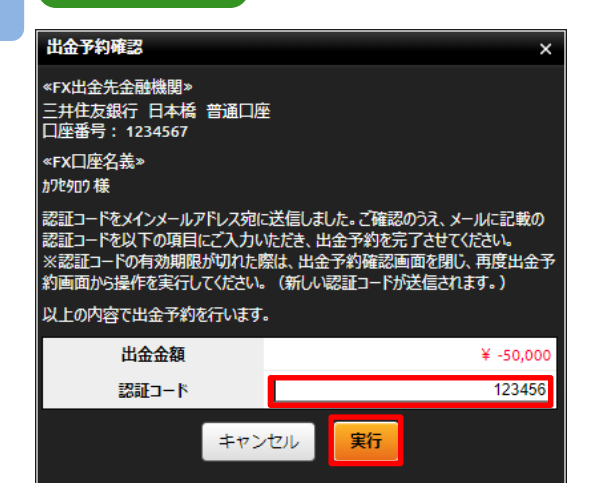

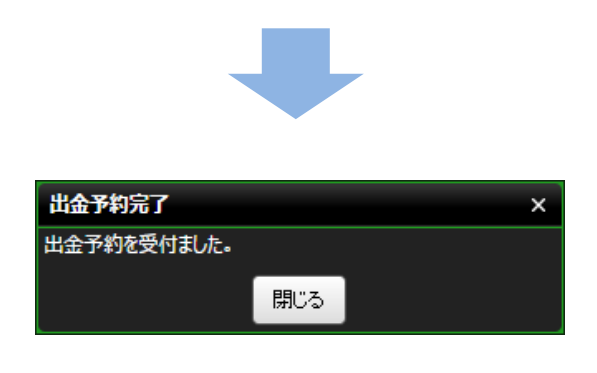

メインメールアドレス宛てに通知された 認証コードを「認証コード」欄に入力します。 入力内容および注意事項を確認し、[実行]を クリックすると、出金予約が完了します。

- ※平日15時までのご予約は翌営業日(銀行営業日)の 出金となります。平日15時以降および土日祝日の ご予約は翌営業日の受付となり、2営業日(銀行営 業日)後の出金となります。
- ※すでに出金予約が入っている場合、出金予定日が 同一の出金予約はできません。出金完了または取 消後に再度ご予約いただくことが可能です。
- ※未決済の建玉がある場合、証拠金維持率が低下し ますのでご注意ください。
- ※2,000円以上から出金予約が可能です。ただし、 口座残高を全額出金する場合は、2,000円未満の 出金も可能です。
- ※ご出金の際は、「入出金における注意事項(P.92)」を 必ずお読みください。

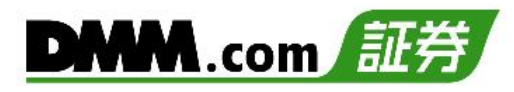

## **9-3 出金予約確認/取消**

出金予約の取消を行えます。

**3**

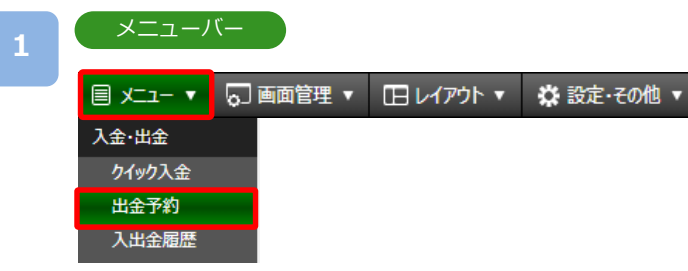

[メニュー]より[出金予約]をクリックすると、出金予約一覧が表示されます。

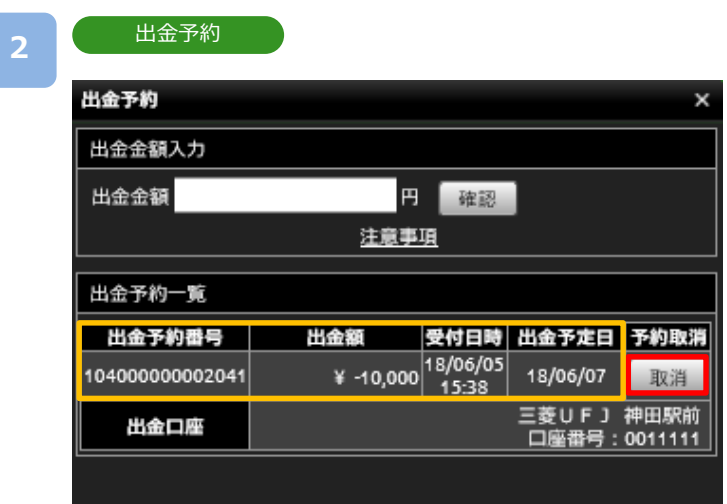

出金予約一覧にて「出金予定日」「出金額」等出金予約状況を確認できます。

取消を希望される出金予約の[取消]をクリックすると、出金予約取消確認画面が表示されます。

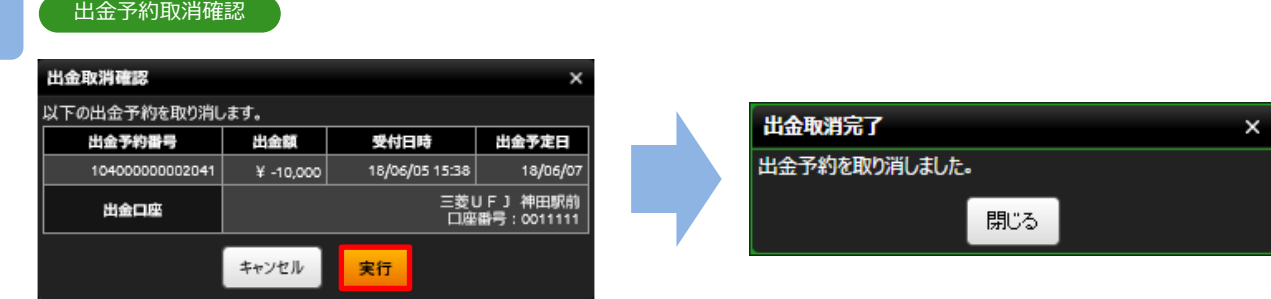

※ご出金の際は、「入出金における注意事項(P.92)」を必ずお読みください。 取消内容を確認し、[実行]をクリックすると、出金予約が取り消されます。

## **9-4 入出金履歴**

入出金の履歴を検索することが可能です。

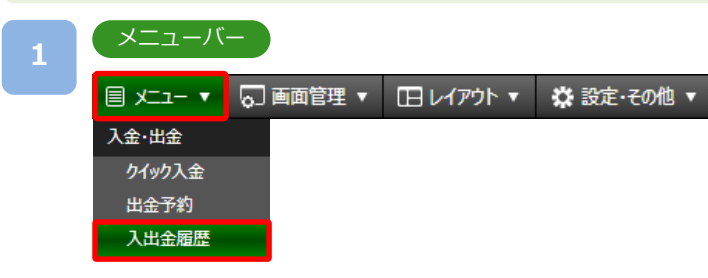

[メニュー]より[入出金履歴]をクリックすると、入出金履歴画面が表示されます。

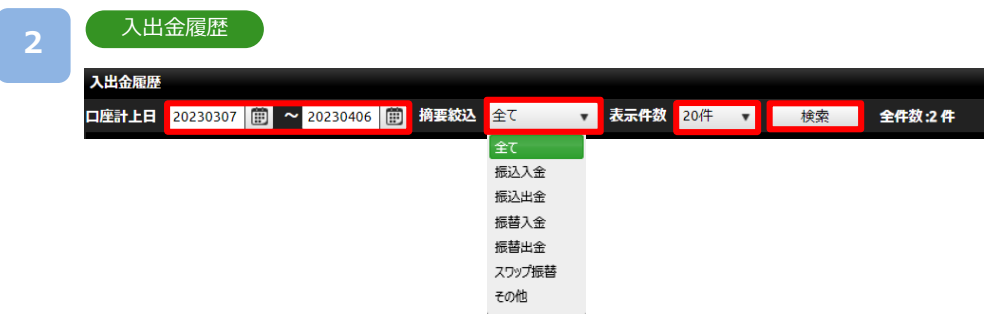

検索内容を設定し、[検索]をクリックします。

※起点日から終点日までの間は4ヶ月以内で入力してください。

※2014年4月6日以前の入出金履歴は表示できません。報告書にてご確認ください。 ※1ページの表示件数は「20件」「50件」「100件」より選択できます。1ページでの表示件 数を超える入出金履歴がある場合は、右下[数字]ボタンをクリックし、次のページを ご確認ください。

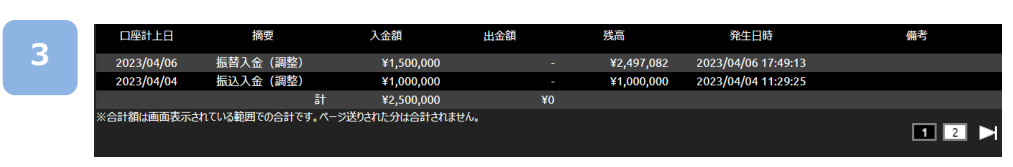

検索結果が表示されます。

## **9-5 株式振替**

【DMM 株】口座で保有している株式をFX取引の証拠金として利用いただけます。

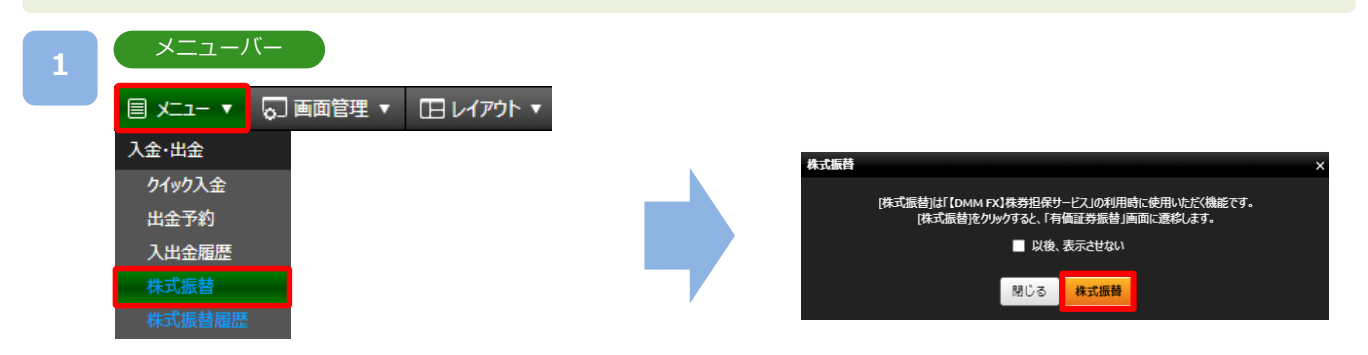

[メニュー]より[株式振替]をクリックすると、確認画面が表示されます。 [株式振替]をクリックすると『DMM株 STANDARD』が起動し「有価証券振替」画面が表示されます。

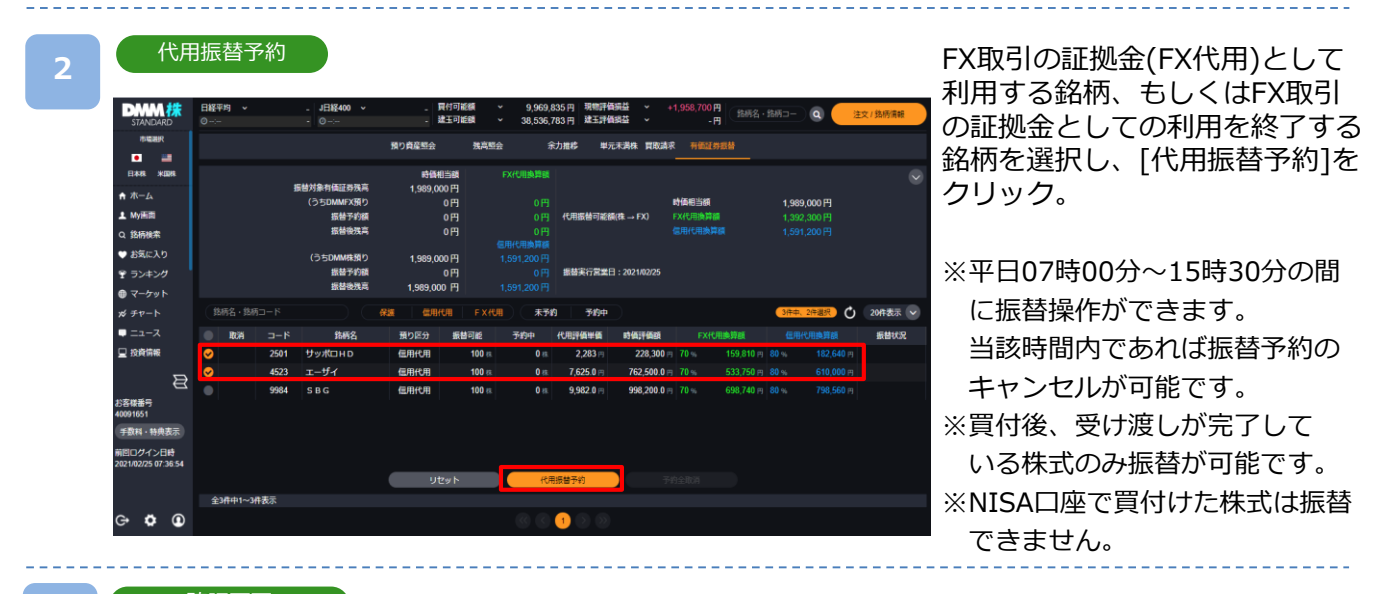

**3**

確認画面

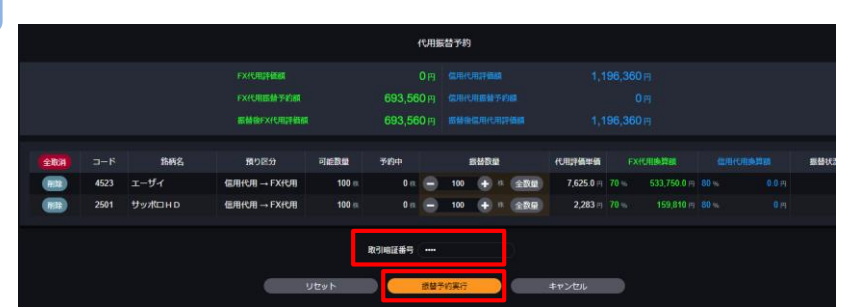

確認画面が表示されますの で、取引暗証番号を入力し [振替予約実行]をクリック。 株式振替が完了します。

- ※株口座で預託率(委託保証金率)30%未満になった場合、株口座からFX口座へ振替予約を行うことは できません。
- ※FX口座から株口座へ証拠金を引き出す際に、FX口座の証拠金維持率が100%を下回る場合には 振替予約を行うことができません。

※FX口座から株口座へ振替予約を実行した時点で、振替額は「代用証券評価額」から差し引かれます。 振替予約によって、FX口座の証拠金維持率が低下する場合がありますので、ご注意ください。

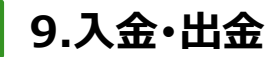

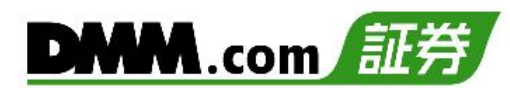

## **9-6 株式振替履歴**

「株式振替」および、「株式売却」の履歴を確認できます。

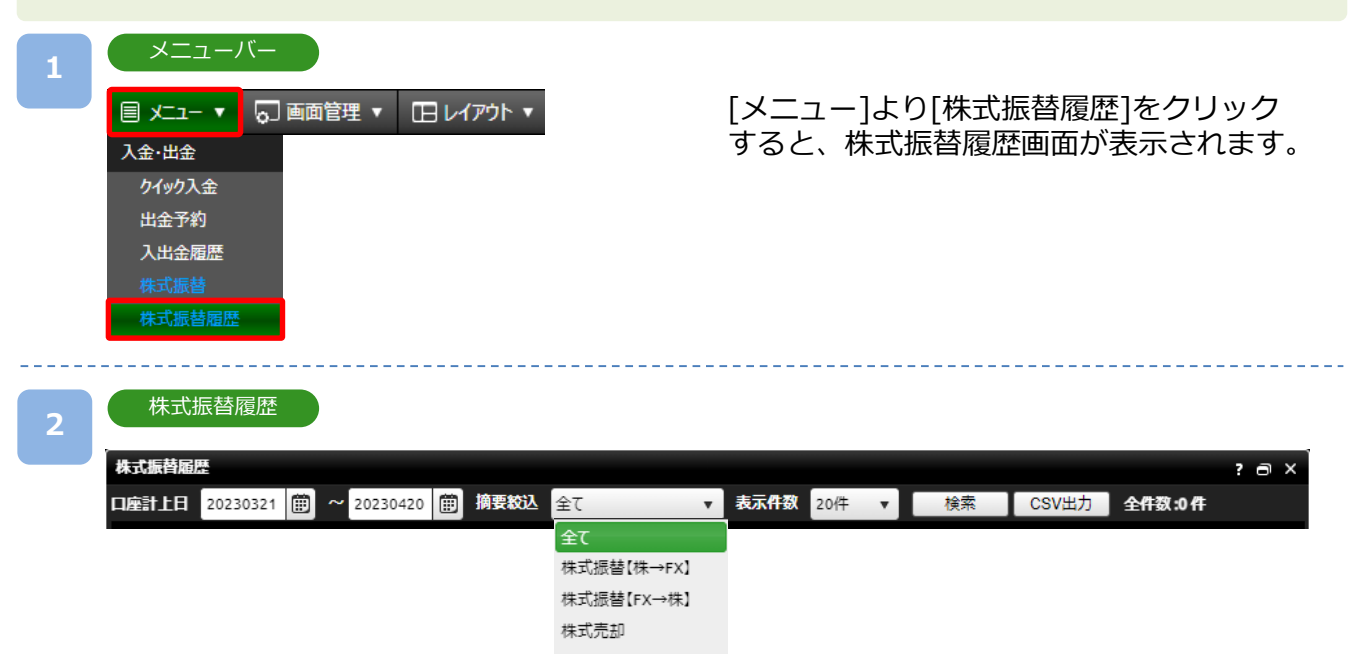

検索内容を設定し、[検索]をクリックします。

※起点日から終点日までの間は4ヶ月以内で入力してください。

※1ページの表示件数は「20件」「50件」「100件」より選択できます。1ページでの表示件数を 超える株式振替履歴がある場合は、右下[数字]ボタンをクリックし、次のページを ご確認ください。

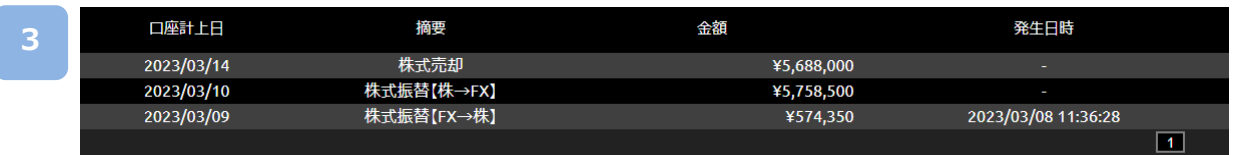

検索結果が表示されます。

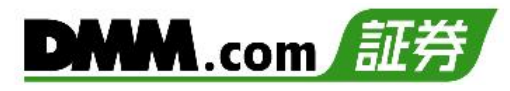

## **10-1 お知らせ**

【DMM FX】からのお知らせを確認できます。

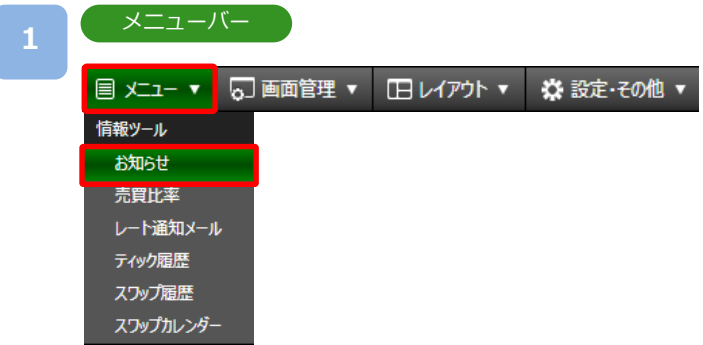

[メニュー]より[お知らせ]をクリックすると、お知らせ一覧画面が表示されます。

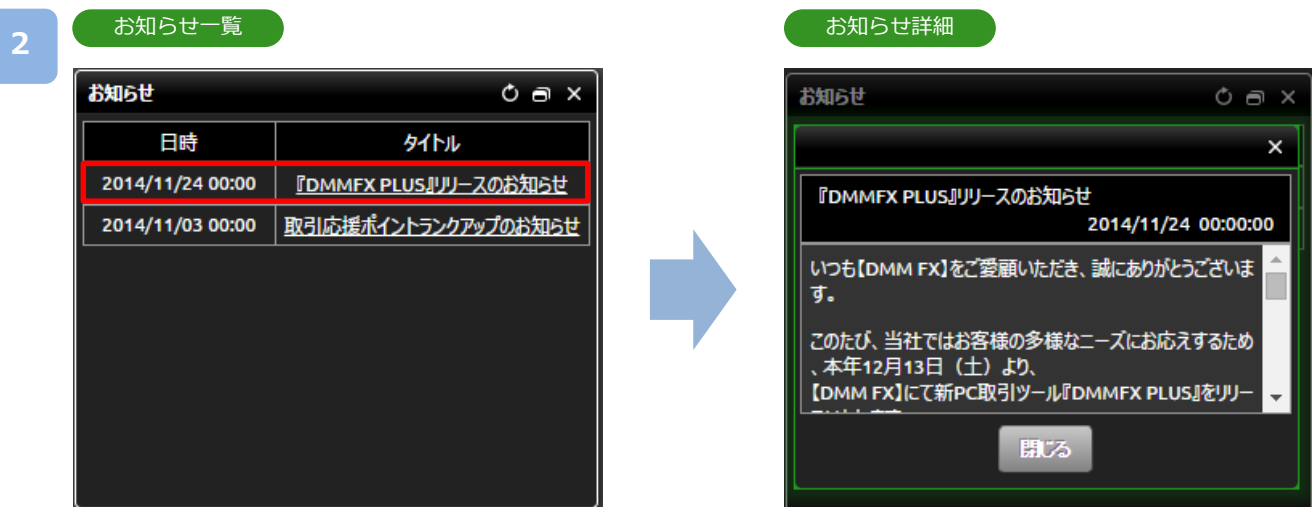

各お知らせの[タイトル]をクリックすると、お知らせの詳細が表示されます。

## **10-2 売買比率**

【DMM FX】にてお取引いただいているお客様の通貨ペアごとの売買比率を確認できます。

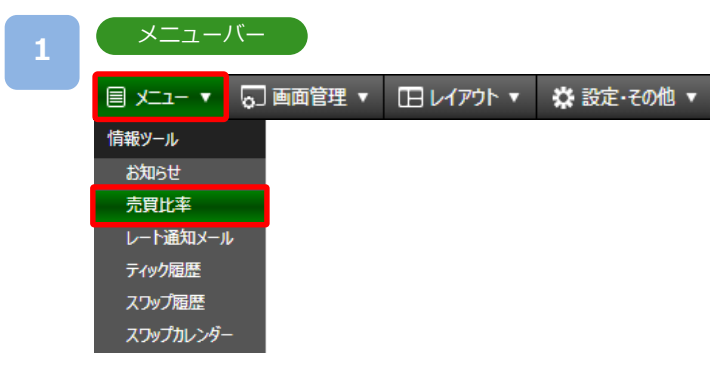

[メニュー]より[売買比率]をクリックすると、売買比率画面が表示されます。

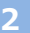

#### 売買比率

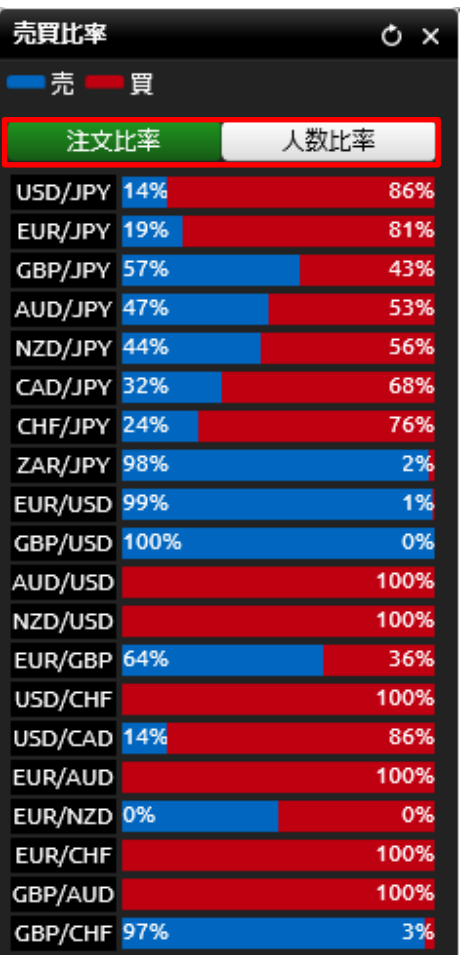

[注文比率][人数比率]をクリックすると、 表示が切り替わります。 青のラインが「売」、赤のラインが「買」を 示しています。

※売買比率は5分毎に更新されます。更新ボタンを 押すと最新の情報に更新されます。 ※売買比率は注文中未約定注文の比率となります。 ※情報ツールをご利用の際は、「情報ツールにおける 注意事項(P.93)」を必ずお読みください。

## **10-3 レート通知メール**

通貨ペアごとに設定したレートに到達した時点でメールが送信されます。 レートは通貨ペアごとに上下それぞれ2つまで設定可能です。

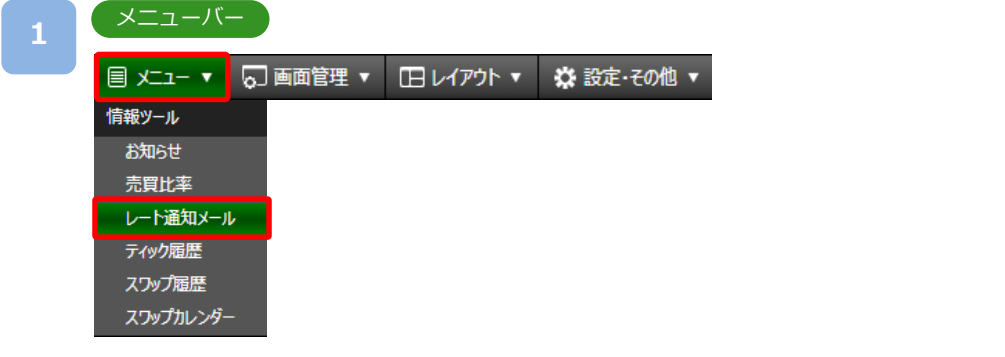

[メニュー]より[レート通知メール]をクリックすると、レート通知メール設定画面が表示 されます。

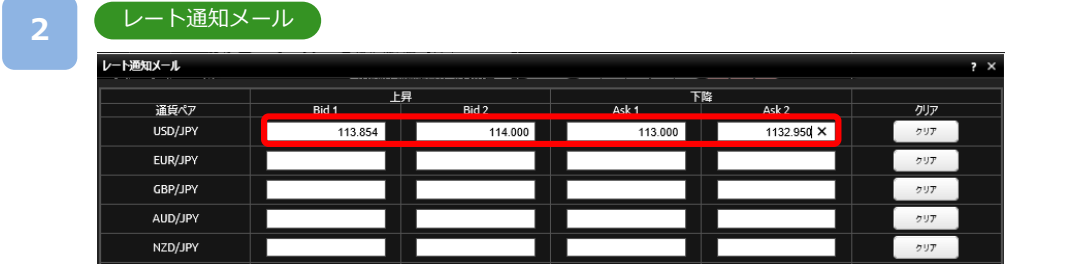

通知するレートを設定します。

「Bid」レートは現在レートより高いレート、「Ask」レートは現在レートより低いレート を入力できます。

※通貨ペアごとに「Bid」「Ask」それぞれ2つまで設定できます。

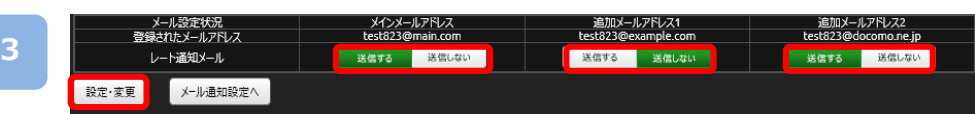

送信するメールアドレスの「送信する」を選択し、[設定・変更]をクリックすると、設定が完 了します。

※レート通知メールは、指定したレートに達した際、1営業日に1度のみ送られます。

※「追加メールアドレス1」「追加メールアドレス2」は「総合口座照会」またはスマホアプリ 『DMM FX』より登録できます。

※[メール通知設定へ]をクリックすると、メール通知設定画面に遷移します。 (詳細はP.83参照)

※メール送信・受信が正常に行われないことによるリスクはお客様が負うものとします。 ※メール受信ができない場合は、「sec.dmm.com」を指定ドメインに設定してください。 ※情報ツールをご利用の際は、「情報ツールにおける注意事項(P.93)」を必ずお読みください。

## **10-4 ティック履歴**

過去の配信されたティック(レート)履歴を検索できます。

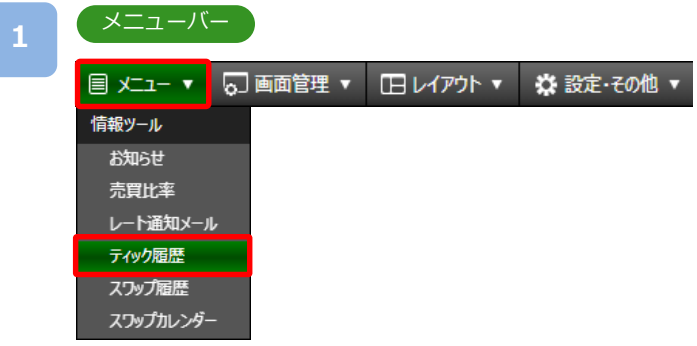

[メニュー]より[ティック履歴]をクリックすると、ティック履歴画面が表示されます。

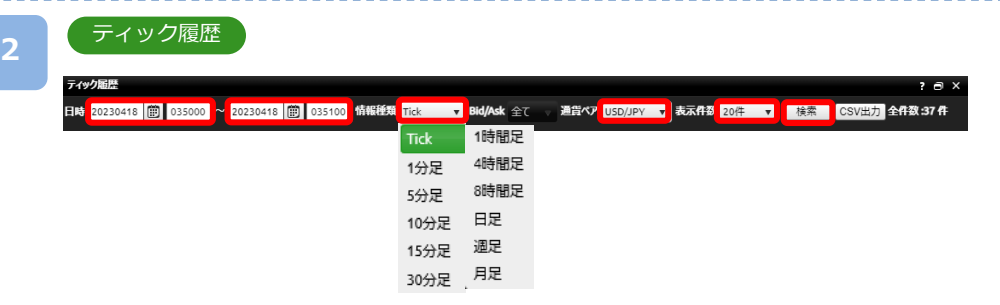

検索内容を設定し、[検索] をクリックします。

- ※ [CSV]をクリックすると、画面上に表示されている内容をCSVファイルとしてダウン ロード可能です。
- ※1ページでの表示件数は「20件」「50件」「100件」より選択できます。1ページでの表示 件数を超えるティック履歴がある場合は、右下[数字]ボタンをクリックし、次のペー ジをご確認ください。

ティック **3**

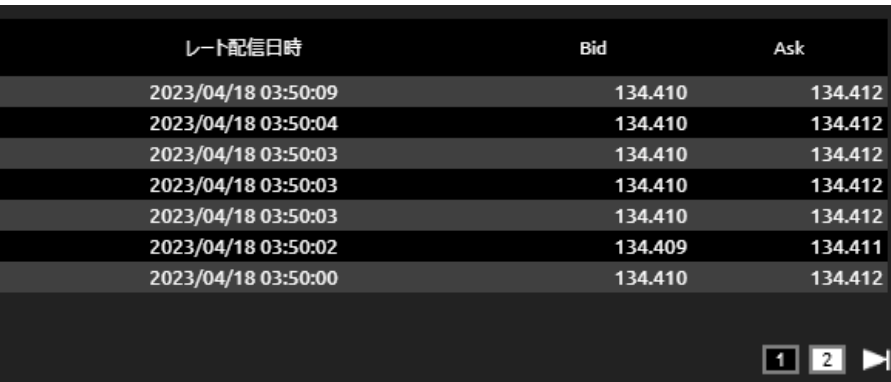

※ 「Tick」履歴を検索する場合は、60分以内の範囲で指定をしてください。

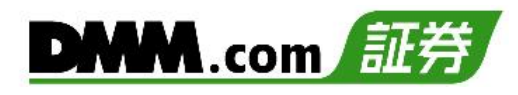

#### 1分足

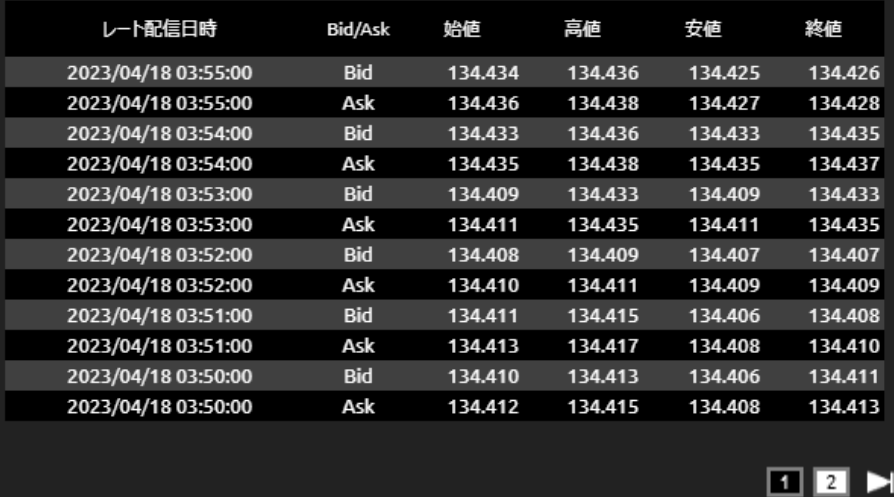

レート履歴が表示されます。

情報種類にて「Tick」以外を選択すると、選択した時間足の4本値が表示されます。

※情報ツールをご利用の際は、「情報ツールにおける注意事項(P.93)」を必ずお読みください。

## **10-5 スワップ履歴**

全通貨ペアの当日のスワップポイント一覧や、選択通貨ペアのスワップポイントの履歴一覧を表 示できます。

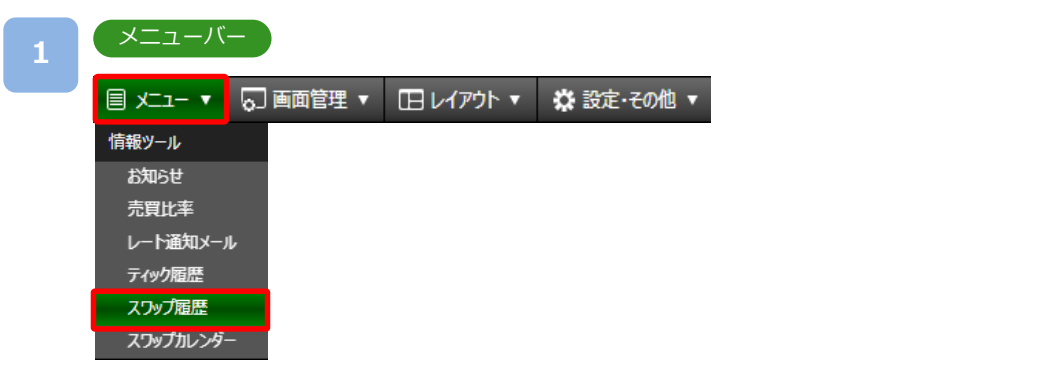

[メニュー]より[スワップ履歴]をクリックすると、スワップ履歴画面が表示されます。

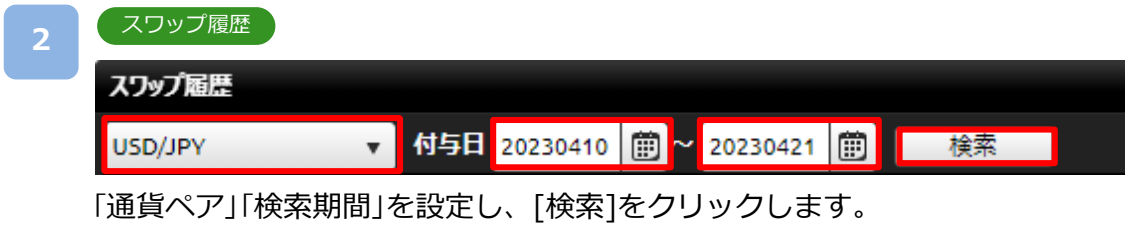

※2014年3月11日以降に発生したスワップ履歴を確認できます。

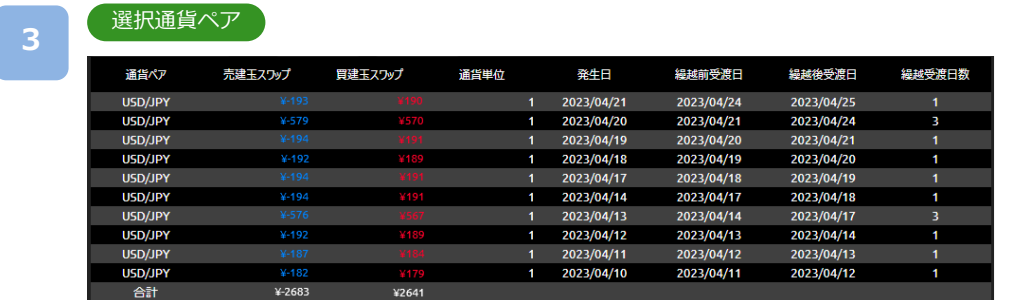

通貨ペアの絞り込み検索をすると、選択通貨ペアのスワップポイントの履歴一覧が表 示されます。

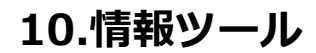

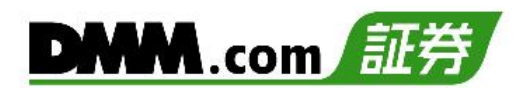

#### 全通貨ペア

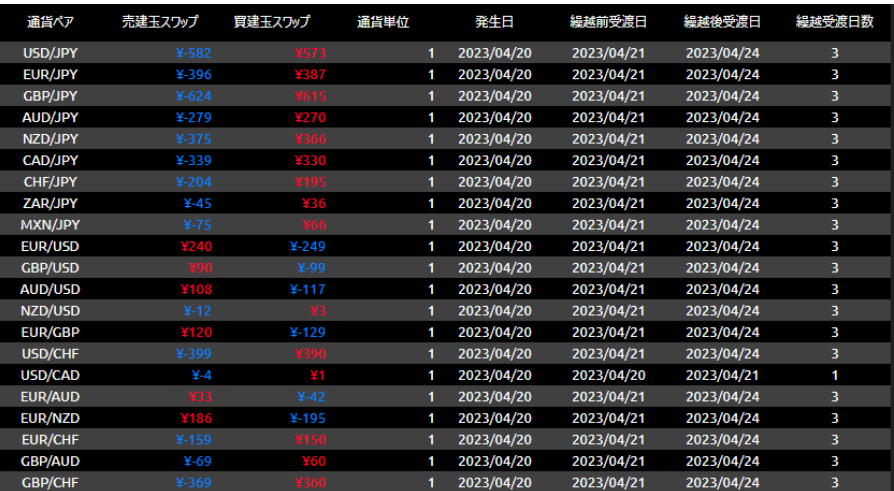

通貨ペアを「全て」にて検索すると、全通貨ペアの当日スワップが一覧で表示されます。

※情報ツールをご利用の際は、「情報ツールにおける注意事項(P.93)」を必ずお読みください。

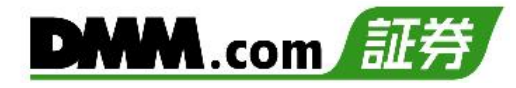

## **10-6 スワップカレンダー**

日々発生するスワップポイントを確認できます。

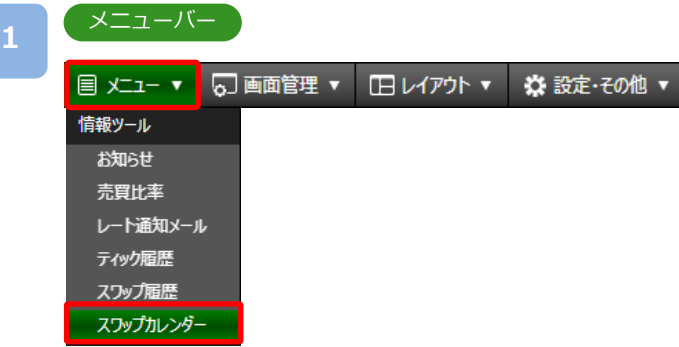

## [メニュー]より [スワップカレンダー]をクリックすると、ホームページの スワップカレンダーが表示されます。

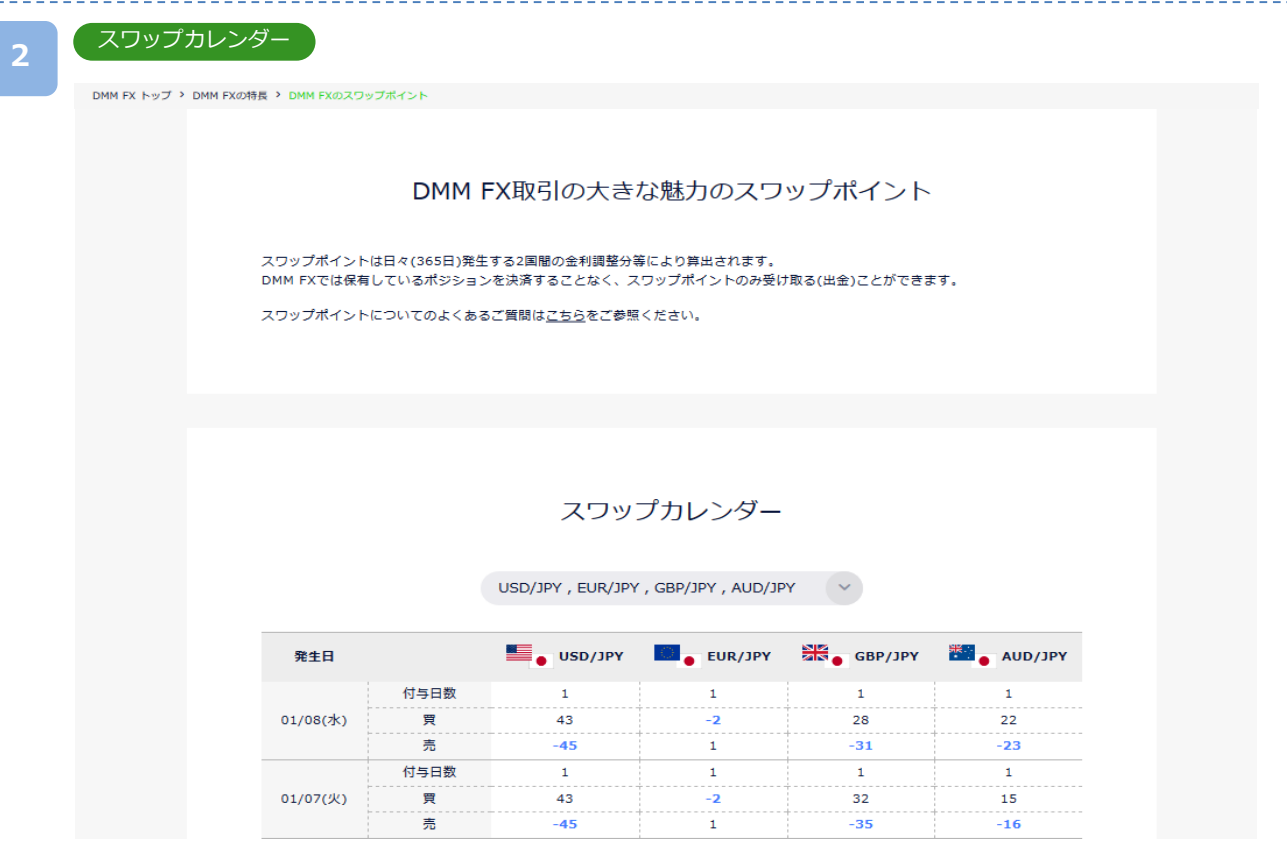

### 通貨ペアごとに発生するスワップポイントを確認できます。

※当営業日のマーケットクローズ時に付与されるスワップポイントにつきましては、 「プライス一覧」からもご確認いただけます。

#### **DMM**.com **10.情報ツール 10-7 経済指標**マーケットに影響を与える経済指標を、重要度、予測、結果などに分けて更新しています。 ニュースバー **1 目 メニュー ▼ | ○画面管理 ▼ | □ レイアウト ▼ | ※ 設定·その他 ▼ | 18:00 EUR 経済信頼感** 2023/04/27 15:50 フィボナッチ(欧州株式市場) 「ニュースバー」の[経済指標欄]をクリックすると、経済指標画面が表示されます。 \*該当指標発表30分前は黄色、10分前には赤色になります。 30分前 10分前 21:00 GBP 英中銀資産買取プログラム規模 00:00 TRY 休場 2000 00:00 TRY 休場 経済指標 **2** 経済指標  $\overline{\mathbf{x}}$ 日時 <mark>20230420 <mark>(</mark>節) 0000 ~ 20230421 (節) 2359 表示件数 20件 v | 検索 | クリア 全件数:44件</mark> 日時 通貨 重要度 イベント 前回 予想 結果 2023/04/21 22:45 **USD**  $\star$ |総合購買担当者景気指数 (PMI、速報値)  $52.3$  $51.2$ 53.5 2023/04/21 22:45  $\overline{USD}$ │サ−ビス部門購買担当者景気指数(PMI、速報値)  $52.6$  $51.5$  $53.7$ 2023/04/21 22:45 **USD** | 製造業購買担当者景気指数 (PMI、速報値) 49.2 49.0 50.4 2023/04/21 21:30 CAD 小売売上高(除自動車)[前月比]  $-0.1%$  $-0.7%$  $\star$ 0.9% 小売売上高[前月比]  $\overline{CAD}$  $-0.2%$ 2023/04/21 21:30 1.4%  $-0.6%$  $\star$ ★ |サービス部門購買担当者景気指数 (PMI、速報値)  $52.9$  $52.9$ 54.9 2023/04/21 17:30 GBP  $48.5$  $46.6$ 2023/04/21 17:30 GBP | 製造業購買担当者景気指数 (PMI、速報値) 47.9  $\star$  $\star$ 消費者物価指数 (CPI) [前年比]  $\frac{1}{1.7\%}$ 2023/04/21 17:30 **HKD** 1.7% 1.9%  $54.5$ 56.6 2023/04/21 17:00 **EUR** サービス部門購買担当者景気指数 (PMI、速報値) 55.0 | 製造業購買担当者景気指数 (PMI、速報値)  $48.0$  $45.5$ 2023/04/21 17:00 **EUR** 47.3  $\star$ サービス部門購買担当者景気指数 (PMI、速報値) 2023/04/21 16:30 **DEM**  $\star$  $53.7$  $53.3$ 55.7 2023/04/21 16:30 DEM ★ | 製造業購買担当者景気指数 (PM I、速報値) 44.7 45.7 44.0  $53.9$  $56.3$ 2023/04/21 16:15 FRF  $\star$ **|サービス部門購買担当者景気指数 (PMI、速報値)** 53.4  $\overline{\star}$ 2023/04/21 16:15 **FRF** |製造業購買担当者曼気指数 (PMI、速報値) 47.3 47.8 45.5 2023/04/21 15:00 GBP  $\star$ 小売売上高 (除自動車) [前年同月比]  $-3.3%$  $-3.1%$  $-3.2%$ 小売売上高(除自動車)[前月比] GBP  $-0.7%$  $-1.0%$ 2023/04/21 15:00  $\star$ 1.5% 小売売上高[前年同月比] 2023/04/21 15:00 GBP  $\star$  $-3.5%$  $-3.1%$  $-3.1%$

 $\boxed{1}$ 

 $-0.9\%$ 

3.8%

3.1%

 $-0.5%$ 

3.6%

3.1%

 $1.2%$ 

3.5%

3.1%

検索期間を指定し、[検索]ボタンをクリックすると、指定した期間の経済指標発表の予定・ 結果の一覧表が表示されます。

★★ 全国消費者物価指数 (CPI、生鮮食料品除<)[前年同月比]

2023/04/21 15:00

2023/04/21 08:30

2023/04/21 08:30

GBP

**JPY** 

**JPY** 

 $\star$ 

\*\*

小売売上高前月比

※情報ツールをご利用の際は、「情報ツールにおける注意事項(P.93)」を必ずお読みください。

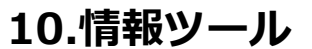

## **10-8 ニュース**

マーケットニュースをリアルタイムで確認できます。

ニュースバー

ニュース

**目 メニュー ▼ <mark>5</mark> 画面管理 ▼ 日レイアウト ▼ ※ 設定·その他 ▼ <mark>00:00 TRY 休場</mark>** 2023/04/20 23:09 ドル円、下げ幅拡大 低調な米経済指標相次ぐ

「ニュースバー」の[ニュース欄]をクリックすると、ニュース画面が表示されます。

**2**

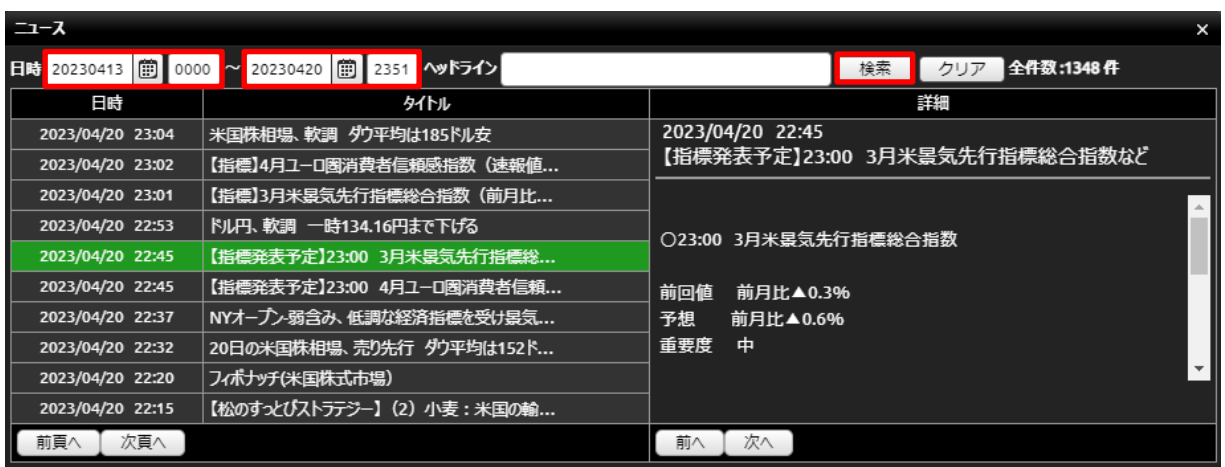

検索期間を指定し、[検索]ボタンをクリックすると、指定した期間のニュース一覧表が表示されます。 表示されているニュースの[タイトル名]をクリックすると、右側にニュースの詳細が表示されます。

※[次貢へ]をクリックすると、次のニュース一覧ページが表示されます。 ※[前へ]をクリックすると、前のニュースが選択されます。 ※[次へ]をクリックすると、次のニュースが選択されます。

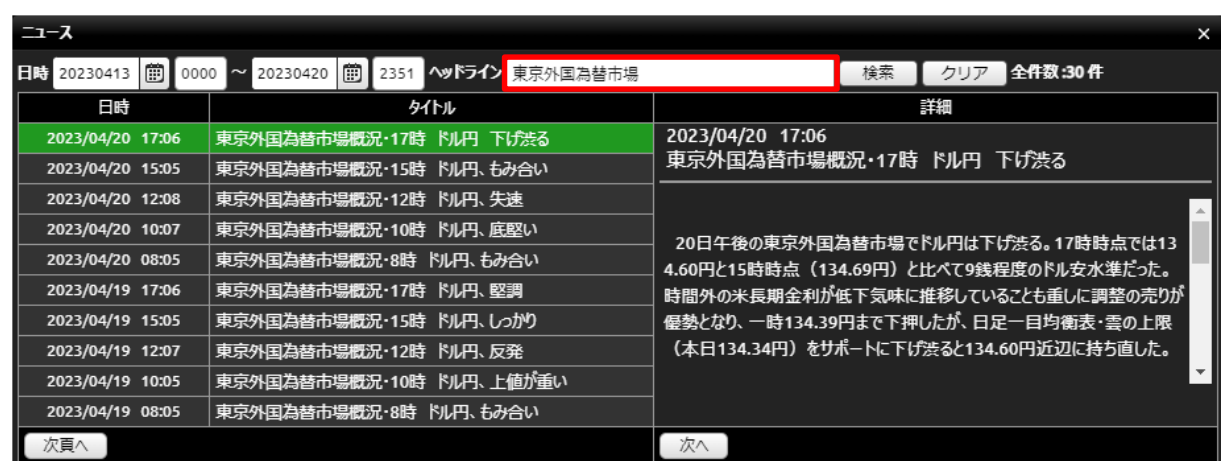

ヘッドラインにキーワードを入力すると、入力したキーワードがタイトルに含まれたニュース一覧が表 示されます。

※情報ツールをご利用の際は、「情報ツールにおける注意事項(P.93)」を必ずお読みください。

## **11-1 画面管理**

ワークスペースに表示している画面の管理ができます。

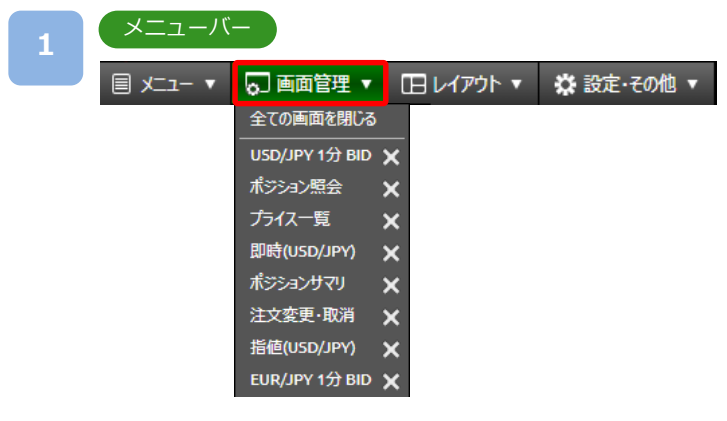

メニューバーの[画面管理]をクリックすると、ワークスペースに起動中の画面一覧が 表示されます。

[各画面名]をクリックすると、選択した画面が表示されます。

[✕]をクリックすると、選択した画面を削除します。

[全ての画面を閉じる]をクリックすると、起動中の画面をすべて削除します。

※新規注文画面およびチャートは複数枚表示できます。

新規注文:3枚まで表示可能

チャート:6枚まで表示可能

※「設定・レイアウトにおける注意事項(P.93)」を必ずお読みください。
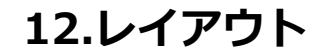

## **12-1 レイアウト管理**

**3**

保存したレイアウトの管理が行えます。保存した画面を起動することが可能です。

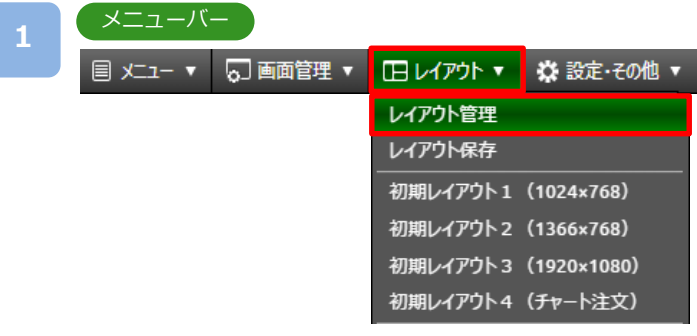

[レイアウト]より[レイアウト管理]をクリックすると、レイアウト管理画面が表示されます。

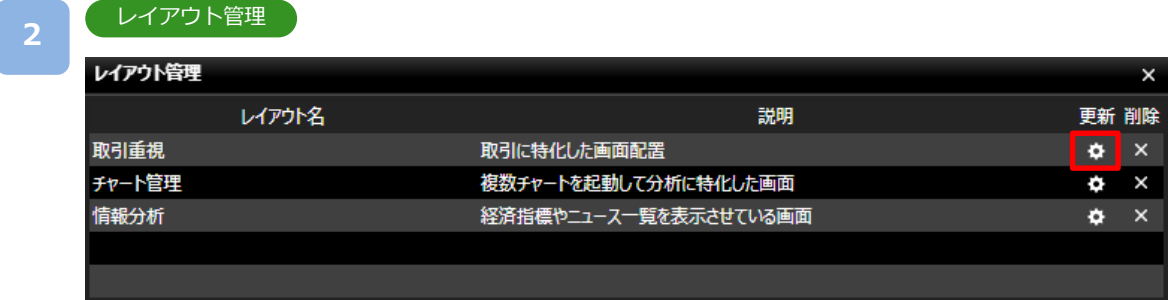

保存しているレイアウト一覧が表示されます。 [更新]ボタンをクリックすると、「レイアウト名/説明変更」画面が表示されます。

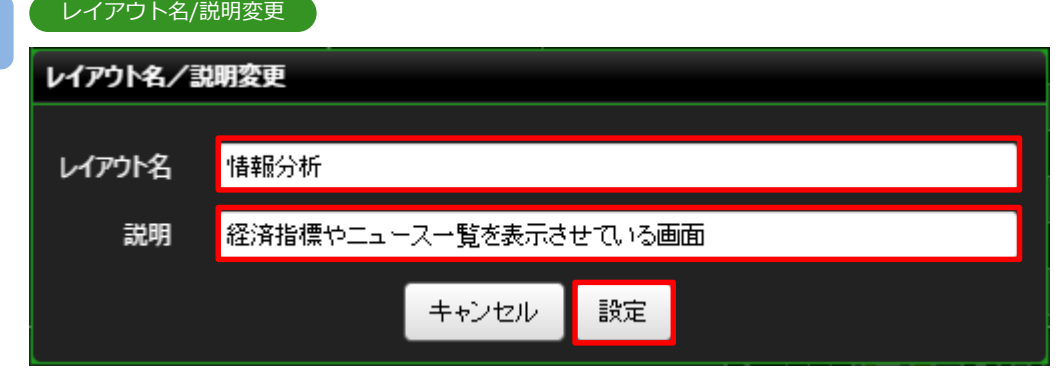

「レイアウト名」や「説明」の変更ができます。

[設定]ボタンをクリックすると、変更が保存されます。

※同じレイアウト名がすでに存在している場合、保存できません。別のレイアウト名を ご入力ください。

※最大5個のレイアウトが保存できます。

※各パネルの配置の微調整はキーボード上の矢印キーをご利用ください。

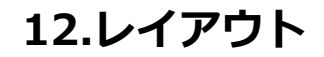

## **12-2 レイアウト保存**

表示されているレイアウトを保存することができます。

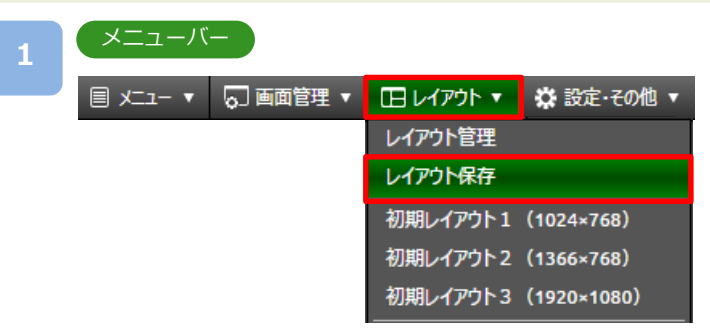

[レイアウト]より[レイアウト保存]をクリックすると、レイアウト保存画面が表示されます。

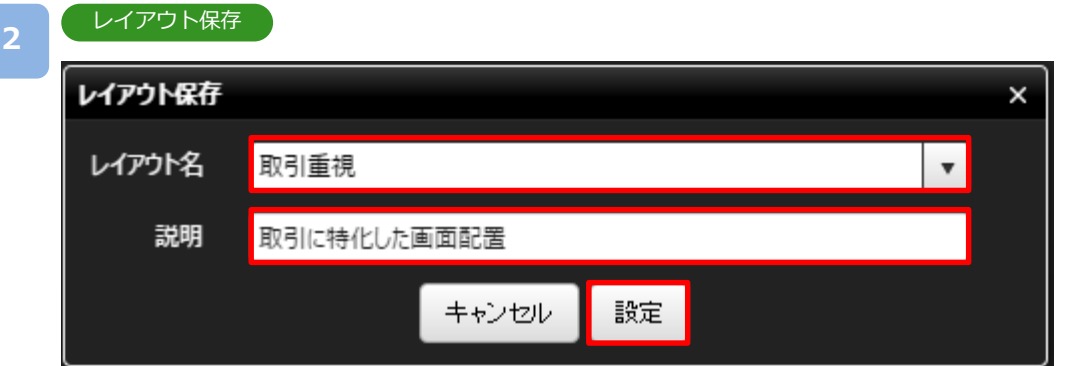

「レイアウト名」、「説明」をご入力のうえ、[設定]をクリックすると、表示されている レイアウトが保存され、レイアウトメニューに追加されます。

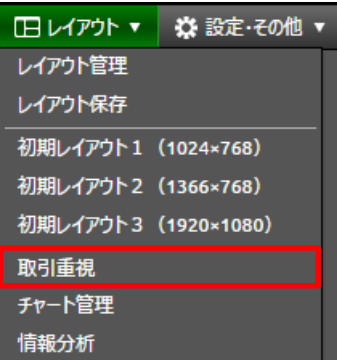

※レイアウト名は必須項目です。必ずご入力ください。

※最大5個までレイアウト保存できます。

- ※同じレイアウト名がすでに存在している場合、確認メッセージが表示されますので、 上書き保存をするか、別のレイアウト名をご入力のうえ、保存してください。
- ※ブラウザ毎にお客様自身が保存したレイアウトや各種設定情報が保存されるため、

Cookieや一時ファイルの削除をされると、復元できなくなります。

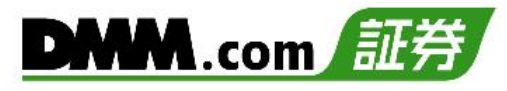

## **12-3 初期レイアウト**

**2**

初期設定のレイアウトが表示されます。

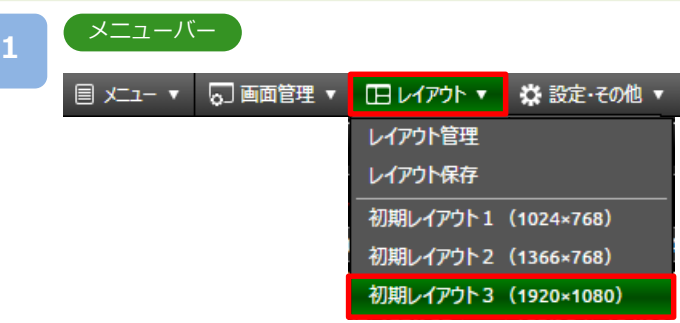

[レイアウト]より[初期レイアウト]をクリックすると、初期レイアウト画面に変更されます。

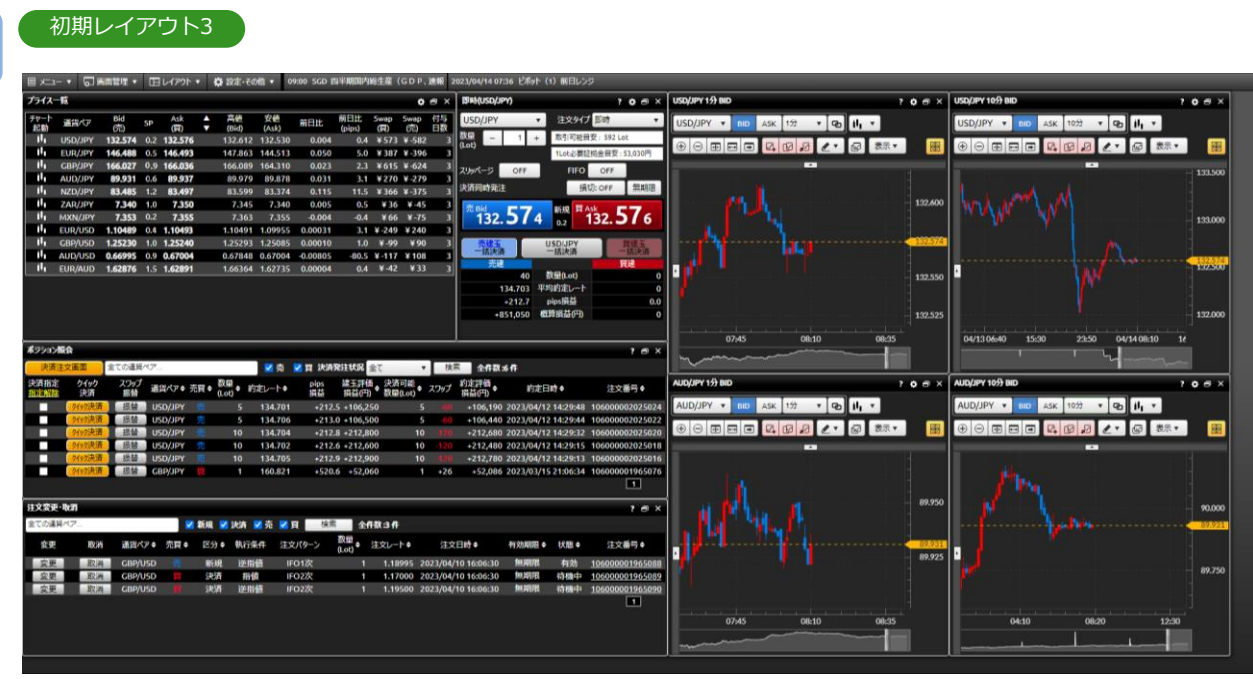

- ・初期レイアウト1(1024☓768) 新規注文/ポジション照会/プライス一覧
- ・初期レイアウト2(1366☓768) 新規注文/ポジション照会/プライス一覧/チャート1
- ・初期レイアウト3(1920☓1080) 新規注文/ポジション照会/注文変更・取消/プライス一覧/チャート1/チャート2/ チャート3/チャート4
- ・初期レイアウト4(チャート注文) チャート1/注文変更・取消/ポジション照会/ポジションサマリ/プライス一覧/新規注文

## **13-1 注文共通設定(注文設定)**

注文設定画面にて、決済同時発注やスリッページの設定ができます。

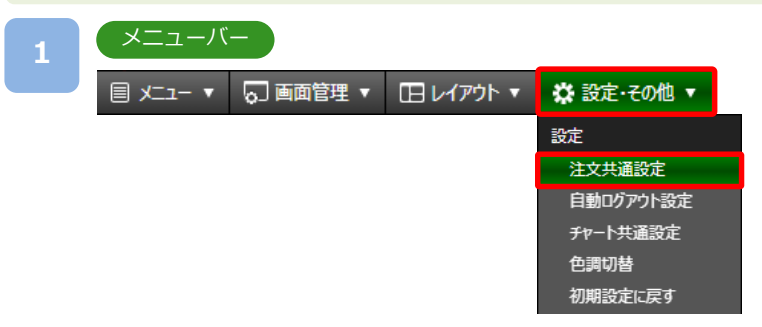

[設定・その他]より[注文共通設定]をクリックすると、注文共通設定画面が表示されます。

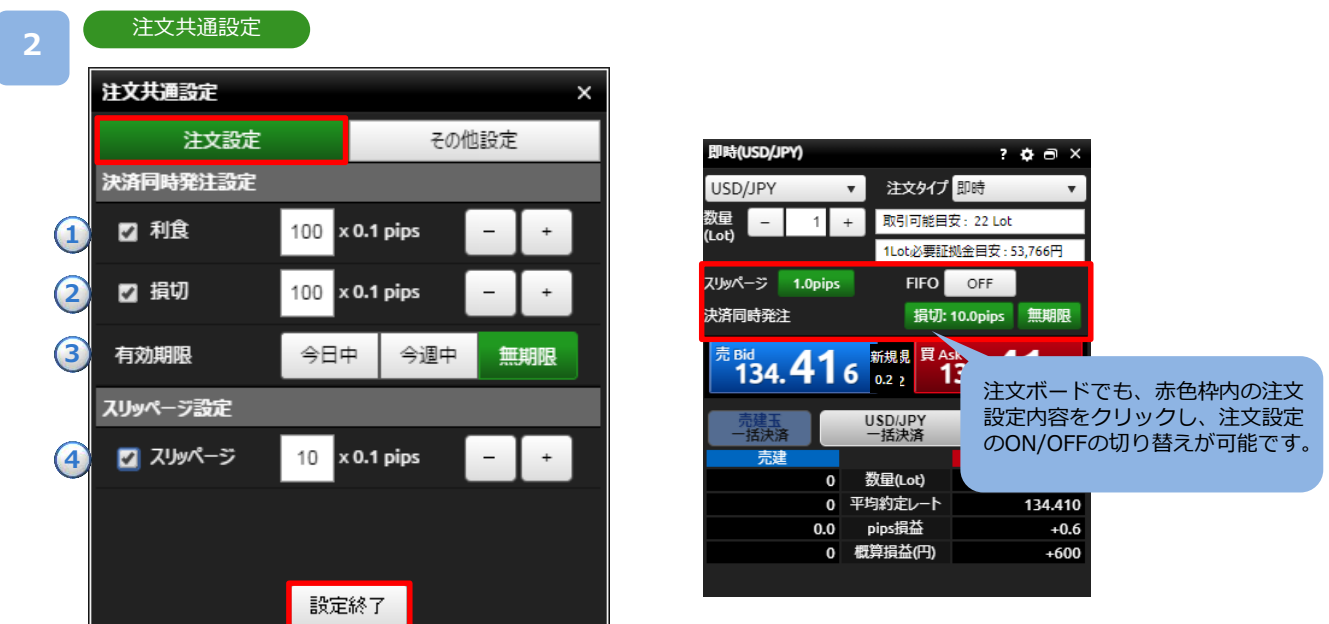

「注文設定」をクリックし、「決済同時発注設定」および「スリッページ設定」の設定を行い、 [設定終了]をクリックすると、設定が変更されます。

#### **決済同時発注設定**

①利食:利益確定の決済指値注文を設定します。(50~999)☓0.1pips ※即時注文の場合は利食注文を発注できません。 ②損切:損切の決済逆指値注文を設定します。 (50~999)☓0.1pips ③有効期限:決済同時発注の利食・損切の有効期限を設定します。

#### **スリッページ設定**

④スリッページ:即時注文の許容スリッページ幅を設定します。(0~999)☓0.1pips

※通貨ペア横断での共通設定となります。

※新規注文画面がポップアウト時には[設定]ボタンは表示されません。ホーム画面内にて 設定してください。

## **13-2 注文共通設定(その他設定)**

注文に関する確認画面の表示/非表示を選択いただけます。

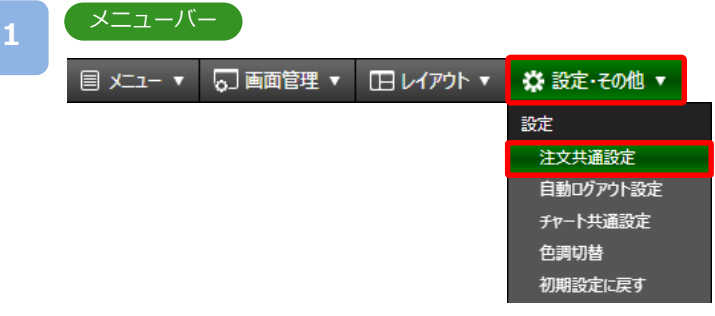

[設定・その他]より[注文共通設定]をクリックすると、注文共通設定画面が表示されます。

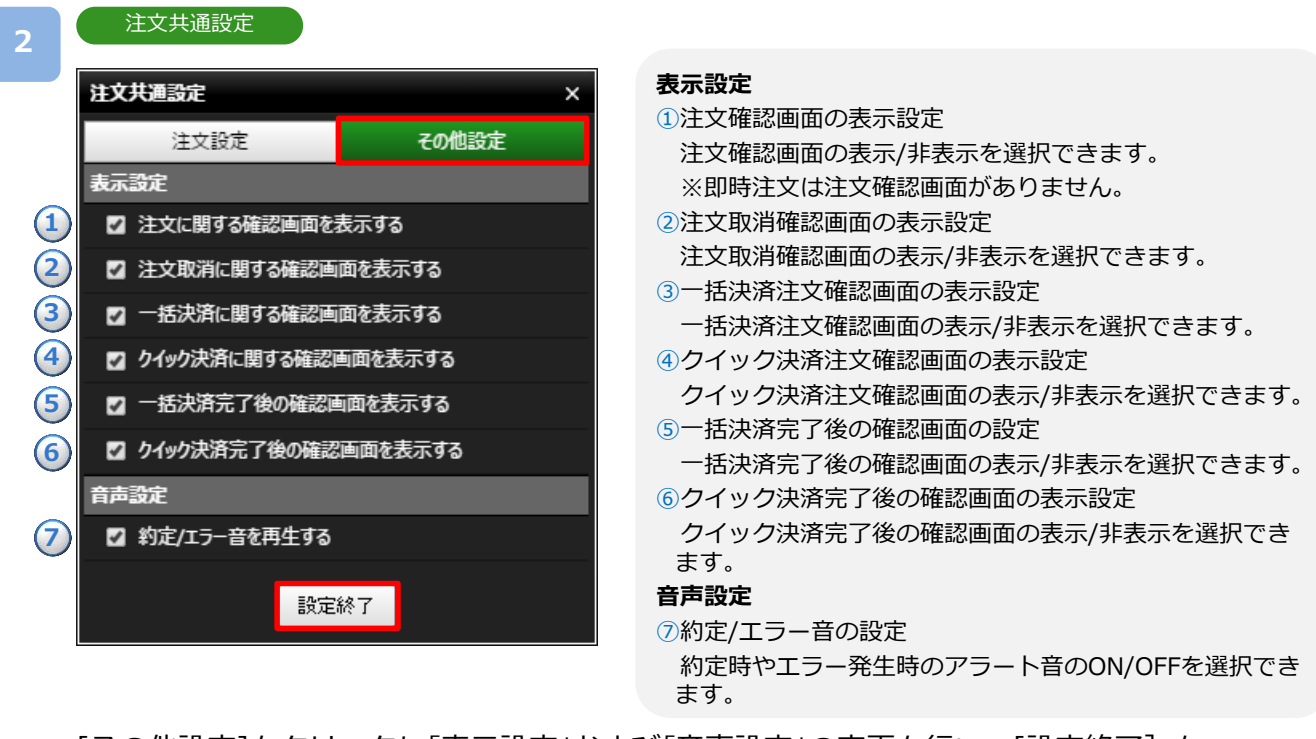

[その他設定]をクリックし「表示設定」および「音声設定」の変更を行い、[設定終了]を クリックすると、設定が変更されます。

## **13-3 自動ログアウト設定**

取引ツール上で60分間操作がない場合に、自動ログアウトする設定を切り替えることができます。

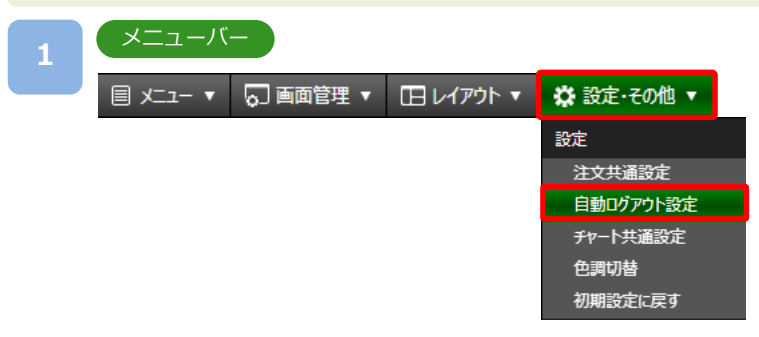

[設定・その他]より[自動ログアウト設定]をクリックすると、自動ログアウト設定画面が 表示されます。

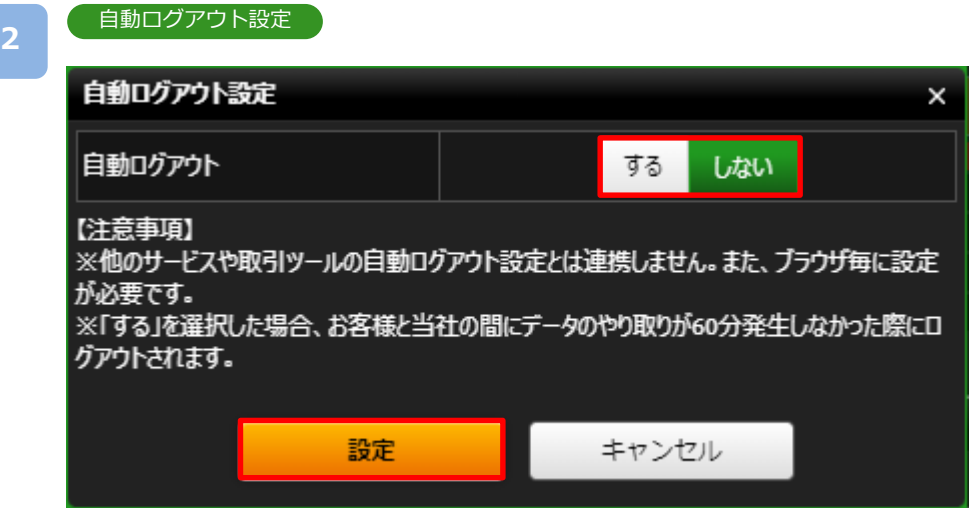

自動ログアウトを [する]/[しない]から選択し、[設定]をクリックします。 [しない]を選択した場合、自動ログアウトはされませんが、[する]を選択した場合、 60分間操作がないと自動ログアウトされます。

## **13-4 チャート共通設定**

チャート共通設定画面にて、チャートの背景、ローソクなどの色調や線のスタイル設定が行えま す。

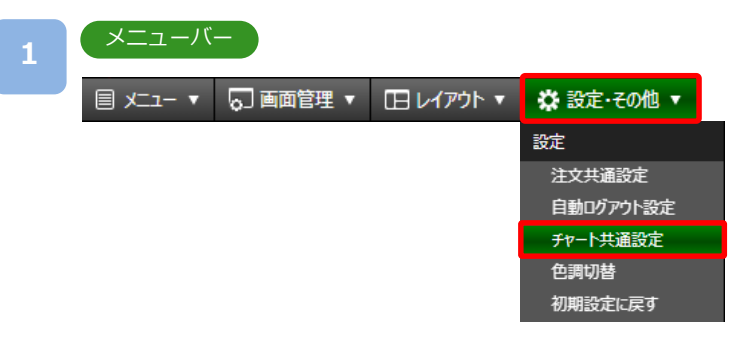

[設定・その他]より[チャート共通設定]をクリックすると、チャート共通設定画面が 表示されます。

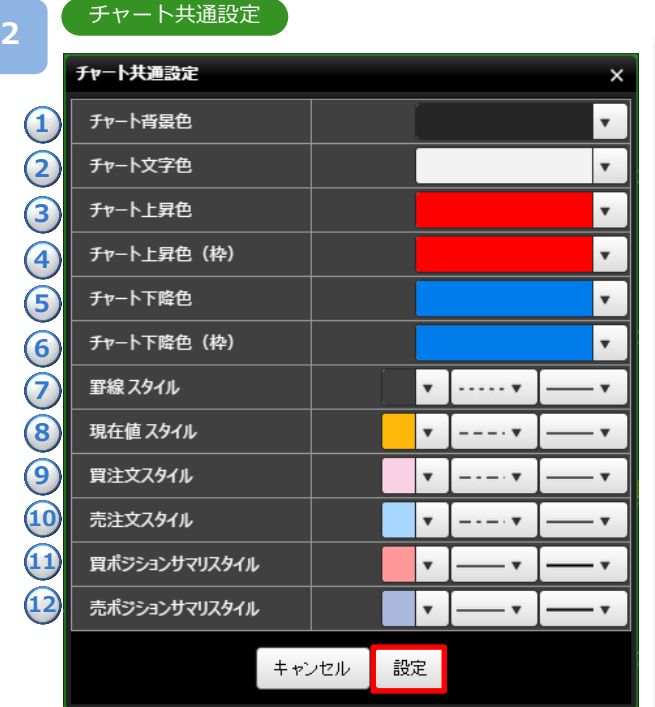

各色およびラインの設定を行い、[設定]を クリックすると、設定が変更されます。

※「設定・レイアウトにおける注意事項 (P.93)」を必ずお読みください。

#### **表示設定**

- ①チャート背景色
- チャートの背景色を変更できます。
- ②チャート文字色
	- チャートに表示される文字色を変更できます。
- ③チャート上昇色
	- 上昇した際のローソク足の色を変更できます。
- ④チャート上昇色(枠)

上昇した際のローソク足の枠の色を変更できます。

⑤チャート下降色

下降した際のローソク足の色を変更できます。

⑥チャート下降色(枠)

下降した際のローソク足の枠の色を変更できます。

⑦罫線スタイル 罫線の線のスタイル(色、直線・破線、太さ)を変更で きます。

#### ⑧現在値スタイル

現在値の線のスタイル(色、直線・破線、太さ)を変更 できます。

⑨買注文スタイル

買注文ラインの線のスタイル(色、直線・破線、太さ)を 変更できます。

⑩売注文スタイル

売注文ラインの線のスタイル(色、直線・破線、太さ)を 変更できます。

⑪買ポジションサマリスタイル

買ポジションサマリラインの線のスタイル(色、直線・破 線、太さ)を変更できます。

⑫売ポジションサマリスタイル

売ポジションサマリラインの線のスタイル(色、直線・破 線、太さ)を変更できます。

## **13-5 色調切替**

取引画面のテーマカラーをブラック/ホワイトの2種類から切り替えいただけます。

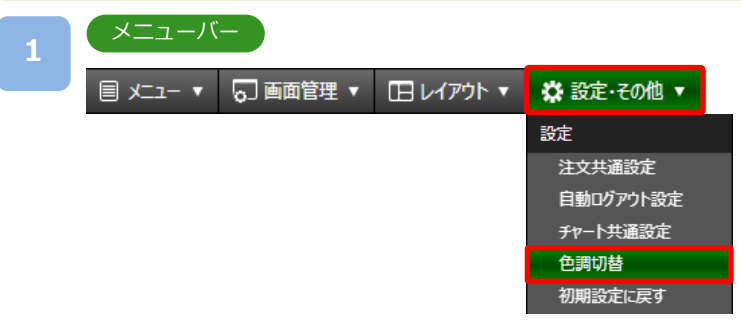

[設定・その他]より[色調切替]をクリックすると、色調切替画面が表示されます。

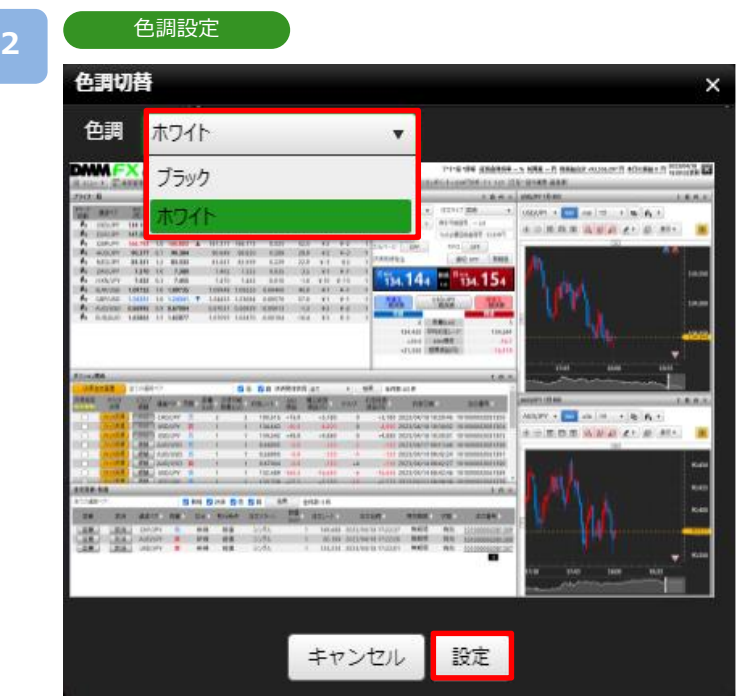

色調を[ブラック]/[ホワイト]から選択し、[設定]をクリックすると設定が変更されます。

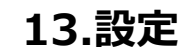

## **13-6 初期設定に戻す**

レイアウトおよび、各設定値を初期設定に戻します。

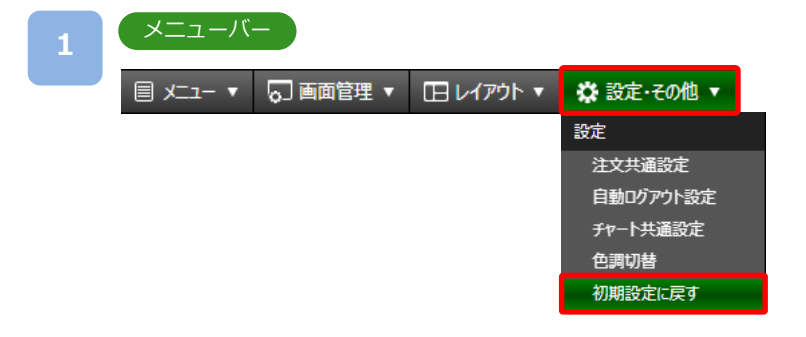

[設定・その他]より[初期設定に戻す]をクリックすると、確認画面が表示されます。

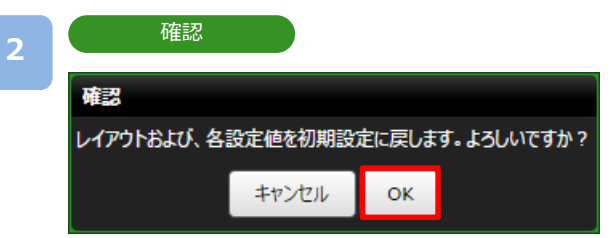

[OK]をクリックすると、レイアウトおよび各設定値が初期設定に戻ります。 ※初期設定に戻しても保存したレイアウトは削除されません。

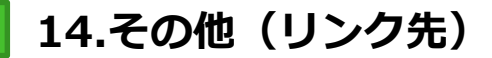

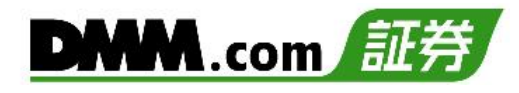

## **14-1 その他(リンク先)**

マイページやマニュアル等、各リンク先に遷移します。

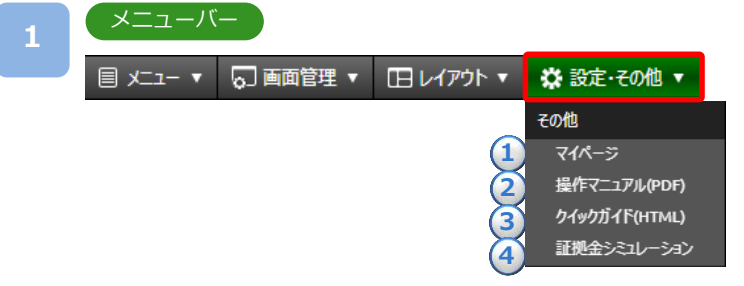

[設定・その他]より[各項目]をクリックすると、各リンク先に遷移します。

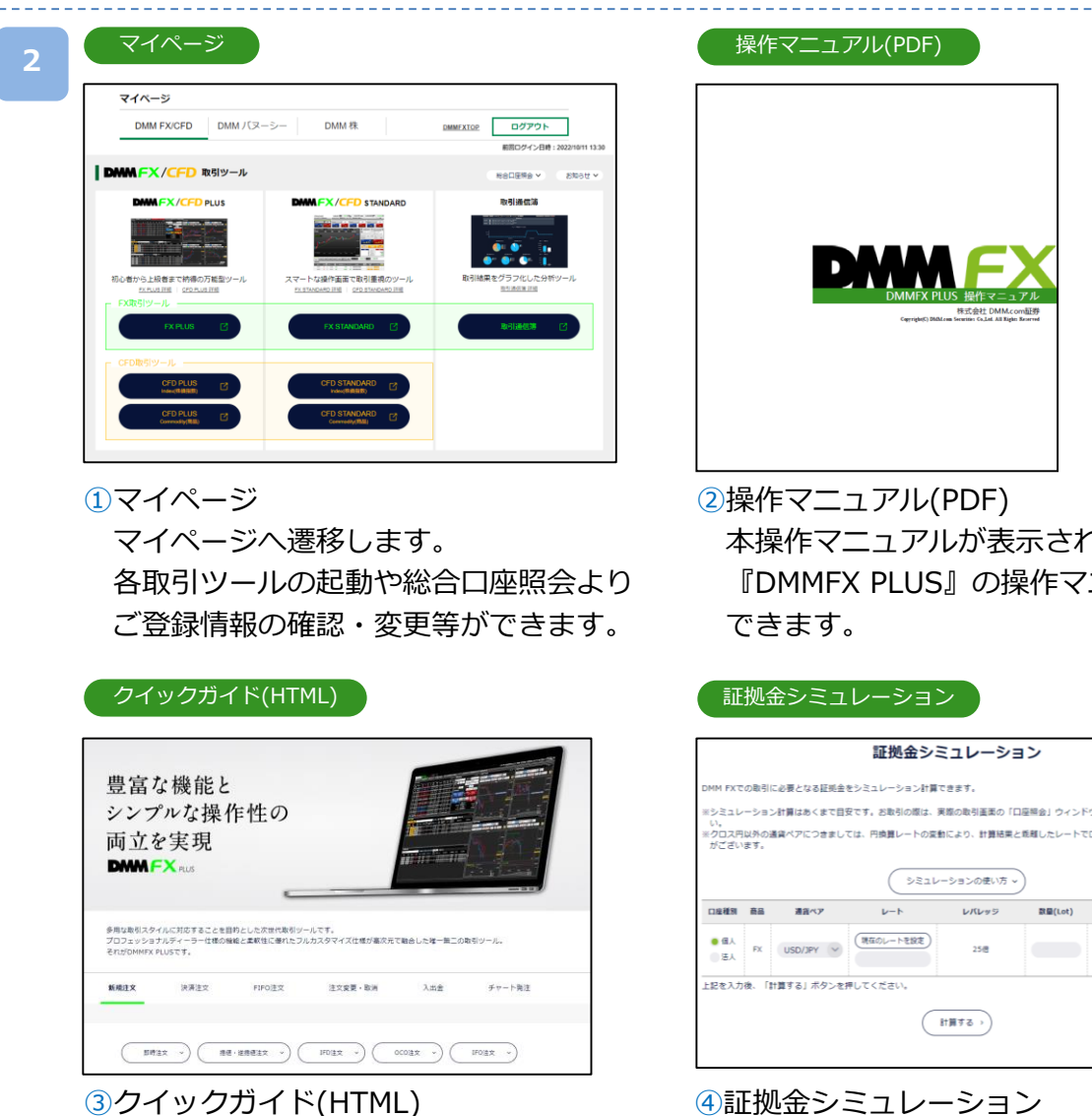

ホームページ上のクイックガイドへ遷移 します。

【DMM FX】の取引に必要となる証拠金を シミュレーション計算できます。

本操作マニュアルが表示されます。 『DMMFX PLUS』の操作マニュアルを確認

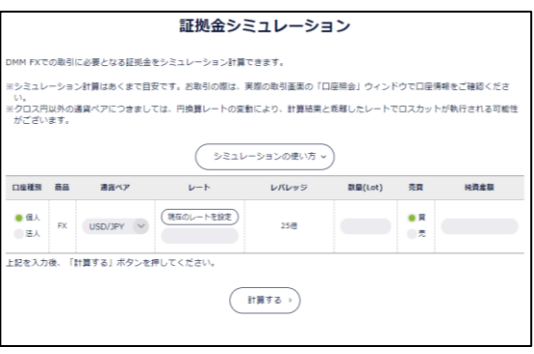

81

## **15-1 お客様情報**

お客様番号やご利用のブラウザ情報の確認、お問い合わせフォームへアクセスできます。

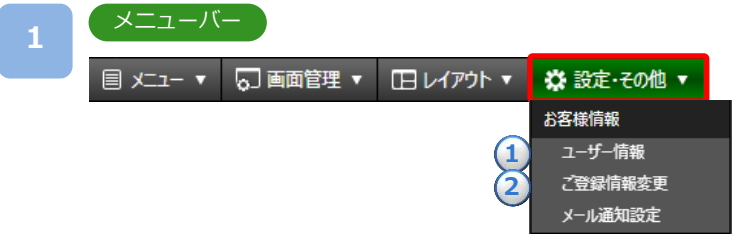

[設定・その他]より[各項目]をクリックすると、選択したパネルが表示されます。

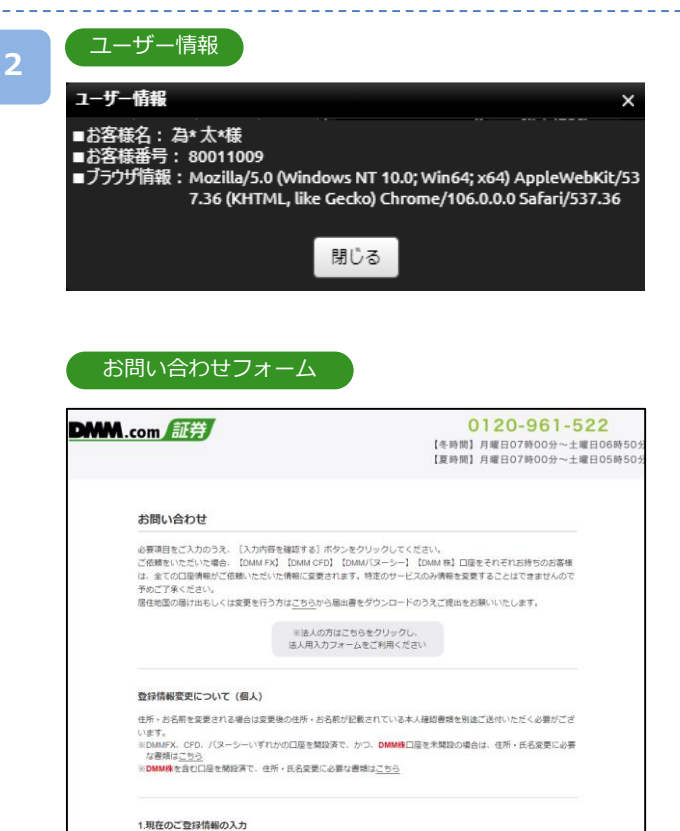

ご本人様確認のため、現在登録いただいている情報をご入力ください

#### お名前 必須

### 登録情報の変更手続きは当社担当部署にて確認 次第、変更手続きを行います。変更手続きが

①ユーザー情報

ご確認いただけます。

ご確認いただけます。

②ご登録情報変更

完了しましたら、ご登録メインメールアドレス へ完了のご連絡を差し上げます。

登録情報変更依頼フォームへ遷移します。

お客様名・お客様番号・ブラウザ情報を

お客様情報の詳細については、マイページの 「総合口座照会」にて[お客様情報]より

なお、氏名変更および住所変更につきましては、 変更後の情報が記載されている本人確認書類の ご提示が必要となります。

## **15-2 メール通知設定**

登録されているメールアドレスごとに送信するメールを選択することが可能です。

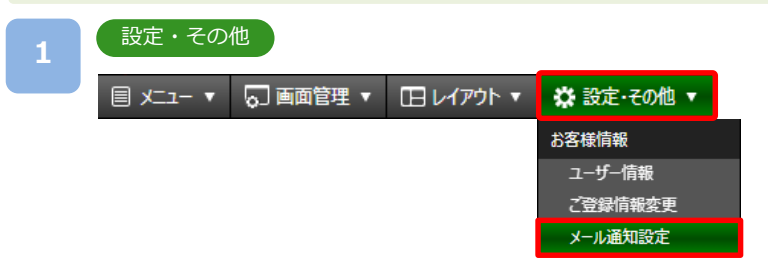

[設定・その他]より[メール通知設定]をクリックすると、メール通知設定画面が表示され ます。

#### **2**

メール通知設定

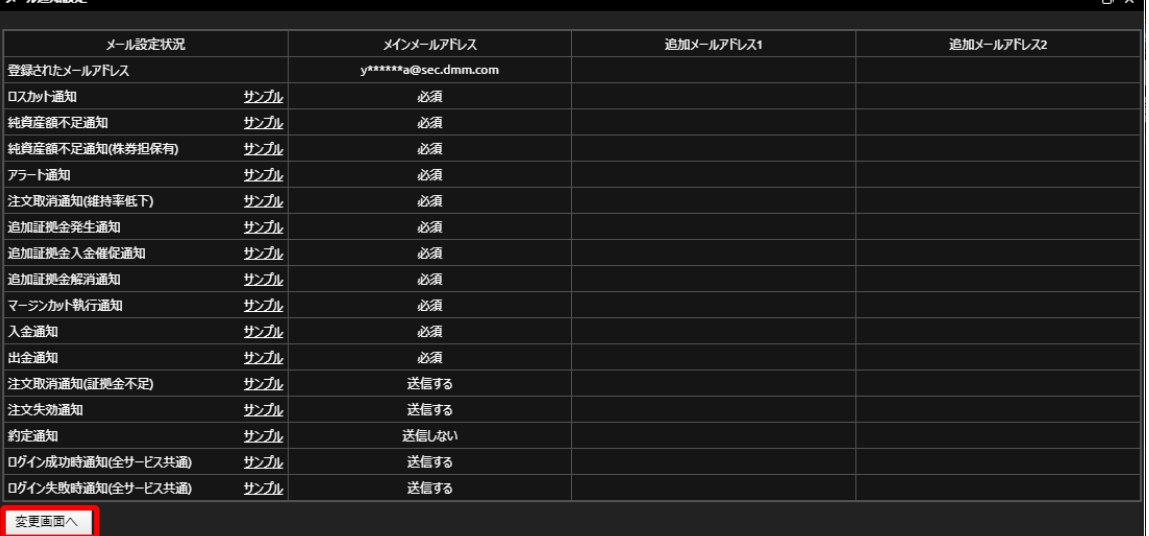

#### くご利用上の注意>

くこ初用工の法忌・<br>一般的に、インターネットを経由する電子メールは、その仕組み上、必ず届くこが保証されるものではありません。<br>また、第三者の目に触れない事が保証されるものではありません。電子メールサービスはその媒体の特性上、<br>システムが知識しハードウェア等の障害はるな姿をサービス(PX・CFD・株・パヌーシー)共通の設定です。<br>サービス毎に通知設定を変更いただくことはできませんので、あらかじめご了承ください。<br>サービス毎に通知設定を変更

[変更画面へ]をクリックすると、設定・変更入力画面へ切り替わります。

#### メール通知設定

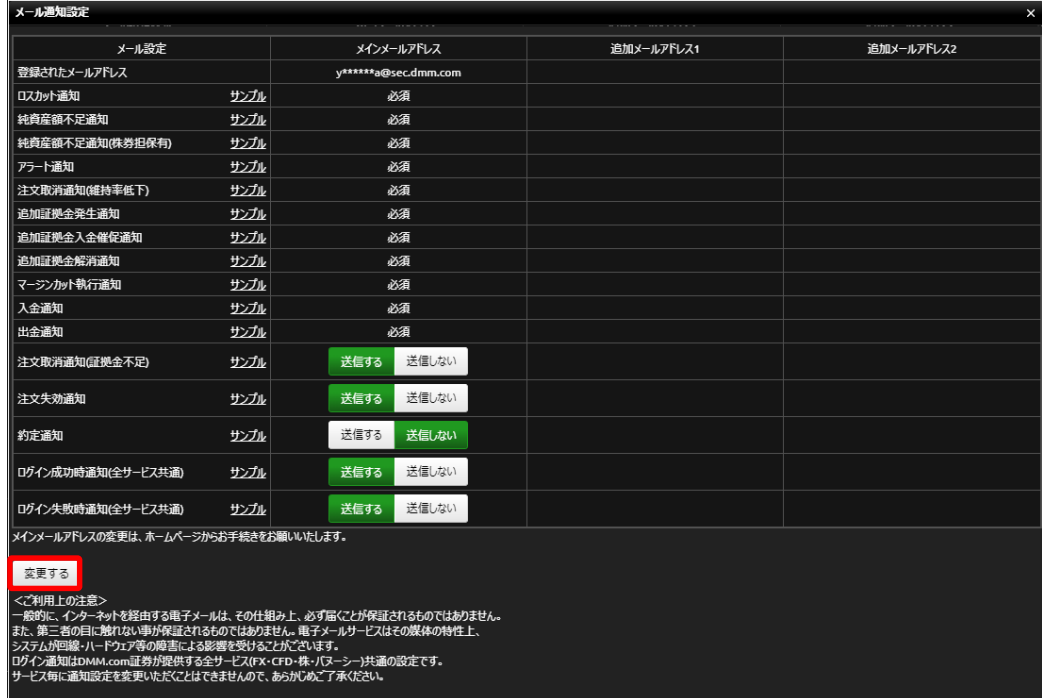

登録されているメールアドレスごとのメール送信設定を行い、[変更]をクリックすると、 メール配信設定が完了します。

※メインメールアドレスの「必須」は設定変更できません。

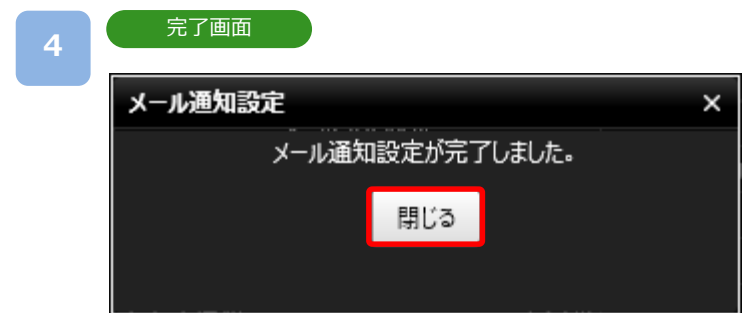

[閉じる]をクリックするとメール通知設定画面に戻ります。

※メール受信ができない場合は、「sec.dmm.com」を指定ドメインに設定してください。 ※メール送信・受信が正常に行われないことによるリスクはお客様が負うものとします。

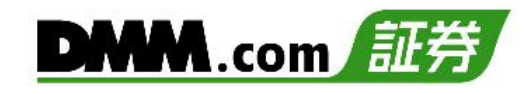

## **16-1 チャート新規注文**

チャートから新規指値・逆指値注文ができます。

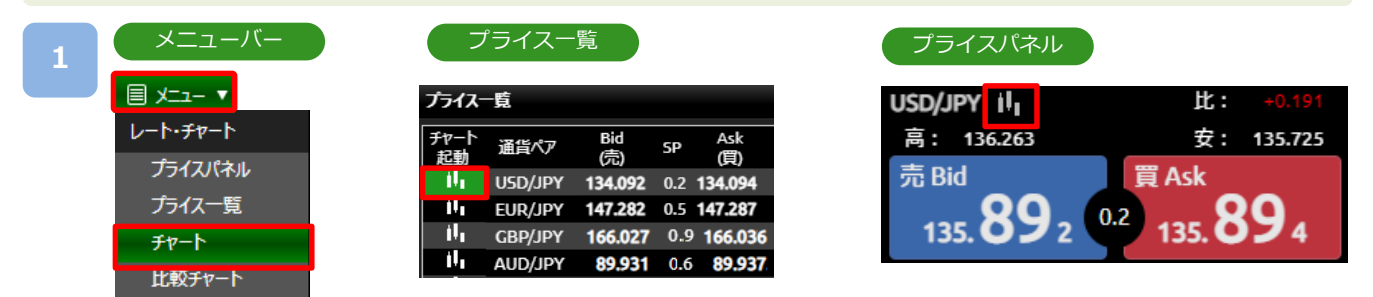

[メニュー]より[チャート]をクリック、または[プライス一覧] の[チャート起動]、 [プライスパネル]のチャートボタンをクリックすると、チャート画面が表示されます。

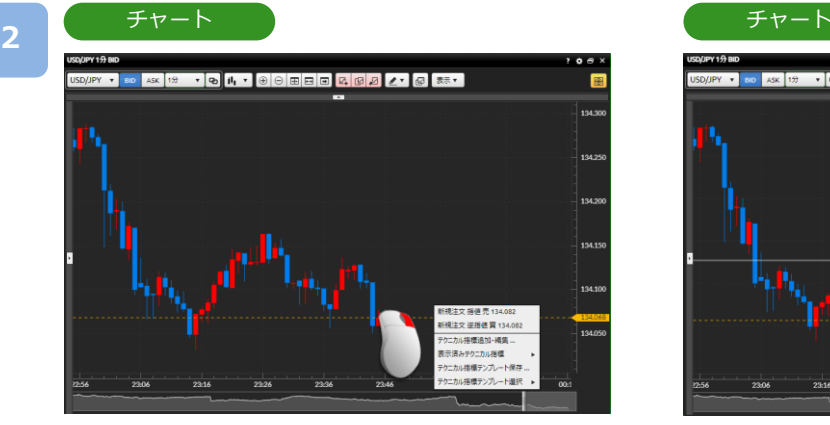

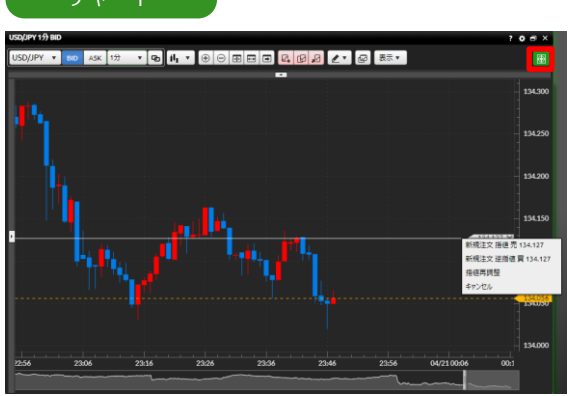

チャート上で注文したいレートにカーソルをあわせ右クリック、または[新規注文ライン]を クリックし、表示された新規注文ラインを注文したいレートにあわせクリックすると、 チャート発注選択メニューが表示されます。

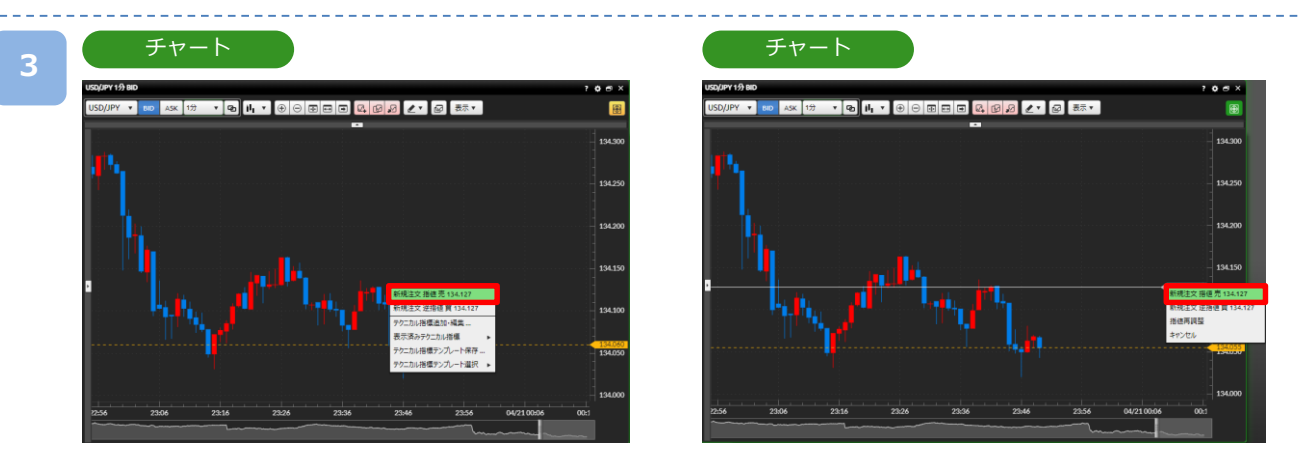

新規注文「指値/逆指値 売/買」をクリックすると、選択した注文内容の注文画面が表示されます。 ※指値再調整を選択またはチャート上をクリックすると、チャート発注選択メニューの表示が 消え、再度レートを調整できます。

※キャンセルを選択すると、チャート発注メニューと新規注文ラインの表示が消えます。

**4**

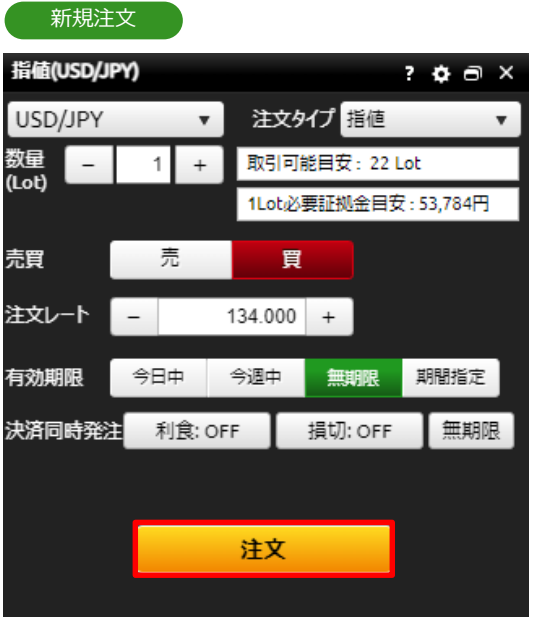

注文内容を確認し、[注文]をクリックすると、注文確認画面が表示されます。 ※注文確認画面を表示しない設定の場合、注文確認画面は表示されず、注文が発注されます。

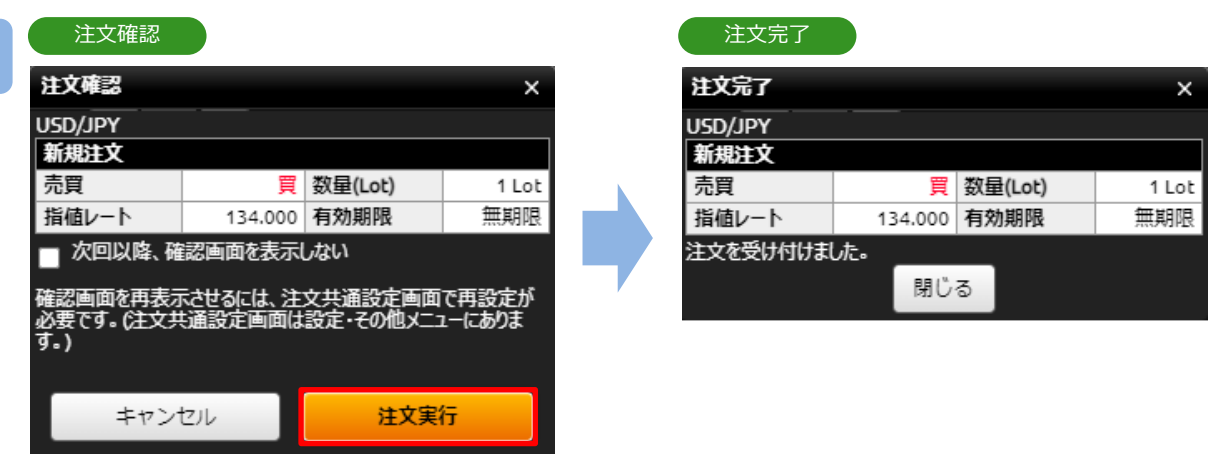

注文内容を確認し、[注文実行]をクリックすると、注文が発注されます。

**5**

# **DMM**.com

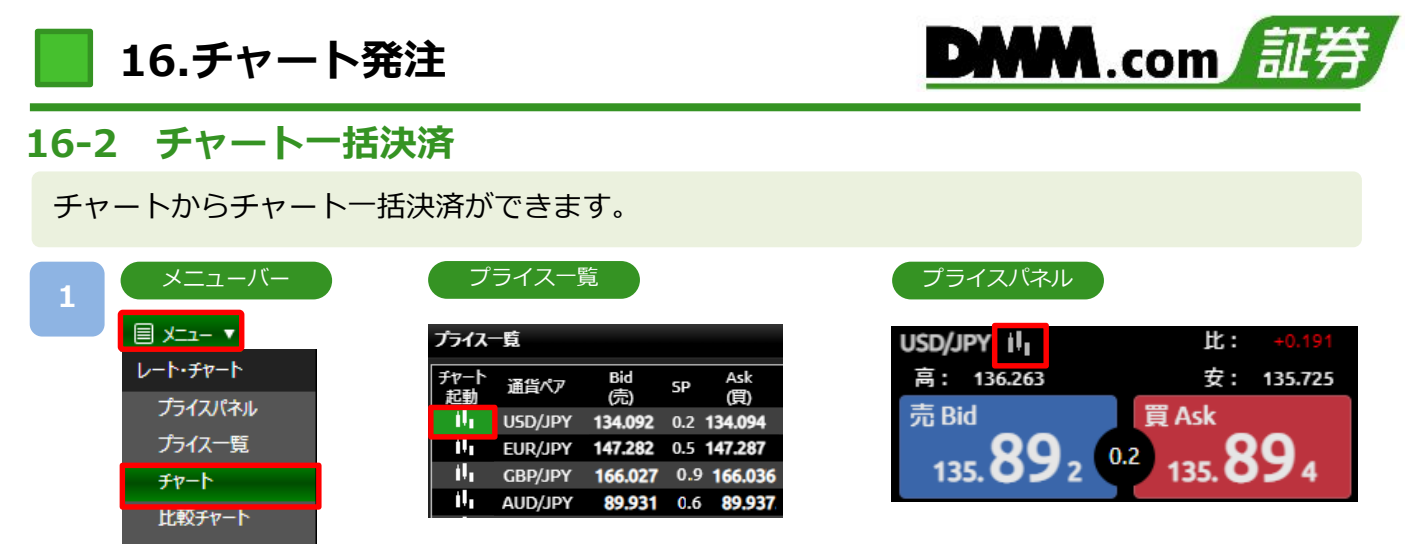

[メニュー]より[チャート]をクリック、または[プライス一覧] の[チャート起動]、 [プライスパネル]のチャートボタンをクリックすると、チャート画面が表示されます。

**2**

チャート

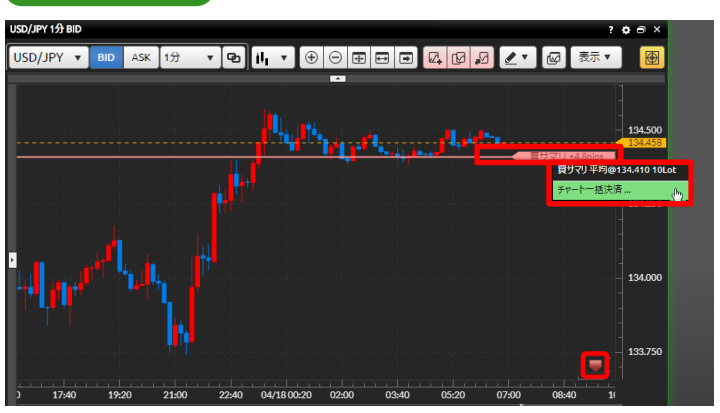

チャートに表示されている[買/売サマリ]ラインまたは[五角形アイコン] をクリックし、

- チャート一括決済選択メニューから[チャート一括決済]をクリックすると、
- チャート一括決済確認画面が表示されます。

※ポジションサマリラインが表示されていない場合、チャート上部の[表示]より ポジションサマリラインをクリックし、[✔]をつけると表示されます。

※チャートに表示されているレート範囲外のポジションサマリは、画面右下もしくは右上の [五角形アイコン]で表示されます。

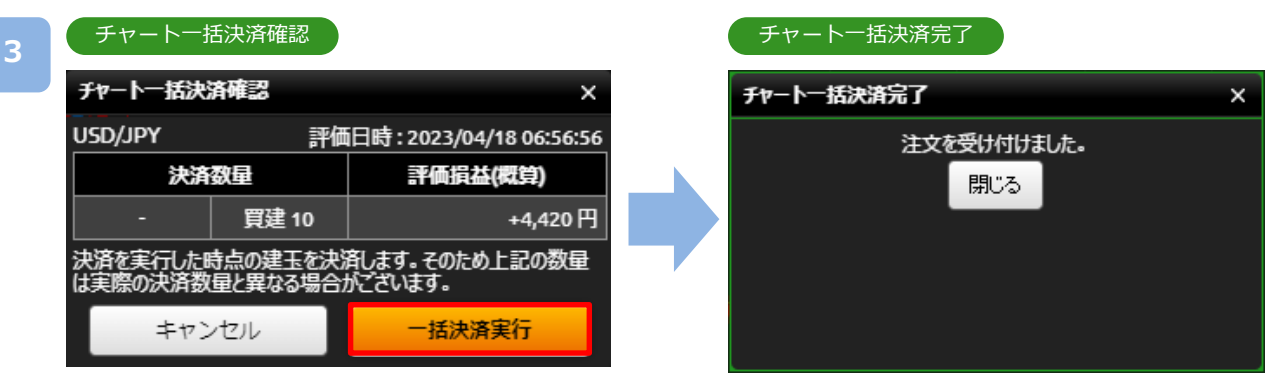

注文内容を確認し、[一括決済実行]をクリックすると、注文が発注されます。 ※チャート一括決済確認画面とチャート一括決済完了画面は省略できません。 **16.チャート発注**

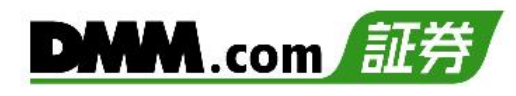

## **16-3 チャート注文変更**

チャートから注文中未約定の注文レートや有効期限を変更できます。

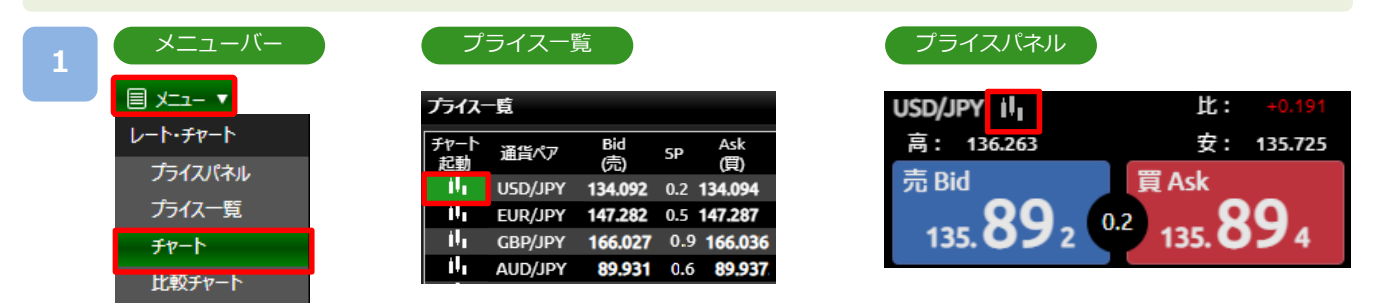

[メニュー]より[チャート]をクリック、または[プライス一覧] の[チャート起動]、 [プライスパネル]のチャートボタンをクリックすると、チャート画面が表示されます。

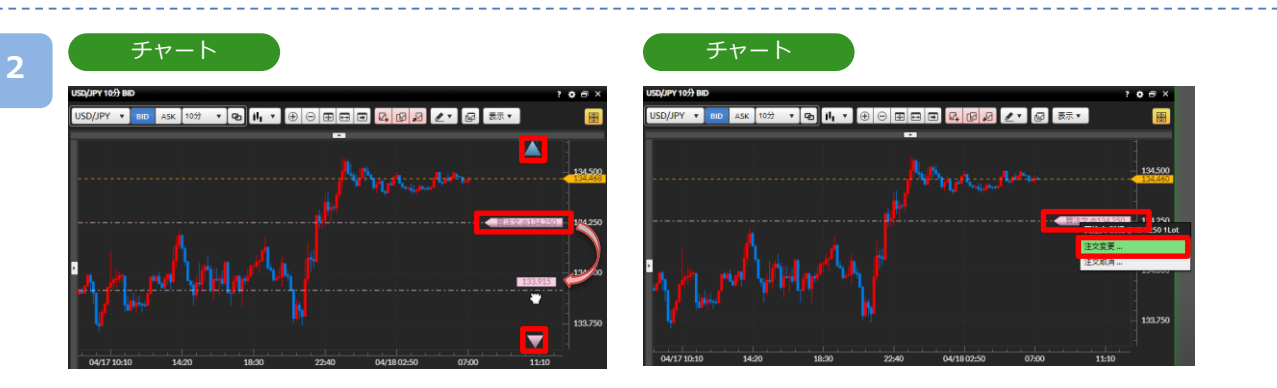

チャート上に表示されている[買/売注文]ラインまたは[三角形アイコン] をクリックし、 チャート注文変更・取消メニューから注文変更を選択、もしくは[買/売注文]ラインを クリックし、変更したいレートへラインをドラッグすると、注文変更入力画面が表示されます。 ※注文ラインが表示されていない場合、メニューアイコンの[表示]より注文ラインを

クリックして[✔]をつけると表示されます。

※注文ラインは最大20件まで表示できます。

※近くに複数の注文ラインがある箇所からドラッグすると、近くのラインを選択するメニューが 表示されます。

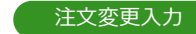

**3**

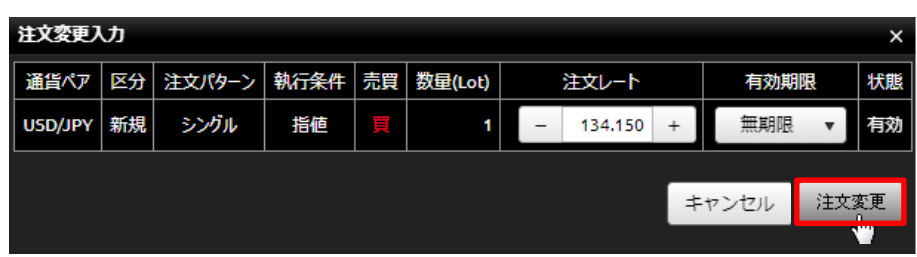

注文内容を確認し、[注文変更]をクリックすると、注文変更確認画面が表示されます。 ※注文確認画面を表示しない設定の場合、変更確認画面は表示されず、注文変更が完了します。

««次のページへ

**16.チャート発注**

**4**

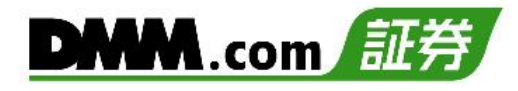

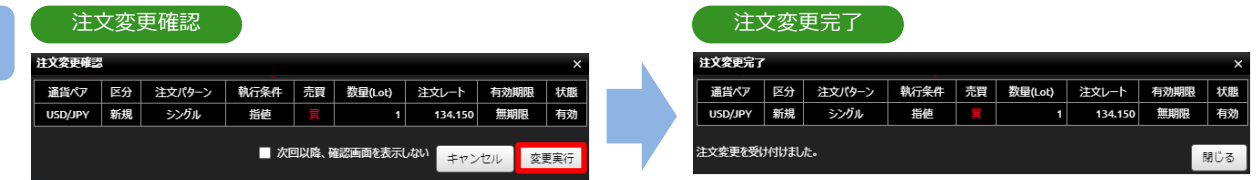

注文内容を確認し、[変更実行]をクリックすると、注文が変更されます。

**16.チャート発注**

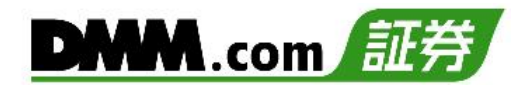

## **16-4 チャート注文取消**

チャートから注文中未約定の注文を取り消すことができます。

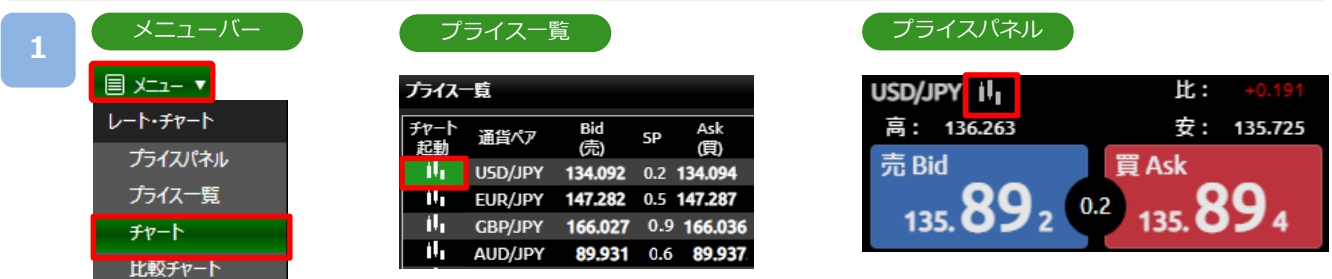

[メニュー]より[チャート]をクリック、または[プライス一覧] の[チャート起動]、 [プライスパネル]のチャートボタンをクリックすると、チャート画面が表示されます。

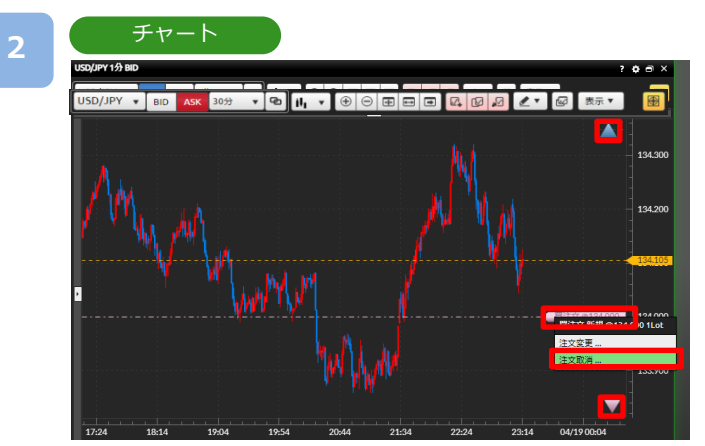

チャート上に表示されている [買/売注文]ラインまたは[三角形アイコン] をクリックし、注文 変更・取消選択メニューから[注文取消]を選択すると、注文取消確認画面が表示されます。

※注文ラインが表示されていない場合、メニューアイコンの[表示]より注文ラインに[✔]をご 入力ください。

※注文取消確認画面を表示しない設定の場合、注文取消確認画面は表示されず、注文取消が完 了します。

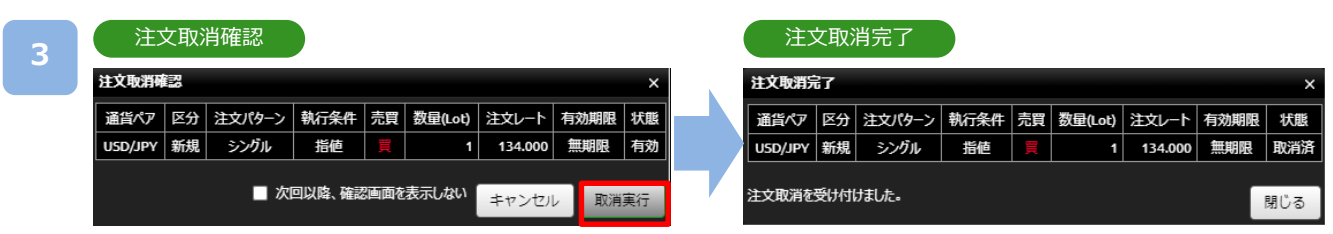

注文内容を確認し、[取消実行]をクリックすると、注文が取り消されます。

## **17-1 注文における注意事項**

注文をされる前に必ずお読みください。

【すべての注文について】

- ・個人口座のレバレッジは25倍となります。 法人口座のレバレッジは、最大25倍となっていますが、一般社団法人金融先物取引業協会が算出した為替リスク 想定比率により、通貨ペア毎にレバレッジが毎週変動します。詳細は当社ホームページにてご確認ください。
- ・1回の注文数量の上限は100Lot(100万通貨)となります。(ロスカットは除く)
- ・同一注文レートに対する指値・逆指値注文の注文数量の上限は合計100Lot(100万通貨)となります。
- ・建玉数の上限は、注文中の新規注文件数と合算して最大1,000件となります。(建玉数とはLot数ではなく、約定件 数となります)
- ・全通貨ペアの建玉限度数量(Lot)は合計10,000Lotまでとなります。ただし、ZAR/JPYおよびMXN/JPYについては、 実際の取引数量の10分の1として計算します。
- ・通貨ペアごとの建玉限度数量(Lot)は以下をご参照ください。
	- ・USD/JPY,EUR/USD 各5,000Lot
	- ・EUR/JPY,GBP/JPY,AUD/JPY,NZD/JPY,GBP/USD 各3,000Lot
	- ・ZAR/JPY,MXN/JPY 各10,000Lot
	- ・その他通貨ペア 各1,000Lot

【スリッページについて】

- ・スリッページとは、即時注文、逆指値注文が約定するときに発生する、注文時の表示価格(逆指値注文の場合は注 文価格)と実際の約定価格との差額をいいます。即時注文ではあらかじめ許容範囲を設定することも可能です。
- ・スリッページ設定とは、即時注文の際に、お客様の発注時に取引画面に表示されているレートと、当社が実際にお 客様の注文を約定処理する時点において、お客様向けに配信したレートの差をどの程度許容するかを設定してい ただく機能となります。
- ・スリッページ幅を設定できないクイック決済及び一括決済については、マーケットの状況等によってお客様が意図 しているレートから著しくかい離したレートで約定する場合があります。
- ・スリッページ設定の初期設定はOFFの状態で、設定幅の初期値は10×0.1pipsに設定されています。

【即時注文について】

- ・即時注文では確認画面が表示されません。レートをクリックすると、すぐに発注されます。
- ・スリッページ幅を指定した即時注文では、お客様の発注時に取引画面に表示されているレートと、当社が実際にお 客様の注文を約定処理する時点において、お客様向けに配信したレートの差が、お客様が指定したスリッページ 幅を超えている場合は注文は不成立となります。

【指値注文について】

・取引レートが大きく変動した場合等においても、原則として注文価格での約定となるため、当社レート履歴に記載 のないレートで約定することがあります。ただし、週明けに当社が初めて配信するレートがお客様の指値注文の レートに達していた場合のみ、当社が初めて配信するレートで約定します。

【逆指値注文について】

・逆指値注文は原則としてレートが指定したレートに到達した段階で注文が執行されるため、 注文価格とかい離し たレートで約定する可能性があります。

【両建てについて】

・両建ては、お客様にとって、Bid価格とAsk価格の差、証拠金を二重に負担すること、支払いのスワップポイン トと受取りのスワップポイントの差を負担することなどのデメリットがあり、経済合理性を欠くおそれがあり ますので、当社では推奨するものではありません。お客様の判断と責任においてお取引ください。

## **17-2 入出金における注意事項**

入出金をされる前に必ずお読みください。

【クイック入金について】

- ・クイック入金サービスはほぼリアルタイムで反映されますが、即時反映を保証するものではございません。入金が 翌営業日以降になることがございます。この場合にお客様に生じた損失・機会利益の逸失、費用負担についてはお 客様のご負担となります。
- ・追加証拠金発生に伴い追加証拠金額以上のご入金を行った場合においても、異名義入金、クイック入金エラー等に より判定時刻において取引口座への金額の反映が間に合わなかった場合はマージンカットの対象となります。 その際発生するお客様の不足金解消の機会逸失、その他一切の責はお客様が負うものとなります。
- ・当社及び各金融機関のシステムメンテナンス時間帯はクイック入金サービスを利用できませんのでご注意ください。
- ・お振込名義人名は【DMM FX】の口座と同一名義に限ります。お振込名義人名に相違があった場合には、入金完了後 及び売買発生後であっても、該当のご入金を取り消させていただきます。なおご返金に伴う手数料に関しましては、 お客様のご負担とさせていただきます。
- ・ご入金処理の最中に[閉じる]ボタンや[戻る]ボタンの操作をされますと正常にクイック入金が完了せず、 リアルタイムで入金が反映されません。 また、エラー等によりリアルタイム反映されなかった場合、当社にて着金の確認が取れ次第反映いたします。 リアルタイムに入金を反映できなかったことにより発生するリスク等は、全てお客様自身が負うものとします。
- ・クイック入金の際に選択いただく金融機関によっては、個人または法人のどちらか一方しかご利用いただけない場 合があります。

【出金について】

- ・平日15時までの出金予約は、翌営業日(銀行営業日)の出金となります。 平日15時以降および土日祝日の出金予約は、2営業日(銀行営業日)後の出金となります。
- ・すでに出金予約が入っている場合、出金予定日が同一の出金予約はできません。平日15時以降に改めて追加の ご予約をいただくか、既存の出金予約をお取り消しいただき改めてご予約いただくことが可能です。
- ・出金予約金額は全額出金を除き、2,000円以上となります。
- ・ポジションを保有している場合、出金予約により証拠金維持率が低下します。ロスカットには十分ご注意ください。
- ・追加証拠金が発生した場合、出金予約は取り消され、追加証拠金に充当されます。

## **17-3 履歴表示における注意事項**

各取引状況等を閲覧される前に必ずお読みください。

【口座照会について】

・口座照会は自動更新されません。[更新]ボタンをクリックすると、最新情報に更新されます。

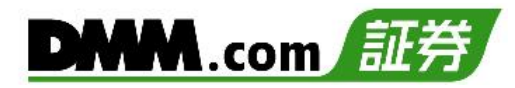

## **17-4 情報ツールにおける注意事項**

情報ツールをご利用いただく前に必ずお読みください。

【すべての情報ツールについて】

・当サービスは情報配信を目的としており提供される情報については万全を期しておりますが、その内容の 完全性・正確性を保証するものではございません。この情報に基づいて被ったいかなる損害についても 、当社、 情報提供元及び関連会社は一切の責任を負いかねます。また、その目的を問わず情報の転用および販売を固く 禁じます。投資に関する最終的な決定はご自身の責任と判断で行っていただきますようお願いいたします。

## **17-5 設定・レイアウトにおける注意事項**

各設定をされる前に必ずお読みください。

【注文初期設定について】

・パソコン版取引ツール『DMMFX PLUS』の注文設定は、『DMMFX PLUS』のみで有効となります。 他の取引ツールの注文設定とは連携しません。また、『DMMFX PLUS』にて設定した注文設定も他の 取引ツールと連携しません。また、ブラウザ毎に各設定を保存しているため、各ブラウザごとに注文設定が 必要です。

【お客様情報設定について】

- ・パスワードの変更は、マイベージ上の「総合口座照会」より変更できます。
- ・ご登録のご住所、ご連絡先、メインメールアドレスはお問い合わせフォームからの変更依頼となります。

【メール通知設定について】

- ・ロスカットメール・追加証拠金メール・マージンカットメールのメインメールへ「送信しない」は設定することは できません。
- ・お使いのメール設定によっては当社からのメールが迷惑メールフォルダ等に届く場合がございます。
- ・メール受信ができない場合は、「sec.dmm.com」を指定ドメインに設定してください。

【レイアウトについて】

- ・画面レイアウトは最大5枚まで保存できます。
- ・テクニカルテンプレートは最大10個まで保存できます。
- ・新規注文画面は最大3枚まで 、チャート画面は最大6枚まで 表示可能です。
- ・ブラウザ毎にお客様自身が保存したレイアウトや各種設定情報が保存されるため、Cookieを削除されると、 復元できなくなります。また、保存時のご利用環境と端末・ブラウザが異なる場合は復元できません。
- ・ブラウザによってはポップアップブロック状態の場合、ポップアウト画面を含めるレイアウト復元時に起動しない 可能性があります。

【自動ログアウト設定について】

・『DMMFX PLUS』のログアウト設定は、『DMMFX PLUS』のみで有効となります。 他の取引ツールの注文設定とは連携しません。また、ブラウザ毎に設定を保存しているため、Cookieを削除され ると初期設定に戻ります。

## **17.注意事項**

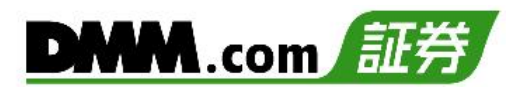

## **17-6 お問い合わせ先**

ご不明な点がございましたら、お気軽に下記【お問い合わせ先】までご連絡ください。

【お問い合わせ先】 株式会社DMM.com証券

フリーコール : 0120-961-522 お電話受付期間:【冬時間】月曜07時00分~土曜06時50分 :【夏時間】月曜07時00分~土曜05時50分 メールアドレス: support-dmm@sec.dmm.com LINE ID : @sec.dmm.com